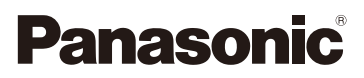

# Manuel d'utilisation Fonctions avancées Appareil photo numérique Modèle DMC-TS30

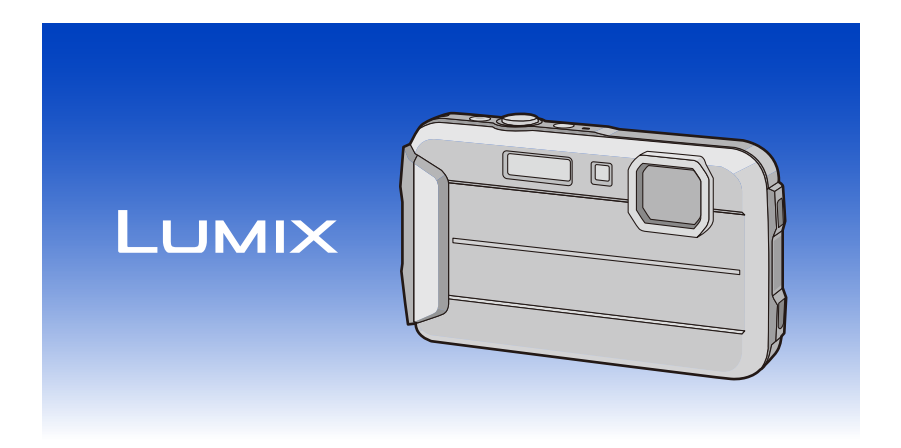

Il est recommandé de lire attentivement ce manuel avant d'utiliser l'appareil et de le conserver pour consultation ultérieure.

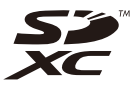

SQW0295-1 F1214CT1028

# **Table des matières**

### **[Avant utilisation](#page-5-0)**

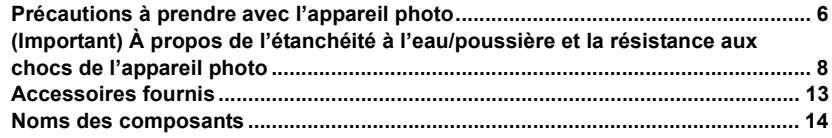

### **[Préparatifs](#page-15-0)**

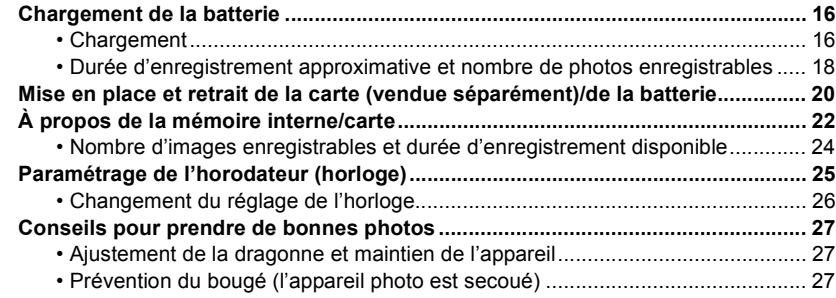

### **[Fonctions de base](#page-27-0)**

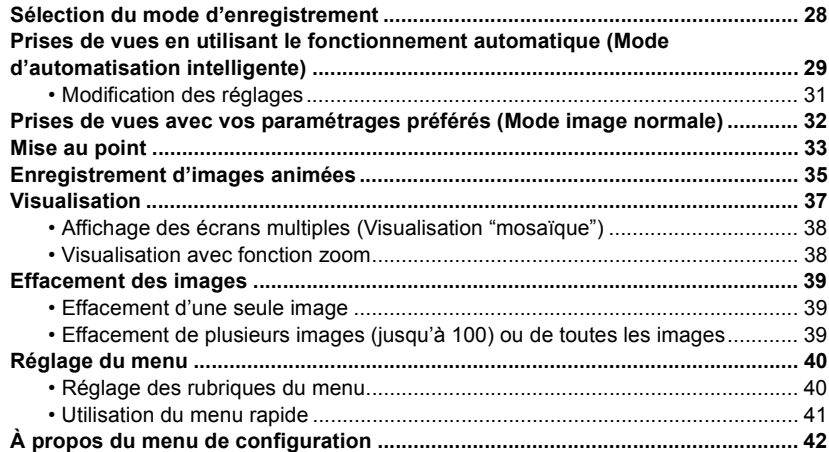

## **Enregistrement**

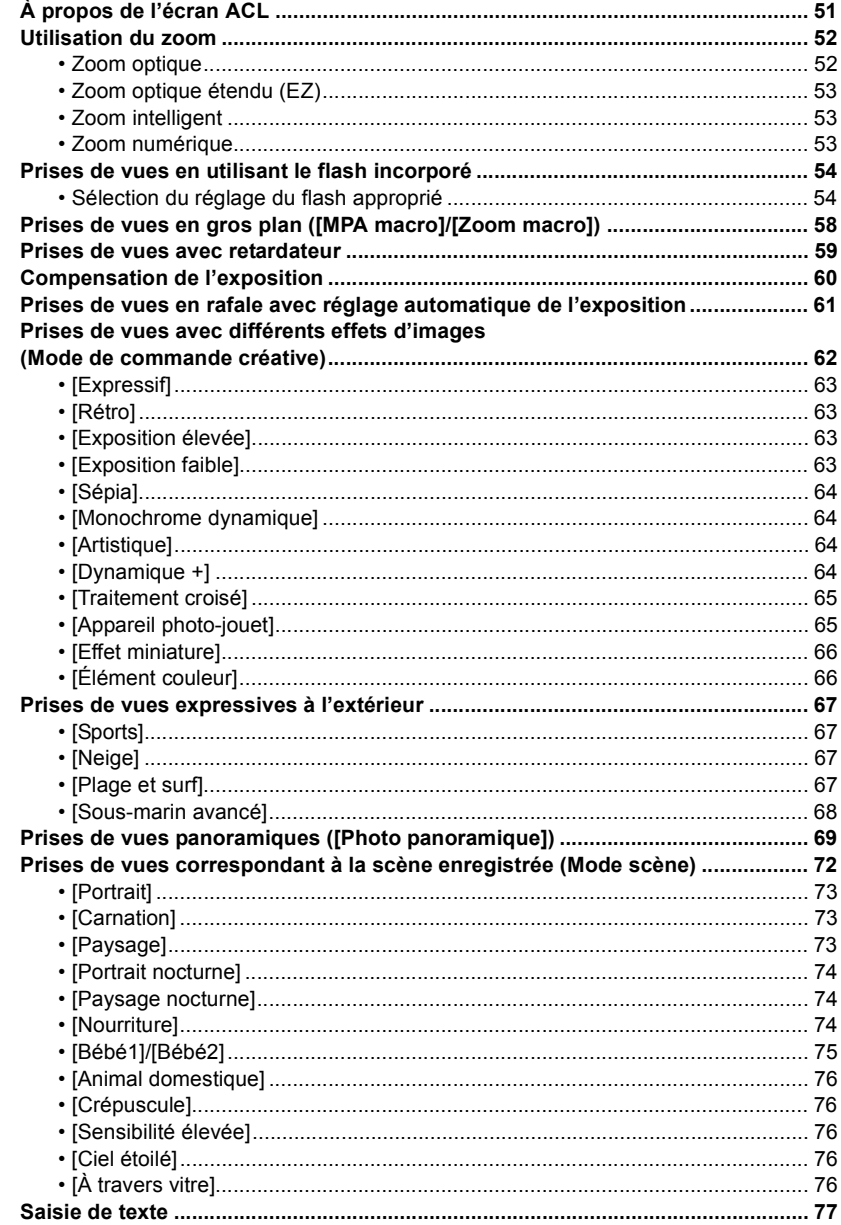

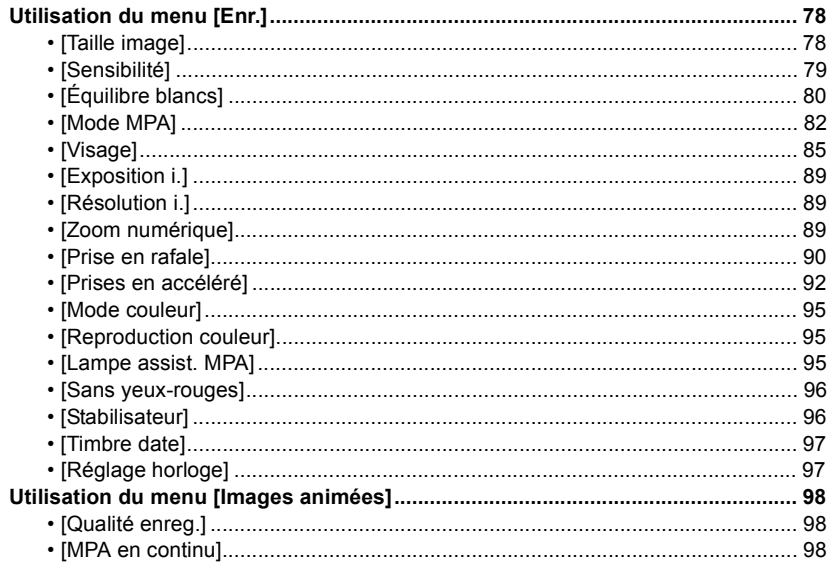

## Visualisation/Édition

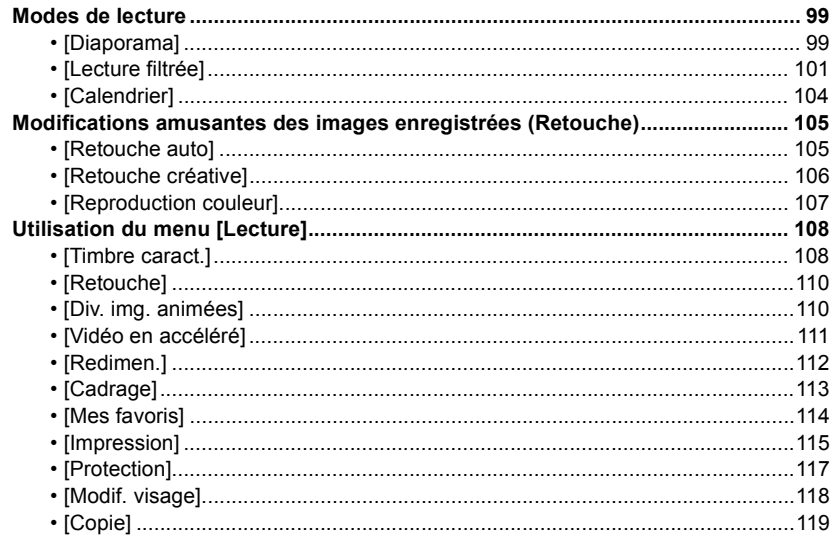

## **[Connexion à un autre appareil](#page-119-0)**

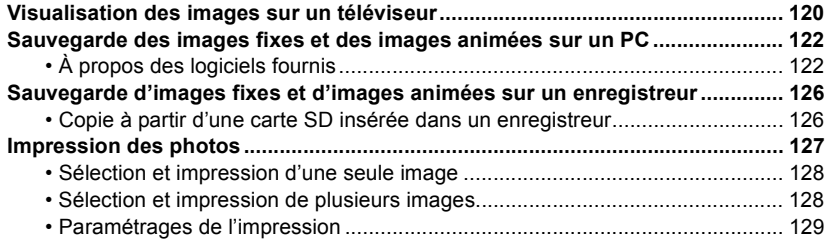

### **[Autres](#page-131-0)**

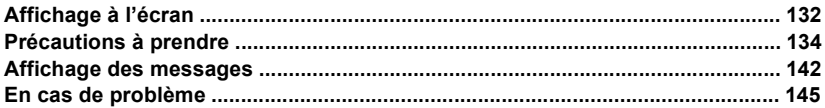

**Assurez-vous de lire ["\(Important\) À propos de l'étanchéité à l'eau/poussière et la résistance](#page-7-0)  [aux chocs de l'appareil photo"](#page-7-0) [\(P8\)](#page-7-0) avant d'utiliser l'appareil sous l'eau pour prévenir une manutention erronnée, ce qui pourrait occasionner une infiltration d'eau.**

# <span id="page-5-1"></span><span id="page-5-0"></span>**Précautions à prendre avec l'appareil photo**

### ∫ **Précautions à prendre (protection contre l'eau et les problèmes de fonctionnement)**

- **• Des corps étrangers peuvent adhérer à la paroi intérieure du couvercle latéral (autour du joint d'étanchéité en caoutchouc ou des connecteurs) à l'occasion de l'ouverture ou de la fermeture du couvercle latéral dans des endroits sablonneux ou poussiéreux, etc. Cela pourrait miner l'étanchéité du couvercle. Prenez toutes les précautions possibles car cela pourrait entraîner des problèmes de fonctionnement.**
- **• En présence de corps étrangers sur la paroi intérieure du couvercle latéral, retirez-les avec un linge sec non pelucheux.**
- **• Dans le cas où un liquide (des gouttelettes d'eau, par exemple) adhérerait à la surface du boîtier ou à la paroi intérieure du couvercle latéral essuyez le tout avec un linge doux et sec. N'ouvrez pas et ne fermez pas le couvercle latéral à proximité d'un plan d'eau, sous l'eau, avec les mains mouillées ou lorsque le boîtier est mouillé. Cela pourrait entraîner une infiltration d'eau.**

### **Prenez soin à ne pas soumettre l'appareil à des chocs ou à de la vibration. N'appliquez pas une forte pression sur l'appareil.**

Exemples :

- Ne laissez pas l'appareil dans votre poche lorsque vous vous asseyez et ne l'insérez pas de force dans un sac plein ou trop petit, etc.
- Ne fixez pas des objets, tels des accessoires, à la dragonne de l'appareil.
- Ne soumettez pas l'appareil à une forte pression d'eau à des profondeurs de plus de 8 m (26 pieds).
- Cela pourrait miner l'étanchéité de l'appareil.
- **• L'objectif ou l'écran ACL pourrait être endommagé.**
- Cela pourrait causer des problèmes de fonctionnement.

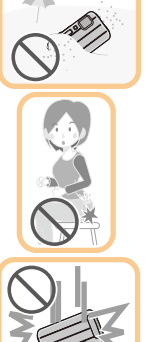

<span id="page-6-0"></span>∫ **Surface intérieure de l'objectif embuée (présence de condensation)**

**Ce phénomène n'est le signe d'aucune anomalie ni d'un problème de fonctionnement. La formation de condensation peut être causée par le milieu ambiant.**

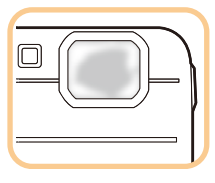

### **Mesures à prendre lorsque la surface intérieure de l'objectif est embuée**

- Mettez l'appareil hors marche et ouvrez le couvercle latéral dans un endroit à température constante, à l'abri de températures élevées, d'humidité, de sable ou de poussière. La condensation se dissipera d'elle-même après une période de 10 minutes à 2 heures lorsque la température de l'appareil aura atteint la température ambiante en laissant le couvercle latéral ouvert.
- Si la condensation ne se dissipe pas, communiquez avec Panasonic.

### **Conditions favorisant la condensation sur la surface intérieure de l'objectif**

De la condensation peut se former sur la surface intérieure de l'objectif lorsque l'appareil est utilisé dans des endroits soumis à d'importants changements de température ou dans un endroit où règne une humidité élevée, tels que :

- **• lorsque l'appareil est utilisé soudainement sous l'eau après avoir été à la chaleur sur la plage, etc.;**
- **• lorsque l'appareil passe d'un endroit chaud à un endroit plus froid, comme dans un centre de ski ou à haute altitude;**
- **• lorsque le couvercle latéral est ouvert dans un lieu où règne un taux d'humidité élevé.**

# <span id="page-7-0"></span>**(Important) À propos de l'étanchéité à l'eau/ poussière et la résistance aux chocs de l'appareil photo**

### **Étanchéité à l'eau et à la poussière**

**La cote d'étanchéité de cet appareil est conforme aux cotes "IPX8" et "IP6X". Si les mesures d'entretien décrites dans le présent manuel sont strictement observées, cet appareil peut être utilisé sous l'eau, à une profondeur ne dépassant pas 8 m (26 pieds), pendant une période n'excédant pas 60 minutes. (**¢**1)**

### **Résistance aux chocs**

**Cet appareil satisfait également à la norme "MIL-STD 810F Method 516.5-Shock". Cet appareil a réussi les tests de chute d'une hauteur de 1,5 m (5 pieds) sur une surface de contreplaqué de 3 cm (0,1 pied) d'épaisseur. Dans la grande majorité des cas, cet appareil ne devrait subir aucun dommage s'il devait tomber d'une hauteur ne dépassant pas 1,5 m (5 pieds). (**¢**2)**

### **Il est à noter que cela ne garantit pas qu'il n'y aura ni dommage ni problème de fonctionnement ou que l'étanchéité sera maintenue dans toutes les conditions.**

- $*1$  Cela signifie que l'appareil photo peut être utilisé sous l'eau pour la période de temps spécifiée sous une pression spécifiée et selon la méthode d'utilisation prescrite par Panasonic.
- ¢2 Le test de résistance aux chocs 516.5 "MIL-STD 810F Method 516.5-Shock" est une norme du Département de la défense des États-Unis qui s'applique aux méthodes de test et dans le cadre de laquelle des groupes de 5 appareils ont subi un total de 26 chutes, d'une hauteur de 122 cm (4 pieds) et dans 26 orientations (8 coins, 12 arêtes et 6 faces). (Si l'un des appareils échoue au test, un nouveau groupe de 5 appareils est soumis au test)

La méthode de test de résistance aux chutes de Panasonic est basée sur la norme "MIL-STD 810F Method 516.5-Shock" mentionnée ci-dessus. Toutefois, la hauteur des chutes a été changée de 122 cm (4 pieds) à 150 cm (5 pieds) et les appareils ont été testés sur une surface de contreplaqué de 3 cm (0,1 pied) d'épaisseur. Ce test a été réussi (sans tenir compte des dommages cosmétiques, tels que la perte de peinture ou de la distorsion à l'endroit de l'impact).

### ∫ **Manipulation de l'appareil**

- L'étanchéité à l'eau de l'appareil ne peut être garantie s'il est soumis à des chocs, par exemple si vous le heurtez ou l'échappez. Si l'appareil subit un choc, nous vous recommandons de communiquer avec Panasonic afin de le faire évaluer (sujet à des frais) pour vérifier que l'étanchéité est préservée.
- Si l'appareil est éclaboussé de détergent, de savon, d'eau d'une source thermale, de produits de bain, de lotion solaire, de substances chimiques, etc., essuyez-le immédiatement.
- L'étanchéité de l'appareil le protège contre l'eau douce et l'eau salée seulement.
- Aucun problème de fonctionnement causé par une manipulation abusive de l'appareil ne sera couvert par la garantie.
- L'intérieur de l'appareil n'est pas résistant à l'eau. L'infiltration d'eau peut donc causer des problèmes de fonctionnement.
- Les accessoires fournis ne sont pas résistants à l'eau.
- La carte et la batterie ne sont pas à l'épreuve de l'eau. Ne les manipulez pas avec les mains mouillées. Ne mettez pas en place une carte ou une batterie mouillée dans l'appareil.
- Ne laissez pas l'appareil photo pendant une période prolongée dans des endroits à basses températures (tels que des centres de ski ou en haute altitude) ou à hautes températures excédant 40 °C (104 °F) (tels que dans une voiture sous le soleil, près d'une source de chaleur, dans un bateau ou sur la plage). (L'étanchéité à l'eau pourrait être réduite.)

### <span id="page-8-0"></span>∫ **À propos de la démonstration [Précautions] ([Exigences pour l'utilisation sous l'eau])**

- L'écran [Précautions] est affiché lors de la première mise en marche de l'appareil lorsque le couvercle latéral est complètement fermé.
- Veuillez consulter la démonstration avant d'utiliser l'appareil sous l'eau pour assurer la durabilité de l'étanchéité à l'eau.

### *1* **Appuyez sur** 2 **pour sélectionner [Oui], puis appuyez sur [MENU/SET].**

• L'affichage passe automatiquement à l'écran de réglage de l'horloge si [Non] est sélectionné avant le démarrage.

### *2* **Appuyez sur** 2**/**1 **pour sélectionner l'écran.**

2: Retour à l'écran précédent.

- **1:** Affichage du prochain écran.
- Il est possible d'en forcer l'arrêt en appuyant sur [MENU/SET].
- Si son arrêt est forcé pendant sa consultation en mettant l'appareil hors marche ou en appuyant sur [MENU/SET], l'écran [Précautions] sera affiché après chaque mise en marche.

### *3* **Après l'affichage du dernier écran (12/12), appuyez sur [MENU/SET] pour quitter.**

- Sur pression de [MENU/SET] après la fin de la présentation du dernier écran (12/12) des précautions à prendre, l'écran [Précautions] ne sera pas affiché lors des mises en marche subséquentes.
- Il est également possible d'en faire la lecture sous la rubrique [Précautions[\] \(P42\)](#page-41-1) du menu [Configuration].

### <span id="page-9-1"></span>**Vérifications avant utilisation sous l'eau**

**Prenez soin de toujours essuyer le joint d'étanchéité sur le couvercle latéral et les endroits de contact avec un linge sec non pelucheux.**

### *1* **Vérifiez qu'il n'y a aucun corps étranger sur la paroi intérieure du couvercle latéral.**

- Si l'appareil devait être utilisé sous l'eau alors qu'un corps étranger tel que des cheveux, de la charpie, du sable, etc., est coincé à ces endroits, l'eau s'infiltrerait en quelques secondes et provoquerait un mauvais fonctionnement de l'appareil.
- Dans l'éventualité où l'appareil deviendrait mouillé, essuyez-le avec un linge doux et sec. L'utilisation de l'appareil en présence d'eau sur son boîtier peut causer une infiltration d'eau et des problèmes de fonctionnement.
- En présence de corps étrangers, retirez-les avec un linge sec non pelucheux.
- Prenez un soin particulier à enlever toute particule de sable ou autre corps étranger sur les bords et dans les coins du joint d'étanchéité en caoutchouc.
- *2* **Vérifiez s'il y a des fissures ou une déformation du joint en caoutchouc du couvercle latéral.**
	- L'efficacité du joint d'étanchéité de l'appareil photo se détériore après un an, en raison de l'utilisation et de l'âge. Afin d'éviter que l'appareil ne soit endommagé, le joint d'étanchéité doit être remplacé au moins une fois par année. Communiquez avec Panasonic pour plus de renseignements et connaître les frais de remplacement.

### *3* **Fermez bien le couvercle latéral.**

- A Verrou [LOCK] (partie grise)
- (B) Partie rouge
- C Position déverrouillée
- D Position verrouillée
- Verrouillez le loquet [LOCK] en le glissant jusqu'à ce que la partie rouge ne soit plus visible.
- Pour prévenir l'infiltration d'eau, assurez-vous de ne pas coincer de corps étrangers comme des liquides, du sable, des cheveux ou de la poussière ou la dragonne.

<span id="page-9-0"></span>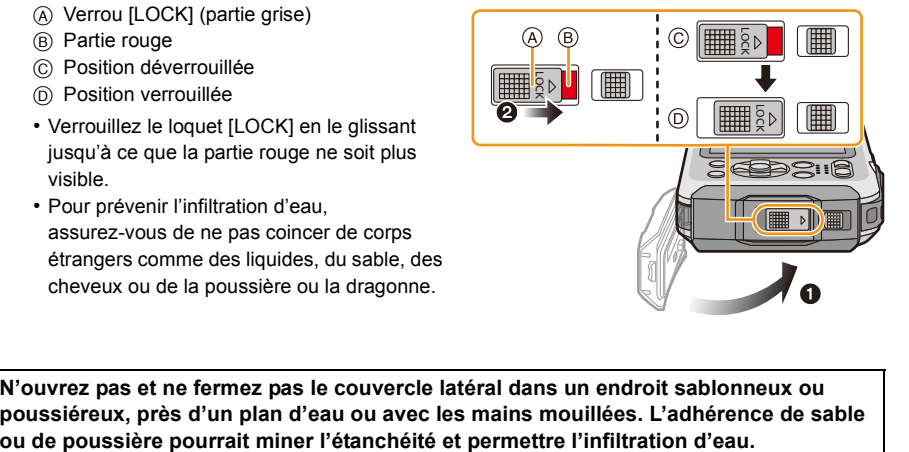

**N'ouvrez pas et ne fermez pas le couvercle latéral dans un endroit sablonneux ou poussiéreux, près d'un plan d'eau ou avec les mains mouillées. L'adhérence de sable** 

### **Utilisation de l'appareil photo sous l'eau**

- Utilisez cet appareil sous l'eau à une profondeur allant jusqu'à 8 m (26 pieds) à une température entre 0 °C et 40 °C (32 °F et 104 °F).
- N'utilisez pas l'appareil pour faire de la plongée sous-marine.
- N'utilisez pas l'appareil sous l'eau à une profondeur supérieure à 8 m (26 pieds).
- N'utilisez pas l'appareil dans de l'eau à une température supérieure à 40 °C (104 °F) tel que dans une baignoire ou une source thermale.
- N'utilisez pas l'appareil sous l'eau pendant plus de 60 minutes à la fois.
- N'ouvrez pas ni ne fermez le couvercle latéral sous l'eau.
- Prenez garde à ne pas heurter l'appareil lorsqu'il est utilisé sous l'eau. (Cela pourrait nuire à son étanchéité et de l'eau pourrait s'infiltrer dans l'appareil.)
- Ne plongez pas dans l'eau en tenant l'appareil. N'utilisez pas l'appareil dans un endroit où il y a de fortes éclaboussures (près de cascades ou de chutes). (La forte pression de l'eau pourrait entraîner un mauvais fonctionnement de l'appareil.)
- L'appareil photo ne flotte pas. Prenez garde à ne pas l'échapper et de le perdre sous l'eau en enroulant sa dragonne autour du poignet ou en le fixant par un autre moyen sûr.

### **Mesures à prendre après utilisation de l'appareil sous l'eau**

### **Avant d'ouvrir ou de fermer le couvercle latéral, éliminez toute présence de sable ou de poussière en rinçant l'appareil à l'eau.**

#### **Nettoyez l'appareil après chaque utilisation.**

- Essuyez toute gouttelette d'eau, grains de sable ou matière saline de vos mains, cheveux, etc.
- Il est recommandé de nettoyer l'appareil à l'intérieur et d'éviter tout endroit pouvant être exposé à un brouillard d'eau ou à du sable soulevé par le vent.

#### **Après utilisation sous l'eau, nettoyez toujours l'appareil.**

• La présence de corps étrangers ou de matière saline sur l'appareil peut entraîner des dommages, une décoloration, de la corrosion ou des odeurs inhabituelles, ou encore en miner l'étanchéité.

### *1* **Rincez à l'eau avec le couvercle latéral fermé.**

- Après utilisation près de la mer ou sous l'eau, faites tremper l'appareil dans un peu d'eau douce pendant 10 minutes ou moins.
- Si les touches de zoom ou la touche de mise en/hors marche ne peuvent être appuyées en douceur, des corps étrangers pourraient s'y être infiltrés. L'utilisation de l'appareil dans de telles conditions peut causer des problèmes de fonctionnement (blocages des touches, par exemple); aussi est-il important de déloger tout corps étranger en secouant l'appareil dans de l'eau douce.

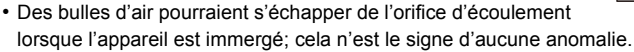

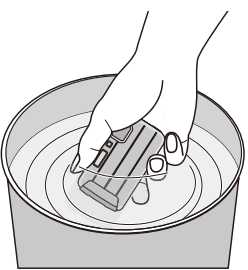

#### Avant utilisation

- *2* **Laissez l'eau s'écouler en tenant l'appareil sens dessus dessous** A **et son côté droit vers le haut** B **et en le secouant légèrement à quelques reprises.**
	- Après utilisation de l'appareil à la plage ou sous l'eau, ou après l'avoir nettoyé, il se peut qu'il y reste de l'eau pendant un certain temps autour du haut-parleur ou du microphone ce qui pourrait causer une baisse du volume ou de la distorsion.
	- Assurez-vous de passer votre main dans la dragonne pour ne pas échapper l'appareil accidentellement.

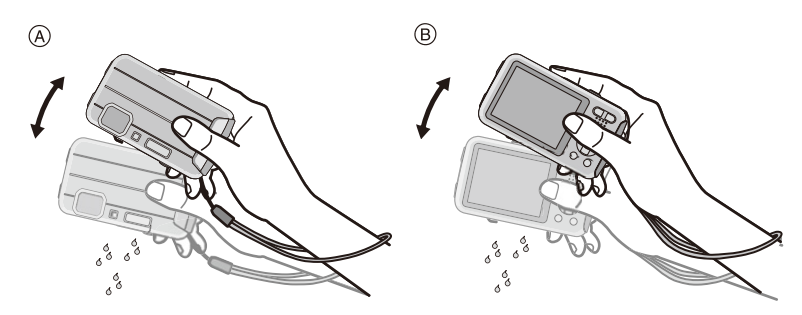

- *3* **Essuyez les gouttelettes d'eau sur le boîtier de l'appareil avec un linge doux et sec, puis laissez l'appareil sécher dans un endroit ombragé, bien aéré.**
	- Laissez sécher l'appareil en le plaçant sur un linge sec. Cet appareil est conçu pour l'égouttement de l'eau pouvant s'infiltrer dans les interstices autour de la touche de mise en/hors marche et des touches de zoom, etc.

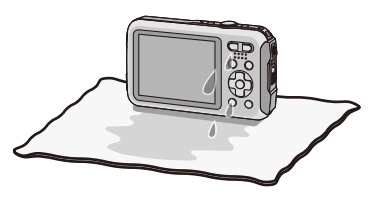

- N'asséchez pas l'appareil avec un séchoir à cheveux ou un appareil similaire. La déformation que cela pourrait provoquer risque de nuire à l'étanchéité à l'eau de l'appareil.
- N'utilisez pas de substances chimiques telles que benzène, solvant ou alcool ni de savons ou détergents.
- *4* **Après avoir vérifié qu'il n'y a pas de gouttelettes d'eau, ouvrez le couvercle latéral et, avec un linge doux et sec, essuyez toute gouttelette ou grain de sable qui pourrait se trouver à l'intérieur. [\(P137\)](#page-136-0)**
	- Si le couvercle latéral devait être ouvert sans que l'appareil ne soit complètement sec, des gouttelettes d'eau pourraient adhérer à la carte mémoire ou à la batterie. De plus, de l'eau pourrait s'accumuler dans l'interstice autour du logement de la carte/pile ou du connecteur. Assurez-vous de bien essuyer la moindre gouttelette d'eau avec un linge doux et sec.
	- Des gouttelettes d'eau pourraient s'infiltrer dans l'appareil si le couvercle latéral est fermé alors qu'il est encore mouillé, causant ainsi de la condensation et des problèmes de fonctionnement.

# <span id="page-12-0"></span>**Accessoires fournis**

Vérifiez que tous les accessoires sont inclus avant d'utiliser l'appareil photo.

- Les accessoires fournis ne sont pas résistants à l'eau.
- Les accessoires et leur forme peuvent varier selon le pays ou l'endroit où l'appareil a été acheté. Pour des détails sur les accessoires, veuillez consulter le "Manuel d'utilisation Fonctions de base".
- Le bloc-batterie est appelé **bloc-batterie** ou **batterie** dans le texte.
- Le chargeur de batterie est appelé **chargeur de la batterie** ou **chargeur** dans le texte.
- L'adaptateur secteur est appelé **adaptateur secteur (fourni)** dans le texte. L'adaptateur secteur (fourni) est utilisé pour le chargement.
- Le terme **carte** utilisé dans ce manuel d'utilisation se réfère aux cartes mémoire SD, aux cartes mémoire SDHC et aux cartes mémoire SDXC.
- **• La carte est vendue séparément.**

**Lorsque vous n'utilisez pas la carte, vous pouvez enregistrer ou visualiser les images sur la mémoire interne.**

# <span id="page-13-0"></span>**Noms des composants**

- 1 Flash [\(P54\)](#page-53-0)
- 2 Touche d'images animées [\(P35\)](#page-34-0)
- 3 Déclencheu[r \(P29](#page-28-0)[, 32\)](#page-31-0)
- 4 Touche de mise en/hors marche [ON/OFF[\] \(P25\)](#page-24-0)
- 5 Microphone
- 6 Voyant du retardateu[r \(P59\)/](#page-58-0) Lampe d'assistance pour la mise au point automatiqu[e \(P95\)](#page-94-2)/ Voyant à diode [\(P47\)](#page-46-0)
- 7 Objecti[f \(P7](#page-6-0)[, 138](#page-137-0)[, 148\)](#page-147-0)
- 8 Écran à cristaux liquides [\(P51](#page-50-1)[, 132](#page-131-2)[, 137\)](#page-136-1)
- 9 Touche du mode [MODE] [\(P28](#page-27-2)[, 99\)](#page-98-3)
- 10 Touches de zoom [\(P52\)](#page-51-0)
- <span id="page-13-1"></span>11 Œillet de la dragonne [\(P27\)](#page-26-0)
	- Assurez-vous que la dragonne soit fixée lorsque vous utilisez l'appareil photo de façon à garantir qu'il ne tombe pas.
- 12 Touche de lecture  $[\triangleright]$  [\(P37\)](#page-36-0)
- 13 Touche de menu rapide [Q.MENU] [\(P41\)](#page-40-0)/ Touche d'effacement/d'annulation [  $\frac{1}{2}$  (P39)
- 14 Touche d'affichage [DISP.[\] \(P51\)](#page-50-1)
- 15 Touche du menu/réglage [MENU/SET[\] \(P40\)](#page-39-0)
- 16 Touches du curseur
	- $(A)$ :  $\triangle$ /Touche de compensation de l'expositio[n \(P60\)](#page-59-0) Prises de vues en rafale avec réglage automatique de l'exposition [\(P61\)](#page-60-0)
	- **B: ▼/Touche du mode macro [\(P58\)](#page-57-0)** Détection MPA [\(P84\)](#page-83-0)
	- C: 2/Touche du retardateu[r \(P59\)](#page-58-0)
	- $(D)$ :  $\blacktriangleright$ /Touche de réglage du flash [\(P54\)](#page-53-0)

Dans ce manuel d'utilisation, les touches du curseur sont décrites comme illustré dans la figure ci-dessous ou décrites par  $\triangle$ / $\nabla$ / $\blacktriangle$ / $\blacktriangleright$ .

Ex.: Pression sur la touche $\Psi$  (vers le bas)

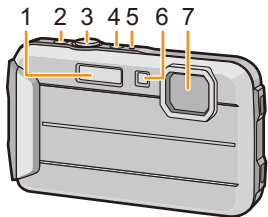

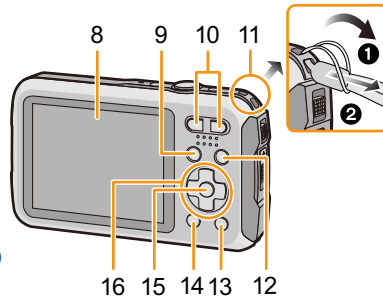

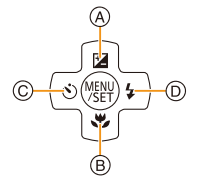

ou **Appuyez sur** ▼

- 17 Haut-parleur [\(P44\)](#page-43-0)
	- Prenez soin à ne pas couvrir le haut-parleur avec vos doigts. Cela pourrait rendre le son inaudible.

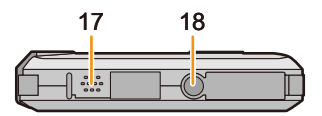

- 18 Réceptacle du trépied
	- Un trépied avec vis d'une longueur de 5,5 mm (0,22 pouce) ou plus pourrait endommager l'appareil.
- 19 Prise de sortie AV/numérique [AV OUT/DIGITAL] [\(P120](#page-119-2)[, 124](#page-123-0)[, 126](#page-125-2)[, 127\)](#page-126-1)
- 20 Logement de la cart[e \(P20\)](#page-19-0)
- 21 Logement de la batteri[e \(P20\)](#page-19-0)
	- Lorsque qu'un adaptateur secteur est employé, assurez-vous que le coupleur c.c. Panasonic (vendu séparément) et que l'adaptateur secteur (vendu séparément) sont utilisés. Reportez-vous à la [P21](#page-20-0) pour des détails supplémentaires sur le branchement.
- 22 Levier de dégagement [\(P20\)](#page-19-0)
- 23 Verrou [LOCK[\] \(P10](#page-9-0)[, 20\)](#page-19-1)
- 24 Couvercle latéra[l \(P10](#page-9-1)[, 20\)](#page-19-0)

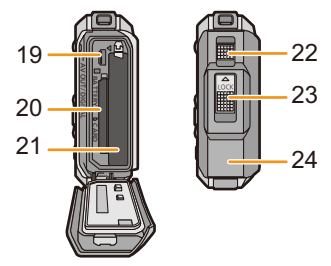

# <span id="page-15-1"></span><span id="page-15-0"></span>**Chargement de la batterie**

### ∫ **À propos des batteries compatibles avec l'appareil**

**Il a été découvert que des batteries de contrefaçon ressemblant beaucoup au produit original sont disponibles à l'achat sur certains marchés. Certaines de ces batteries ne sont pas correctement protégées par la protection interne et ne répondent pas aux normes de sécurité concernées. Il est possible que ces batteries puissent exploser ou présenter un risque d'incendie. Sachez que Panasonic ne saurait être tenue responsable d'aucun accident ni d'aucune défectuosité causé par l'utilisation d'une batterie de contrefaçon. Afin d'assurer que vous utilisez un produit sécuritaire, nous vous recommandons d'utiliser une batterie Panasonic authentique.**

- **• La batterie n'est pas chargée au moment de l'achat de l'appareil photo. Chargez la batterie avant de l'utiliser.**
- <span id="page-15-2"></span>• Il est possible de recharger la batterie même si elle n'est pas complètement à plat, mais il n'est pas recommandé de recharger fréquemment la batterie lorsque celle-ci est déjà chargée à plein. (La batterie pourrait se gonfler.)

### **Chargement**

Utilisez le chargeur, l'adaptateur secteur (fourni), le câble de connexion USB (fourni) et la batterie dédiés.

- Chargez la batterie à l'aide du chargeur à l'intérieur.
- **• Il est recommandé de charger la batterie dans un endroit où la température ambiante est**  comprise entre 10 °C et 30 °C (50 °F et 86 °F) (la même température que celle de la batterie).

**Branchez le chargeur et l'adaptateur secteur (fourni) avec le câble de connexion USB.**

• Vérifiez le sens des fiches et branchez/débranchez en la tenant droite. (Il pourrait se produire un dysfonctionnement causé par la déformation de la fiche si elle est branchée obliquement ou dans le mauvais sens.)

#### 2 **Insérez l'adaptateur secteur (fourni) dans la prise électrique.**

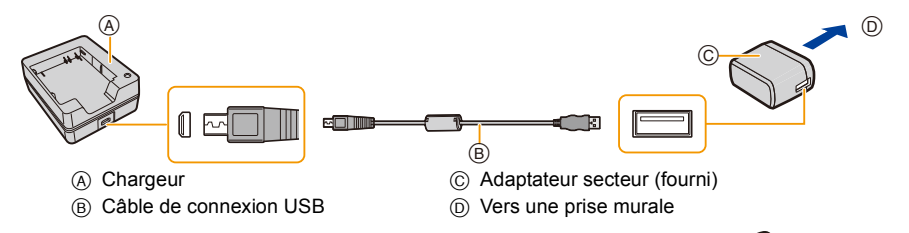

#### 3 **Insérer la pile dans cette direction.**

• L'indicateur [CHARGE] (E) s'allume et le chargement débute.

Œ

### ∫ **À propos de l'indicateur [CHARGE]**

**Allumé :** Recharge en cours.

**Éteint :** Le chargement est terminé. (Une fois le chargement terminé, débranchez l'adaptateur secteur (fourni) de la prise électrique et retirez la batterie.)

### **• Lorsque l'indicateur [CHARGE] clignote**

- La température de la batterie est trop élevée ou trop basse. Nous recommandons de charger la batterie à une température ambiante entre 10 °C et 30 °C (50 °F et 86 °F).
- Les bornes du chargeur ou de la batterie sont sales. Essuyez-les avec un linge sec.

### ∫ **Temps de chargement**

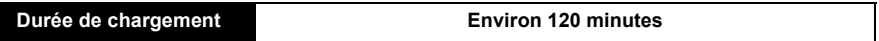

**• Le temps de chargement indiqué est celui lorsque la batterie est complètement déchargée. Le temps de chargement varie selon l'utilisation de la batterie. La durée de chargement d'une batterie dans un environnement chaud/froid ou d'une batterie qui n'a pas été utilisée pendant une période prolongée peut être plus longue que d'habitude.**

### ∫ **Indicateur de l'état de la batterie**

L'indication de l'état de la batterie s'affiche à l'écran ACL.

### $\begin{picture}(150,10) \put(0,0){\line(1,0){10}} \put(15,0){\line(1,0){10}} \put(15,0){\line(1,0){10}} \put(15,0){\line(1,0){10}} \put(15,0){\line(1,0){10}} \put(15,0){\line(1,0){10}} \put(15,0){\line(1,0){10}} \put(15,0){\line(1,0){10}} \put(15,0){\line(1,0){10}} \put(15,0){\line(1,0){10}} \put(15,0){\line(1,0){10}} \put(15,0){\line($

- L'indicateur s'allume en rouge et clignote lorsque la batterie est faible. Rechargez la batterie ou remplacez-la par une batterie pleinement chargée.
- **• Ne laissez pas de pièces métalliques (tel que des pinces) près des fiches d'alimentation électrique. Sinon, un incendie ou un choc électrique pourrait être causé par la chaleur ou par un court-circuit.**
- L'adaptateur secteur est en condition de veille lorsque la prise secteur est branchée. Le circuit primaire reste "en vie" tant que la prise secteur est branchée à une prise électrique.
- N'utilisez pas d'autres câbles de connexion USB que celui fourni. Cela peut causer un dysfonctionnement.
- N'utilisez pas d'autres adaptateurs secteur que celui fourni. Cela peut causer un dysfonctionnement.
- N'utilisez pas de câble d'extension USB.
- N'utilisez pas l'adaptateur secteur (fourni) ni le câble de connexion USB avec d'autres dispositifs. Cette action peut causer un dysfonctionnement.
- La batterie se réchauffe après son utilisation ainsi que pendant et après le chargement. L'appareil photo se réchauffe lui aussi pendant l'utilisation. Ceci ne constitue toutefois pas un mauvais fonctionnement.

#### Préparatifs

### <span id="page-17-0"></span>**Durée d'enregistrement approximative et nombre de photos enregistrables**

### ∫ **Enregistrement d'images fixes**

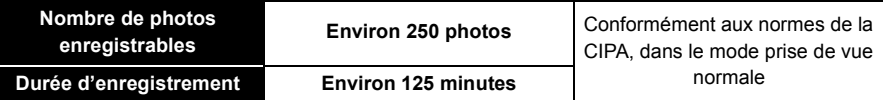

#### **Conditions des prises de vues établies par la CIPA**

- CIPA est l'acronyme de [Camera & Imaging Products Association].
- Température ambiante: 23 °C (73,4 °F)/

Humidité relative: 50 % avec écran à cristaux liquides en fonction.

- Utilisation d'une carte mémoire SD de marque Panasonic (32 Mo).
- Utilisation de la batterie fournie.
- Démarrage de l'enregistrement 30 secondes après la mise sous tension de l'appareil photo. (Lorsque la fonction de stabilisateur optique de l'image est placée sur [OUI].)
- **Prise de vue une fois toutes les 30 secondes,** avec déclenchement du flash une fois sur deux.
- Passage du taux d'agrandissement (zoom) de la position téléobjectif à grand-angle ou vice versa lors de chaque enregistrement.
- Mise hors marche de l'appareil photo à tous les 10 enregistrements et attente jusqu'à ce que la température de la batterie soit refroidie.

**Le nombre de photos enregistrables dépend de l'intervalle de temps entre chaque prise de vue. Plus l'intervalle de temps est long, plus le nombre de photos pouvant être enregistré diminue. [Par exemple, si une image est enregistrée à toutes les 2 minutes, alors le nombre d'images enregistrables sera réduit environ au quart du nombre d'images décrit plus haut (sur la base d'une image enregistrée toutes les 30 secondes).]**

### ∫ **Enregistrement d'images animées**

Enregistrement avec qualité d'image réglée sur [HD].

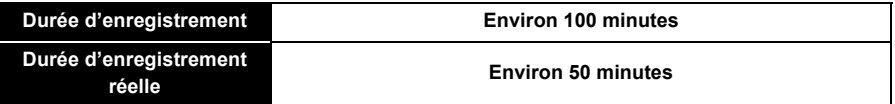

- Ces durées s'appliquent à une température ambiante de 23 °C (73,4 °F) et une humidité relative de 50 %. Ces données ne sont que des approximations.
- La durée d'enregistrement réelle est la durée disponible dans des conditions où des opérations telles que la mise en et hors marche, le lancement/arrêt de l'enregistrement, le zoom, etc. sont répétées.
- La durée maximum d'enregistrement en continu d'images animées est de 29 minutes 59 secondes. La durée maximum d'enregistrement restante pour l'enregistrement en continu est affichée à l'écran.

Préparatifs

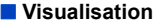

**• La durée d'utilisation de l'appareil et le nombre d'images enregistrables varient selon l'environnement et les conditions d'utilisation.**

Par exemple, dans les cas suivants, la durée d'utilisation de l'appareil et le nombre d'images enregistrables sont réduits.

- $-\mathring{A}$  basse température ou dans des endroits froids tels qu'un centre de ski ou à haute altitude<sup>\*</sup>.
	- ¢**Une rémanence d'image pourrait être observée sur l'écran ACL et le rendement de la batterie pourrait être provisoirement réduit. Conservez la batterie et les batteries de rechange au chaud, comme dans votre manteau ou votre équipement, par exemple. Le rendement de la batterie et de l'écran ACL se rétablira à température normale.**
- Lors de l'utilisation de [Luminosité de l'écran].
- Lorsque des opérations avec le flash ou le zoom sont effectuées à répétition.
- Lorsque la durée d'utilisation de l'appareil photo devient très courte alors que la batterie est correctement chargée, la durée de vie de la batterie peut avoir expiré. Achetez une nouvelle batterie.

- 3. **Fermez le couvercle latéral jusqu'à ce qu'il s'enclenche en position, puis faites glisser le loquet [LOCK] vers [**2**].**
	- Vérifiez que la partie rouge du loquet [LOCK] n'est pas visible.

# <span id="page-19-0"></span>**Mise en place et retrait de la carte (vendue séparément)/de la batterie**

- Assurez-vous que l'appareil photo est hors marche.
- **• Vérifiez qu'aucun corps étranger n'ait pénétré dans l'appareil[. \(P10\)](#page-9-1)**
- <span id="page-19-1"></span>• Nous recommandons l'utilisation d'une carte mémoire Panasonic.
	- 1 **1**: Faites glisser le verrou [LOCK]  $\widehat{A}$  pour **déverrouiller le loquet.**
		- 2**: Faites glisser le levier de dégagement**  B**, puis ouvrez le couvercle latéral.**
		- **• Assurez-vous d'utiliser une batterie de marque Panasonic.**
		- **• Si vous utilisez d'autres batteries, nous ne pouvons pas garantir la qualité de ce produit.**

Préparatifs

**2** Batterie: En prenant soin de bien orienter la **batterie, insérez-la à fond jusqu'à ce qu'elle soit bien enclenchée, puis vérifiez que la batterie est maintenue en place par le levier** C**. Tirez sur le levier de dégagement** C **dans le sens de la flèche pour retirer la batterie.**

**Carte: Poussez la carte au fond jusqu'à ce que vous entendiez un clic tout en prenant** 

**soin qu'elle soit dans le bon sens. Pour retirer la carte, appuyez à fond jusqu'à l'émission d'un déclic, puis tirez-la vers le haut.**

D: Ne touchez pas aux bornes de raccordement de la carte.

コロス

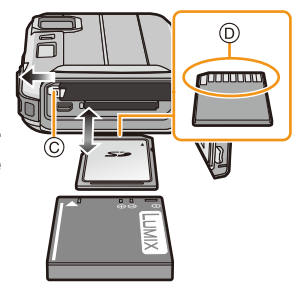

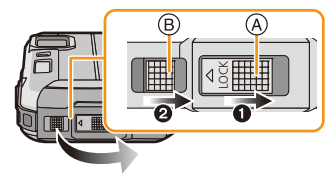

- Retirez la batterie après utilisation. (La batterie s'épuisera si elle n'est pas utilisée pendant une période prolongée après son chargement.)
- Mettez l'appareil photo hors marche et attendez que le logo "LUMIX" soit disparu de l'écran ACL avant de retirer la carte ou la batterie. (Autrement, l'appareil pourrait ne plus fonctionner correctement et la carte pourrait être endommagée ou les photos enregistrées pourraient êtres perdues.)

### ∫ **À propos du message d'avertissement de risque d'infiltration d'eau**

Afin de préserver l'étanchéité de l'appareil, un message enjoignant de vérifier la présence de corps étrangers à l'intérieur du couvercle latéral ou de procéder à un nettoyage est affiché, accompagné d'un avertissement sonore dans les conditions suivantes. [\(P144\)](#page-143-0)

- Lorsque l'appareil est mis en marche après avoir ouvert le couvercle latéral et remplacé la carte mémoire.
- Lorsque l'appareil est mis en marche après avoir ouvert le couvercle latéral et remplacé la batterie.
- Après avoir ouvert le couvercle latéral, fermez-le bien en prenant garde qu'il n'y a aucun corps étranger.
- En présence de corps étrangers, retirez-les avec un linge sec non pelucheux.
- L'affichage du message d'avertissement peut être désactivé sur pression de n'importe quelle touche.

<span id="page-20-0"></span>**Utilisation d'un adaptateur secteur (vendu séparément) et d'un coupleur c.c. (vendu séparément) au lieu de la batterie**

**L'adaptateur secteur (vendu séparément) ne peut être utilisé qu'avec le coupleur c.c. Panasonic (vendu séparément). L'adaptateur secteur (vendu séparément) ne peut être utilisé individuellement.**

- **1** Ouvrez le couvercle latéral (A).
- 2 Faites la connexion en prenant garde à l'orientation du coupleur c.c.
- 3 Branchez l'adaptateur secteur dans une prise de courant.
- $\bullet$  Connectez l'adaptateur secteur  $\circledB$  à la prise [DC IN]  $\circledC$  du coupleur c.c.
- Prenez garde de n'utiliser que l'adaptateur secteur et le coupleur c.c. recommandés pour cet appareil. L'utilisation de tout autre dispositif pourrait endommager l'appareil.

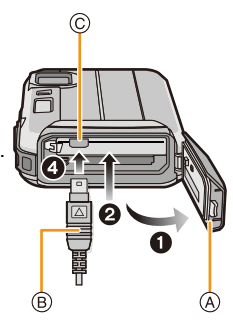

- Assurez-vous de toujours utiliser un adaptateur secteur de marque Panasonic (vendu séparément).
- Lors de l'utilisation de l'adaptateur secteur, utilisez le câble c.a. fourni avec l'adaptateur secteur.
- Le couvercle latéral ne peut être fermé lorsque l'adaptateur secteur est connecté à l'appareil.
- **• Évitez d'exercer quelque pression que ce soit (avec le câble ou la main) sur le couvercle latéral lorsqu'un adaptateur secteur est connecté à l'appareil; cela pourrait l'endommager.**
- **• Le coupleur c.c. pourrait être déconnecté si un câble était tiré lors du branchement de l'adaptateur secteur; il convient donc de faire preuve de prudence.**
- Avant de retirer le coupleur c.c., mettez l'appareil hors marche et débranchez l'adaptateur secteur.
- Lisez également les modes d'emploi de l'adaptateur secteur et du coupleur c.c.
- L'appareil n'est plus étanche à l'eau ni à la poussière lorsque l'adaptateur secteur y est connecté.

# <span id="page-21-0"></span>**À propos de la mémoire interne/carte**

Les opérations suivantes peuvent être effectuées avec cet appareil.

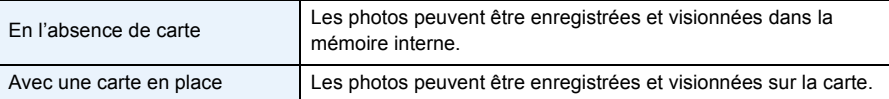

- **• Lors de l'utilisation de la mémoire interne** k>ð **(l'indicateur d'accès**¢**)**
- **• Lors de l'utilisation de la carte mémoire** (**l'indicateur d'accès**¢)
- $*$  L'indicateur d'accès s'allume en rouge lors de l'enregistrement de photos dans la mémoire interne (ou sur la carte).

### **Mémoire interne**

- Vous pouvez copier les images enregistrées sur une carte[. \(P119\)](#page-118-1)
- **• Capacité mémoire: Environ 220 Mo**
- La durée d'accès à la mémoire interne pourrait être plus longue que la durée d'accès à la carte mémoire.

### **Carte**

Les cartes mémoire suivantes, conformes à la norme SD vidéo, peuvent être utilisées avec cet appareil.

(Ces cartes sont appelées **carte** dans le texte.)

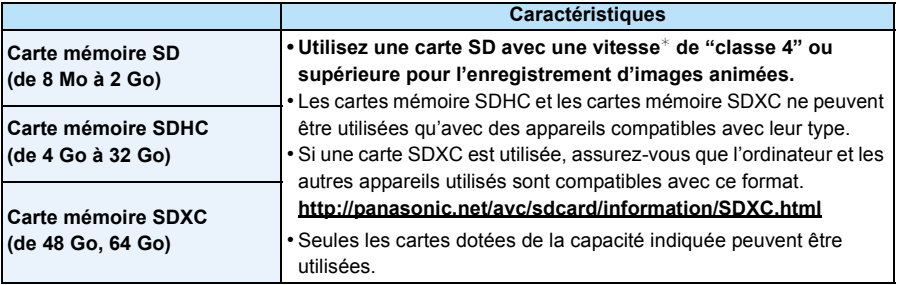

 $*$  La catégorie de vitesse des cartes SD désigne le débit standard dans des situations d'écriture continue. Vérifiez l'étiquette apposée sur la carte ou d'autres éléments d'information.

Exemples :  $CLASS(4)$ 

4.

5爪

• Veuillez prendre connaissance des plus récentes informations sur le site Web suivant. **http://panasonic.jp/support/global/cs/dsc/**

(Ce site est uniquement en anglais.)

**• Ne mettez pas l'appareil hors marche, ne retirez pas la batterie ou la carte ni ne débranchez l'adaptateur secteur (vendu séparément) lorsque le voyant d'accès à la carte est allumé (pendant l'accès à la carte ou la suppression de photos ou le formatage de la mémoire interne ou de la carte). De plus, protégez l'appareil contre la vibration, les chocs ou l'électricité statique.** 

**Cela pourrait endommager la carte ou les données qui s'y trouvent et compromettre le bon fonctionnement de l'appareil.** 

**Si des problèmes de fonctionnement surviennent à cause de la vibration, des chocs ou de l'électricité statique, recommencez cette procédure.**

- Commutateur de protection en écriture A. (Lorsque ce commutateur est réglé sur la position [LOCK], aucune écriture ou suppression ni aucun formatage ne sont possibles. Pour permettre l'écriture, la suppression et le formatage, il suffit de remettre le commutateur dans sa position initiale.)
- Les données de la mémoire interne ou de la carte peuvent être endommagées ou perdues à cause des ondes électromagnétiques, de l'électricité statique, ou d'une panne de l'appareil photo ou de la carte. Nous vous recommandons de sauvegarder les données importantes sur un ordinateur, etc.
- Ne formatez pas la carte sur votre ordinateur ou sur un autre appareil. Formatez-la uniquement avec l'appareil photo pour en assurer le bon fonctionnement[. \(P50\)](#page-49-0)
- Conservez la carte mémoire hors de portée des enfants afin qu'ils ne puissent pas l'avaler.

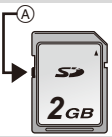

### <span id="page-23-0"></span>**Nombre d'images enregistrables et durée d'enregistrement disponible**

### ∫ **À propos de l'affichage du nombre d'images enregistrables et de la durée d'enregistrement disponible**

- Il est possible de commuter l'affichage (nombre d'images enregistrables, durée d'enregistrement disponible, etc.) en appuyant sur [DISP.][. \(P51\)](#page-50-1)
	- A Nombre d'images enregistrables
	- B Durée d'enregistrement disponible

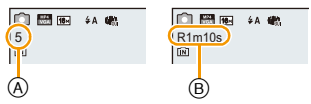

- Le nombre d'images enregistrables et la durée d'enregistrement disponible sont approximatifs. (Ceux-ci varient selon les conditions d'enregistrement et le type de carte.)
- Le nombre d'images enregistrables et la durée d'enregistrement disponible varient selon les sujets.

### ∫ **Nombre d'images enregistrables**

 $\cdot$  [+99999] est affiché s'il y a plus de 100 000 images restantes.

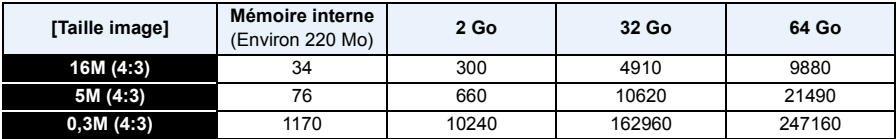

### ∫ **Durée d'enregistrement disponible (lors de l'enregistrement d'images animées)**

• "h" est l'abréviation de heure, "m" est l'abréviation de minute et "s" est l'abréviation de seconde.

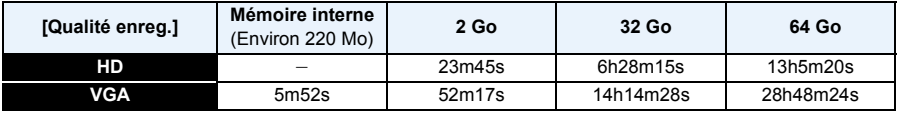

• La durée d'enregistrement disponible est la durée totale de toutes les séquences d'image animées ayant été enregistrées.

• La durée maximum d'enregistrement en continu d'images animées est de 29 minutes 59 secondes.

• La durée d'enregistrement en continu maximum disponible est affichée à l'écran.

Préparatifs

# <span id="page-24-0"></span>**Paramétrage de l'horodateur (horloge)**

- **• L'horloge n'est pas paramétrée lors de l'achat de l'appareil.**
	- **Appuyez sur la touche de mise en/hors**  1 **marche [ON/OFF].**
		- Si l'écran de sélection de la langue n'est pas affiché, allez à [Exigences pour l'utilisation sous l'eau] ci-dessous.

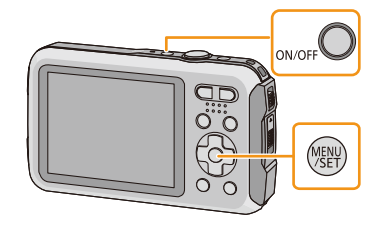

 $\mathbf{p}$ **Appuyez sur [MENU/SET].**

#### 3 **Appuyez sur** 3**/**4 **pour sélectionner la langue, puis appuyez sur [MENU/SET].**

### **[Exigences pour l'utilisation sous l'eau]**

Veuillez lire attentivement ces précautions afin de protéger l'étanchéité de l'appareil. Le message [Réglez l'horloge.] est affiché après l'affichage du dernier écran. Pour plus de détails, reportez-vous à la [P9](#page-8-0).

**Appuyez sur [MENU/SET].** Д.

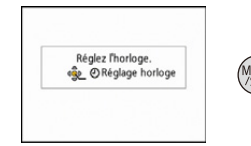

#### Préparatifs

- **Appuyez sur** 2**/**1 **pour sélectionner les rubriques (année, mois, jour, heure, minute, ordre de leur affichage ou format de l'affichage), puis sur** 3**/**4 **pour effectuer le réglage.**
	- A: Heure du lieu d'origine
	- B: Heure du lieu de destination
	- Il est possible d'annuler sans compléter le réglage de l'horloge en appuyant sur  $[\hat{\mathbf{m}}/\mathbf{s}]$ .
- 6 **Appuyez sur [MENU/SET] pour effectuer le réglage.**

### **Appuyez sur [MENU/SET].**

### <span id="page-25-0"></span>**Changement du réglage de l'horloge**

**Sélectionnez [Réglage horloge] dans le menu [Enr.] ou [Configuration], puis appuyez sur [MENU/SET]. [\(P40\)](#page-39-1)**

- Pour refaire le réglage de l'horloge, suivez les instructions décrites aux étapes **5** et **6**.
- **• La configuration de l'horloge est mémorisée pendant 3 mois avec la pile intégrée même si la batterie est retirée. (Laissez la batterie complètement chargée dans l'appareil photo pendant 24 heures afin de recharger la pile intégrée.)**
- Si l'horloge n'est pas réglée, la bonne date ne peut être imprimée sur les photos lors de l'impression par un laboratoire photo ou lors de l'inscription de la date sur les photos à l'aide de [Timbre date] ou [Timbre caract.].
- Lorsque l'horodateur est réglé, la bonne date peut être imprimée même si elle n'est pas affichée sur l'écran de l'appareil.

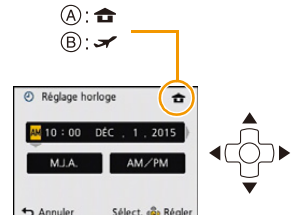

# <span id="page-26-0"></span>**Conseils pour prendre de bonnes photos**

### <span id="page-26-1"></span>**Ajustement de la dragonne et maintien de l'appareil**

**Tenez l'appareil photo délicatement avec les deux mains, gardez vos bras immobiles sur les côtés et tenez-vous debout, les pieds légèrement écartés.**

- **• Pour vous assurer que l'appareil ne tombe pas, assurez-vous de fixer la dragonne fournie et de l'ajuster à votre poignet[. \(P14\)](#page-13-1)**
- Ne faites pas balancer l'appareil et ne le tirez pas avec force par la dragonne; celle-ci pourrait se rompre.
- Assurez-vous de ne pas bouger l'appareil en appuyant sur le déclencheur.
- Ne couvrez pas le flash, la lampe d'assistance pour la mise au point automatique/Voyant à diode, le microphone, le haut-parleur, l'objectif, etc. avec vos doigts.
	- A Dragonne
	- B Haut-parleur
	- C Flash
	- D Microphone
	- E Lampe d'assistance pour la mise au point automatique/Voyant à diode

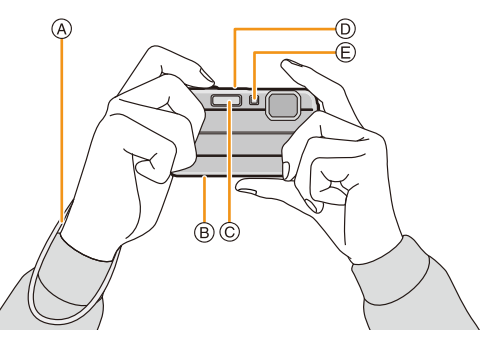

### ∫ **Fonction de détection du sens de l'appareil ([Rotation aff.])**

Les images enregistrées avec l'appareil photo tenu verticalement sont visualisées verticalement (pivotées). (Seulement lorsque [Rotation aff.] [\(P49\)](#page-48-0) est réglé)

- Lorsque l'appareil est tenu à la verticale et incliné vers le haut ou le bas pour prendre des photos, la fonction de détection du sens de l'appareil pourrait ne pas fonctionner adéquatement.
- Les images animées prises avec l'appareil photo tenu verticalement ne sont pas affichées verticalement.

### <span id="page-26-2"></span>**Prévention du bougé (l'appareil photo est secoué)**

Lorsque l'avertisseur de bougé  $\left[\right(\left[\right]\left[\right])\right]$  s'affiche, activez la fonction [Stabilisateur[\] \(P96\),](#page-95-1) montez l'appareil sur un trépied ou utilisez le retardateu[r \(P59\).](#page-58-0)

- La vitesse d'obturation ralentira particulièrement dans les cas suivants. Gardez l'appareil photo immobile à partir du moment où le déclencheur est appuyé jusqu'à ce que l'image apparaisse à l'écran. Nous vous recommandons l'utilisation d'un trépied.
	- Synchronisation lente/Réduction yeux rouges
	- [Portrait nocturne]/[Paysage nocturne]/[Ciel étoilé](Mode scène)

# <span id="page-27-2"></span><span id="page-27-1"></span><span id="page-27-0"></span>**Sélection du mode d'enregistrement**

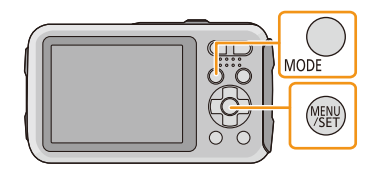

### **Appuyez sur** 3**/**4**/**2**/**1 **pour sélectionner le mode d'enregistrement.**

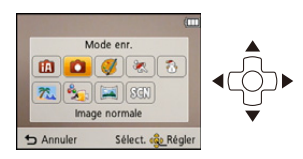

#### 3 **Appuyez sur [MENU/SET].**

### ∫ **Liste des modes d'enregistrement**

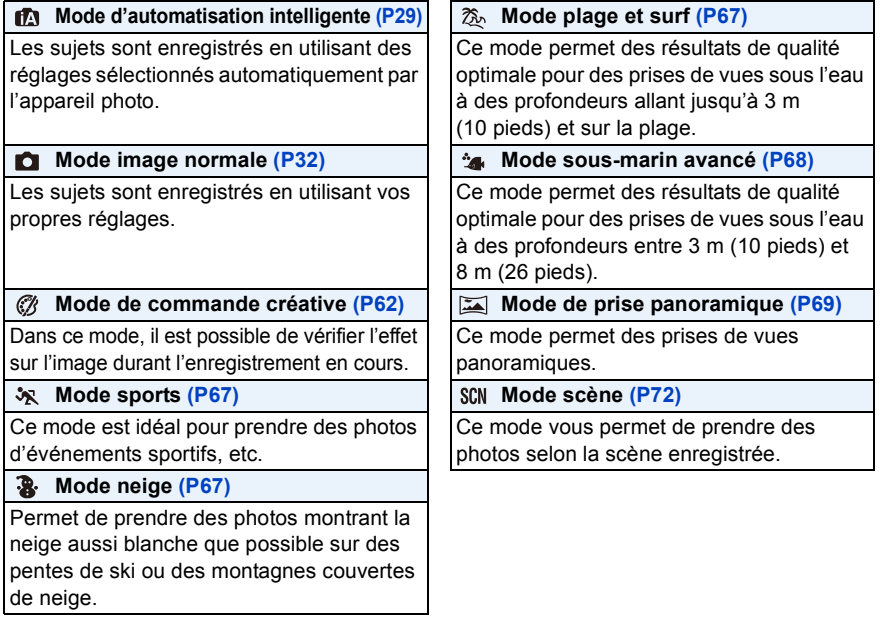

• Après commutation du mode lecture au mode enregistrement, le mode d'enregistrement préalablement sélectionné est activé.

# <span id="page-28-0"></span>**Prises de vues en utilisant le fonctionnement automatique (Mode d'automatisation intelligente)**

### **Mode d'enregistrement :**

L'appareil photo se règlera sur la configuration la plus appropriée afin qu'elle corresponde au sujet et aux conditions d'enregistrement, donc nous conseillons ce mode aux débutants ou à ceux qui veulent laisser l'appareil faire les réglages et prendre facilement des photos. • Les fonctions suivantes sont activées automatiquement.

– Détection de scène/Compensation de lumière en contre-jour/Contrôle intelligent de la sensibilité ISO/Équilibre des blancs automatique/Détection de visage/[Exposition i.]/[Résolution i.]/[ZOOM i.]/ [Lampe assist. MPA]/[Sans yeux-rouges]/[Stabilisateur]/[MPA en continu]

### **Appuyez sur [MODE].**

A Déclencheur

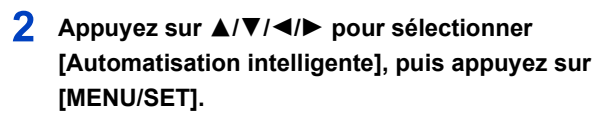

- **Enfoncez le déclencheur à mi-course pour faire la mise au point.**
	- $\cdot$  L'indicateur de mise au point  $\circledB$  s'illumine en vert lorsque le sujet est mis au point.
	- L'aire de la mise au point automatique © est affichée autour du visage du sujet par la fonction de détection de visage. Dans les autres cas, elle est affichée à l'endroit sur le sujet où est faite la mise au point.
	- La distance minimale (la plus près possible du sujet) changera en fonction du facteur de zoom. Veuillez vérifier l'affichage de la plage enregistrable à l'écran[. \(P33\)](#page-32-1)
	- Lors d'une pression sur  $\triangle$  pendant l'affichage de [Détection MPA], il est possible de régler la détection MPA. Pour plus de détails, reportez-vous à la [P84.](#page-83-0) (La détection MPA est annulée en appuyant de nouveau sur  $\triangle$ .)
- **Appuyez à fond sur le déclencheur pour**  Д. **prendre la photo.**

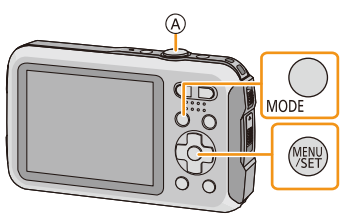

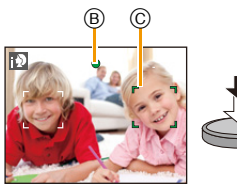

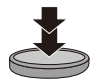

### **Détection des scènes**

Lorsque l'appareil photo identifie la scène optimale, l'icône de la scène concernée est affichée en bleu pendant 2 secondes, après quoi sa couleur redevient rouge.

### **Images fixes**

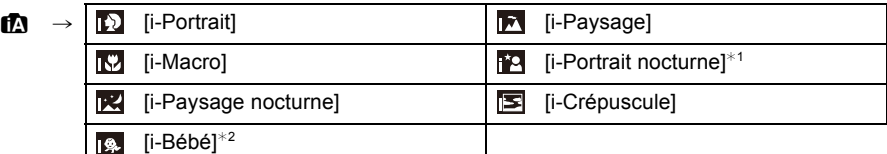

 $*1$  Seulement lorsque [ $\frac{1}{4}$ A<sub>I</sub>] a été sélectionné.

 $*2$  Lorsque [Visage] est réglé sur [OUI],  $\left[\frac{1}{100}\right]$  sera affiché pour les anniversaires des visages mémorisés qui sont déjà paramétrés seulement lorsque le visage d'une personne de moins de 3 ans est détecté.

### **Images animées**

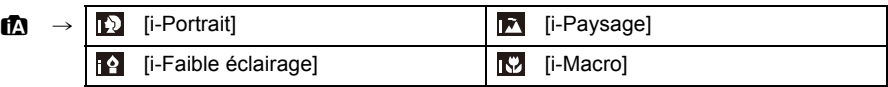

- [[]] est configuré si aucun des types de scène n'est applicable, et les réglages de base sont configurés.
- Lorsque [[0], [[2] ou [[0] a été sélectionné, l'appareil détecte automatiquement le visage du sujet et règle la mise au point et l'exposition. **(Détection de visage)**
- Si par exemple, un trépied est utilisé et que le bougé de l'appareil est minime alors que le mode [ $\mathbb{R}$ ] est reconnu, la vitesse de l'obturation est réglée à un maximum de 8 secondes. Prenez soin de ne pas bouger l'appareil au moment de saisir l'image.
- Lorsque [Visage] est réglé sur [OUI] et des visages similaires à ceux mémorisés sont reconnus, [R] s'affiche dans le coin supérieur droit de  $[$ [0],  $[$ [4] et  $[$ [0].
- À cause d'une des conditions ci-dessous, un type de scène différent peut être identifié pour le même sujet. – Conditions du sujet: Lorsque le visage est illuminé ou à l'ombre, la taille du sujet, la couleur du sujet, la distance du sujet, le contraste du sujet, lorsque le sujet est en déplacement
	- Conditions d'enregistrement: Crépuscule, aube, en condition de bas éclairage, sous l'eau, lorsque l'appareil photo est secoué, lorsque le zoom est utilisé
- Pour de meilleurs résultats, il vous est conseillé de prendre des photos dans le mode d'enregistrement approprié.
- Sous l'eau, la détection de visage pourrait être plus lente ou ne pas être possible.

### **Compensation de la lumière en contre-jour**

En présence d'éclairage à contre-jour, le sujet est assombri; dans un tel cas, l'appareil tente automatiquement de corriger la situation en augmentant la luminosité de l'image. En mode d'automatisation intelligente, la compensation de l'éclairage en contre-jour fonctionne automatiquement. L'icône [ omest affichée à l'écran lorsque de prises de vues effectuées à contre-jour. (Selon les conditions d'éclairage en contre-jour, le contre-jour pourrait ne pas être détecté correctement.)

### <span id="page-30-0"></span>**Modification des réglages**

Les menus suivants peuvent être réglés.

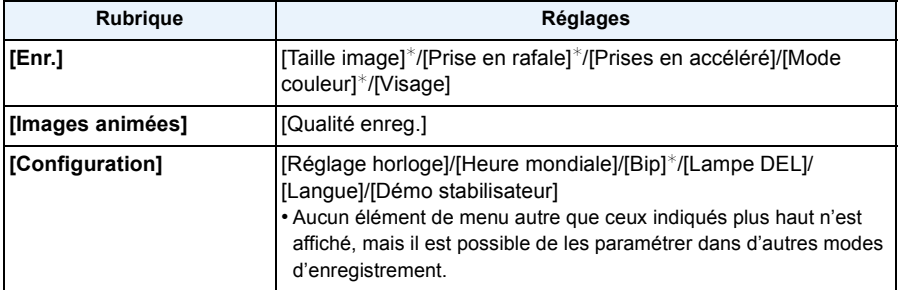

• Pour le réglage du menu, reportez-vous à la [P40.](#page-39-1)

 $*$  Les réglages peuvent être différents des autres modes d'enregistrement.

### **[Mode couleur]**

• Le réglage couleur [Festif] est disponible dans [Mode couleur]. Il est possible de prendre automatiquement une photo avec un niveau de brillance élevé pour la luminosité et la vivacité de la couleur.

### **Prises de vues avec flash [\(P54\)](#page-53-1)**

- Lorsque [  $\sharp$  Ai] est sélectionné, [  $\sharp$  Ai], [i $\sharp_{A}$ <sup>o</sup>], [i $\sharp_{S}$ <sup>o</sup>], ou [i $\sharp S$ ] est activé selon le type de sujet et la luminosité.
- Lorsque [ $\mathfrak{so}(n)$ ], [ $\mathfrak{so}(n)$ ] est paramétré, la correction numérique des yeux rouges est activée.
- La vitesse d'obturation sera plus lente pendant l'utilisation de  $[i*_{S}\otimes]$  ou  $[i*S]$ .

# <span id="page-31-0"></span>**Prises de vues avec vos paramétrages préférés**

### **(Mode image normale)**

### **Mode d'enregistrement :**

L'appareil photo règle automatiquement la vitesse d'obturation et la valeur de l'ouverture selon la luminosité du sujet.

Vous pouvez prendre des photos avec plus de latitude en modifiant différents réglages du menu [Enr.].

- **Appuyez sur [MODE].**
	- A Déclencheur

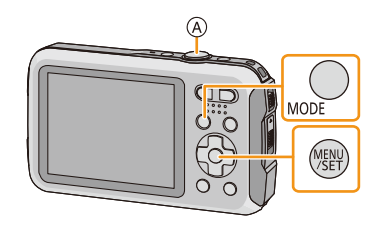

- **Appuyez sur** 3**/**4**/**2**/**1 **pour sélectionner [Image normale], puis appuyez sur [MENU/SET].**
- **Orientez la zone de mise au point automatique vers l'endroit désiré pour la mise au point.**
- **Appuyez sur le déclencheur à mi-course pour effectuer la mise au point, puis enfoncez-le complètement pour prendre la photo.**
	- B Sensibilité ISO
	- C Valeur de l'ouverture
	- D Vitesse d'obturation
	- La valeur de l'ouverture et la vitesse d'obturation sont affichées en rouge lorsque l'exposition optimale n'est pas atteinte. (sauf lorsqu'un flash est utilisé)

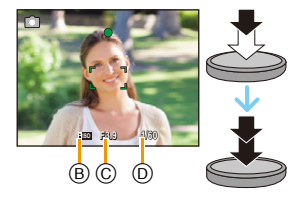

# <span id="page-32-0"></span>**Mise au point**

**Orientez l'aire de mise au point automatique sur le sujet, puis appuyez à mi-course sur le déclencheur.**

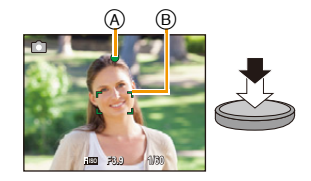

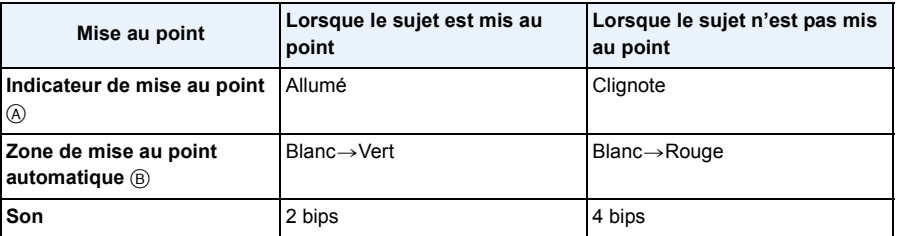

• L'affichage de la zone de mise au point automatique peut être de plus grande taille dans le cas de certains taux d'agrandissement ou dans un lieu sombre.

### <span id="page-32-1"></span>∫ **À propos de la plage de mise au point**

### **La plage de mise au point s'affiche lors de l'utilisation du zoom.**

• La plage de mise au point s'affiche en rouge lorsqu'elle n'est pas mise au point après avoir appuyé sur le déclencheur à mi-course.

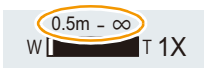

La plage de mise au point peut changer graduellement selon la position du zoom.

### **Par exemple : Plage de mise au point dans le mode normal de prises de vues**

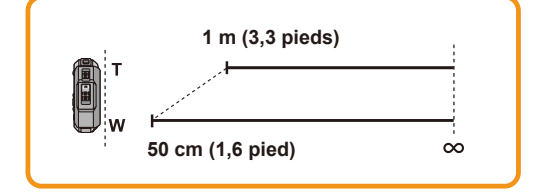

- ∫ **Lorsque la mise au point n'est pas nette sur le sujet (dans les situations, par exemple, où le sujet n'est pas au centre de la composition)**
- *1* **Orientez l'aire de mise au point automatique sur le sujet, puis appuyez à mi-course sur le déclencheur pour régler la mise au point et l'exposition.**
- *2* **Appuyez et tenez le déclencheur appuyé à mi-course tout en déplaçant l'appareil photo pour composer l'image.**

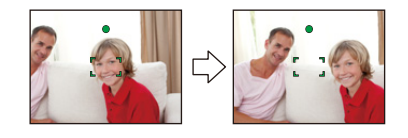

• Il est possible de refaire à répétition les opérations effectuées à l'étape *1* avant de presser à fond sur le déclencheur.

### ■ Sujet et conditions de prise de vue rendant la mise au point difficile

- Sujets à mouvement rapide, extrêmement lumineux ou ne présentant qu'un très faible contraste.
- Lorsque la prise de vue se fait au travers d'une fenêtre ou près d'objets brillants.
- Dans un endroit sombre ou lorsque l'appareil est soumis à un tremblement important.
- Lorsque l'appareil est trop près du sujet ou lors d'une prise de vue mettant en présence des sujets rapprochés et des sujets éloignés.

# <span id="page-34-0"></span>**Enregistrement d'images animées**

**Modes applicables : <b>ndia** 2 x 3 x  $\mathbb{Z}$  x  $\mathbb{Z}$  x  $\mathbb{Z}$ 

**Appuyez sur la touche d'images animées pour lancer l'enregistrement.**

- A Temps d'enregistrement disponible
- B Temps d'enregistrement écoulé
- Il est possible d'enregistrer des images animées selon chaque mode d'enregistrement.
- Après avoir appuyé sur la touche d'images animées, relâchez la pression immédiatement.
- L'indicateur d'état d'enregistrement (rouge) © clignote pendant l'enregistrement d'images animées.

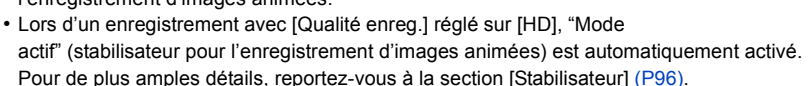

• Pour le paramétrage de [Qualité enreg.], reportez-vous à [P98.](#page-97-1)

### **Appuyez de nouveau sur la touche d'images animées pour mettre fin à l'enregistrement.**

∫ **À propos du format d'enregistrement pour l'enregistrement des images animées** Cet appareil peut enregistrer des images animées au format MP4.

### **MP4:**

Il s'agit d'un format vidéo plus simple qui convient le mieux aux situations où un montage exhaustif sera nécessaire ou encore pour le téléchargement d'images animées sur des services en ligne.

### ∫ **À propos de la compatibilité des images animées enregistrées**

Même si un dispositif de lecture compatible avec le format MP4 est utilisé, la qualité de l'image ou du son de l'image animée enregistrée pourrait laisser à désirer ou encore la lecture pourrait ne pas être possible. Il pourrait aussi arriver que les données enregistrées ne soient pas adéquatement affichées. Le cas échéant, effectuez le visionnement sur cet appareil.

• Pour de plus amples détails sur les dispositifs compatibles avec le format MP4, reportez-vous au site indiqué ci-dessous.

### **http://panasonic.jp/support/global/cs/dsc/**

(Ce site est uniquement en anglais.)

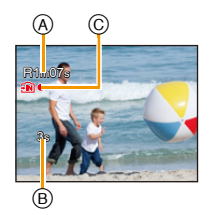

- Lorsque les images sont enregistrées dans la mémoire interne, [Qualité enreg.] est fixé sur [VGA].
- La durée d'enregistrement disponible affichée à l'écran peut ne pas diminuer régulièrement.
- Selon le type de la carte, le voyant d'accès à la carte pourrait s'afficher pendant un moment suite à l'enregistrement d'images animées. Il ne s'agit pas d'un mauvais fonctionnement.
- L'affichage peut devenir noir pendant un moment ou l'appareil pourrait enregistrer du bruit en raison de l'électricité statique ou d'ondes électromagnétiques, etc. selon l'environnement d'enregistrement d'images animées.
- Même si le paramétrage du format d'image est le même pour les images fixes et les images animées, l'angle de vue pourrait changer au début de l'enregistrement des images animées. Lorsque [Zone enreg. vidéo] [\(P46\)](#page-45-0) est réglé sur [OUI], l'angle de vue durant l'enregistrement d'images animées est affiché.
- **• À propos du zoom pendant l'enregistrement d'images animées**
	- Si le zoom optique étendu a été utilisé avant d'appuyer sur la touche d'enregistrement d'images animées, les paramétrages seront annulés et la portée du zoom changera considérablement.
	- Si le zoom ou une autre fonction est utilisé pendant l'enregistrement d'images animées, le bruit mécanique de l'appareil pourrait être enregistré.
	- La vitesse du zoom sera plus lente que d'ordinaire durant l'enregistrement d'images animées.
	- La mise au point lors d'un zoom pendant l'enregistrement d'images animées peut prendre un certain temps.
- Si vous terminez l'enregistrement d'images animées après une courte période lors de l'utilisation de [Effet miniature] du mode de commande créative, l'appareil pourrait continuer d'enregistrer pendant un certain temps. Tenez l'appareil en position jusqu'à ce que l'enregistrement s'arrête.
- Il est possible qu'un bruit soit enregistré à l'occasion d'un enregistrement sous l'eau.
- Il est recommandé d'utiliser une batterie pleinement chargée ou l'adaptateur secteur (vendu séparément) pour l'enregistrement d'images animées.
- Si, pendant l'enregistrement d'images animées en utilisant l'adaptateur secteur (vendu séparément), le courant est coupé dû à une panne ou au débranchement du cordon d'alimentation, etc., l'enregistrement en cours sera perdu.
- Les images animées ne peuvent être enregistrées dans les cas suivants. – Lorsque [Prises en accéléré] est utilisé
- Le son pourrait être étouffé ou distordu s'il se trouve de l'eau sur le micro ou le haut-parleur. Inclinez l'appareil pour laisser s'écouler l'eau accumulée sur le micro ou le haut-parleur, puis essuyez-les. Laissez sécher avant d'utiliser l'appareil. [\(P138\)](#page-137-0)
- L'enregistrement sera fait dans l'une des catégories suivantes pour certains modes d'enregistrement. Un enregistrement d'images animées correspondant à chaque mode d'enregistrement sera effectué pour ceux qui ne figurent pas sur la liste ci-dessous.

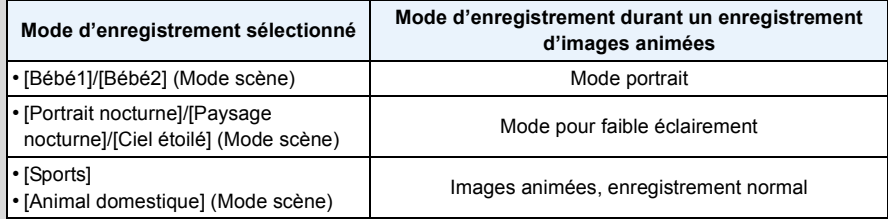
## <span id="page-36-0"></span>**Visualisation**

- **Appuyez sur [**(**].**
- **2** Appuyez sur  $\blacktriangleleft$  **pour sélectionner les images.**
	- A Numéro de fichier
	- B Numéro de photo
	- Si vous vous maintenez </a> </a> enfoncé, vous pouvez visualiser les images l'une après l'autre.
	- La vitesse de déplacement des images lors de l'avance rapide/marche arrière rapide dépend de l'état de la lecture.
- ∫ **Visualisation d'images animées**

#### **Sélectionnez une image avec une icône d'images animées (comme [ ]), puis appuyez sur** 3 **pour visualiser.**

- A Icône d'images
- B Temps d'enregistrement d'images animées
- Si vous avez filtré les images pour la visualisation en utilisant [Diaporama] [\(P99\)](#page-98-0) ou [Lecture filtrée] [\(P101\)](#page-100-0), l'écran de sélection s'affiche. Appuyez sur  $\triangle$ / $\nabla$  pour sélectionner [Lecture de vidéo], puis appuyez sur [MENU/SET].
- Après le démarrage de la lecture, le temps de lecture écoulé est affiché à l'écran. Par exemple, 8 minutes et 30 secondes est affiché ainsi [8m30s].
- **• Opérations possibles pendant la lecture d'images animées**

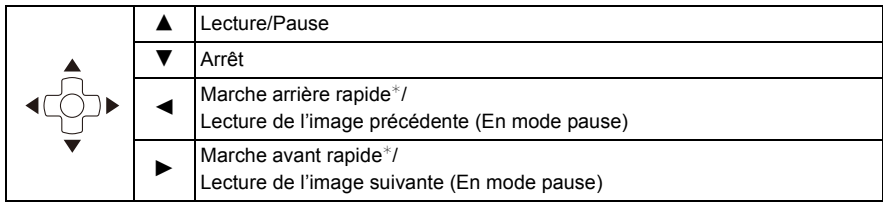

 $*$  La vitesse d'avance rapide avant/arrière augmente si vous appuyez à nouveau sur  $\blacktriangleright$ / $\blacktriangleleft$ .

– Il est possible de régler le volume avec les touches de zoom.

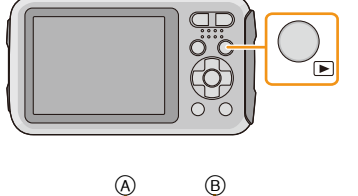

100 **(00001)** 

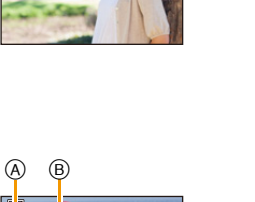

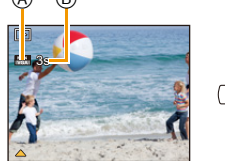

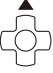

- Si vous mettez l'appareil photo en marche en maintenant une pression sur [D], la lecture s'amorce automatiquement.
- L'appareil fonctionne conformément aux normes du système de fichiers DCF "Design rule for Camera File system" établies par "JEITA (Japan Electronics and Information Technology Industries Association)" et Exif (Exchangeable Image File Format). Les fichiers non conformes à la norme DCF ne peuvent être lus.
- Les images enregistrées au moyen d'un autre appareil photo peuvent ne pas être lues sur cet appareil.
- Cet appareil est conçu pour prendre en charge des images animées aux formats MP4 et QuickTime Motion JPEG.
- Lorsque vous utilisez une carte mémoire à grande capacité, la marche arrière rapide peut être plus lente que d'habitude.
- Pour effectuer la lecture sur un PC des fichiers d'images animées enregistrés sur cet appareil photo, veuillez utiliser le logiciel "PHOTOfunSTUDIO" sur le CD-ROM (fourni).
- Prenez soin à ne pas obstruer le haut-parleur de l'appareil pendant la visualisation.

#### **Affichage des écrans multiples (Visualisation "mosaïque")**

#### **Appuyez sur la touche de zoom [W].**

1 écran→12 écrans→30 écrans→Affichage de l'écran du calendrier

- A Le numéro de l'image sélectionnée et le nombre total d'images enregistrées
- Appuyez sur la touche de zoom [T] pour revenir à l'écran précédent.
- Les images affichées avec [ [!]] ne peuvent être lues.

#### ∫ **Pour revenir à la visualisation normale**

**Appuyez sur** 3**/**4**/**2**/**1 **pour sélectionner une image, puis appuyez sur [MENU/SET].**

### **Visualisation avec fonction zoom**

#### **Appuyez sur la touche de zoom [T].**

 $1x\rightarrow2x\rightarrow4x\rightarrow8x\rightarrow16x$ 

- Si vous appuyez sur la touche de zoom [W] après avoir agrandi l'image, le taux d'agrandissement est réduit.
- Lorsque le taux d'agrandissement est changé, l'indication de la position du zoom  $\circledR$  s'affiche pendant environ 2 secondes; il est alors possible de déplacer la position de la section agrandie en appuyant sur  $\triangle$ / $\nabla$ / $\blacktriangleleft$ / $\blacktriangleright$ .
- Plus l'image est agrandie, plus la qualité d'image se dégrade.

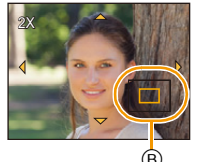

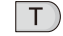

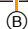

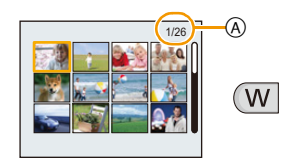

## **Effacement des images**

#### **Une fois effacées, les images ne peuvent plus être récupérées.**

- Les images de la mémoire interne ou de la carte, qui sont visionnées seront supprimées.
- Les images non conformes à la norme DCF ou celles qui sont protégées ne peuvent être effacées.

#### **Effacement d'une seule image**

## **Sélectionnez l'image devant être**  supprimée, puis appuyez sur  $\left[\vec{m}/\mathbf{\triangle}\right]$ .

• L'écran de confirmation est affiché. L'image est effacée en sélectionnant [Oui].

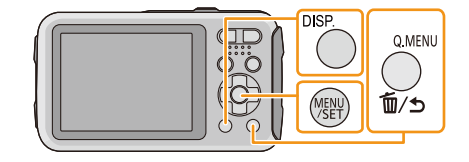

#### **Effacement de plusieurs images (jusqu'à 100) ou de toutes les images**

## Appuyez sur  $\left[\overline{\mathbb{m}}/\mathbf{b}\right]$ .

- 2 **Appuyez sur** 3**/**4 **pour sélectionner [Effacement multiple] ou [Effacer tout], puis appuyez sur [MENU/SET].**
	- $\cdot$  [Effacer tout]  $\rightarrow$  L'écran de confirmation est affiché. Les images sont effacées en sélectionnant [Oui].
	- Il est possible d'effacer toutes les images, à l'exception de celles réglées comme favorites lorsque [Tout effacer sauf mes favoris] est sélectionné avec le réglage [Effacer tout].

**(Lorsque [Effacement multiple] est sélectionné) Appuyez sur** 3**/**4**/**2**/**1 **pour sélectionner l'image, puis appuyez sur [DISP.] pour effectuer le réglage.**  (Répétez cette étape.)

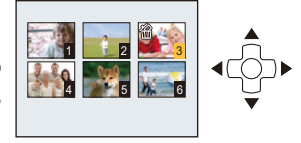

• [  $\hat{m}$ ] apparaît sur les images sélectionnées. Si [DISP.] est à nouveau appuyée, le réglage est annulé.

### **(Lorsque [Effacement multiple] est sélectionné) Appuyez sur [MENU/SET].**

- L'écran de confirmation est affiché. Les images sont effacées en sélectionnant [Oui].
- Le groupe de photos prises sous [Prises en accéléré] (images portant l'icône [ $\textcircled{\scriptsize{[0]}}$ ]) seront traitées en tant qu'une seule image. La suppression du groupe d'images supprimera toutes les images du groupe[. \(P94\)](#page-93-0)
- Ne mettez pas l'appareil photo hors marche lors de l'effacement d'images. Utilisez une batterie dont la charge est suffisante ou l'adaptateur secteur (vendu séparément).
- Selon le nombre d'images à effacer, l'opération peut prendre plus ou moins de temps.

## **Réglage du menu**

L'appareil affiche des menus qui permettent d'établir les paramètres pour la prise de vue et le visionnement de vos images selon vos préférences ainsi que des menus qui agrémentent et facilitent son utilisation.

Le menu [Configuration] comporte d'importants paramètres relatifs à l'horloge et à l'alimentation de l'appareil. Vérifiez les réglages de ce menu avant d'utiliser l'appareil.

#### <span id="page-39-0"></span>**Réglage des rubriques du menu**

Par exemple : Dans le menu [Enr.], commutez [Mode MPA] de [D] ([1 point]) à [S2] ([Détection de visage])

**Appuyez sur [MENU/SET].**

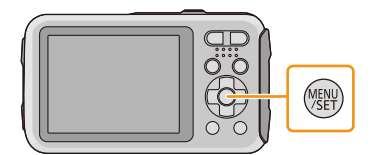

 $\overline{2}$ **Appuyez sur** 2**/**1 **pour sélectionner le menu, puis appuyez sur [MENU/SET].**

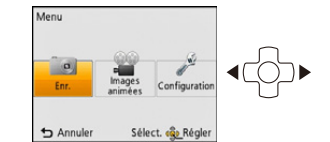

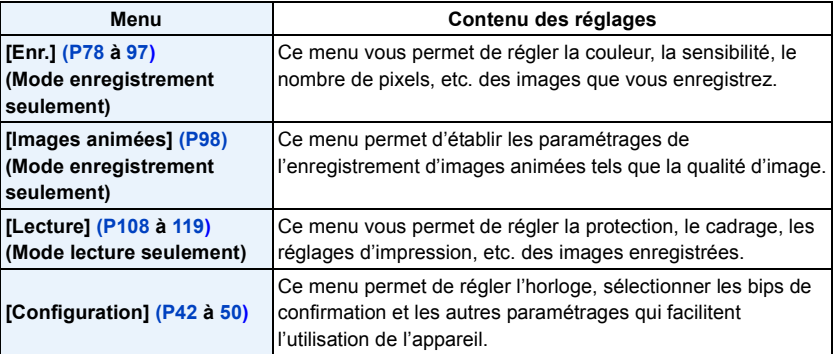

## **Appuyez sur** 3**/**4 **pour sélectionner la rubrique du menu, puis appuyez sur [MENU/SET].**

- A Page de l'écran de menu
- L'écran passera à la page suivante lorsque vous arrivez au bas. (Il est également possible de changer de page en appuyant sur une des touches de zoom.)
- **Appuyez sur** 3**/**4 **pour sélectionner le réglage, puis appuyez sur [MENU/SET].**
	- Selon la rubrique du menu, son paramétrage pourrait ne pas être affiché ou être affiché d'une manière différente.

#### ∫ **Pour fermer le menu**

**Appuyez sur [ ] jusqu'à ce que l'écran d'enregistrement/lecture soit affiché ou appuyez sur le déclencheur à mi-course.**

• Certaines fonctions ne pourront être réglées ou utilisées selon les modes ou les paramétrages des menus utilisés en raison des spécifications de l'appareil.

#### **Utilisation du menu rapide**

En utilisant le menu rapide, certains réglages du menu peuvent facilement être appelés.

• Les rubriques pouvant être réglées à l'aide du menu rapide sont déterminées par le mode ou le style d'affichage réglé sur l'appareil.

- **Appuyez sur [Q.MENU] lors de l'enregistrement.**
- **Appuyez sur** 3**/**4**/**2**/**1 **pour sélectionner la rubrique du menu et le réglage, puis appuyez sur [MENU/SET] pour fermer le menu.**

#### Mode MPA Détection de visage met de faire la mise q. point sur le visage<br>: la personne détectée 画  $\blacksquare$  $\hfill \Box$ Annuler Sélect. « Régler

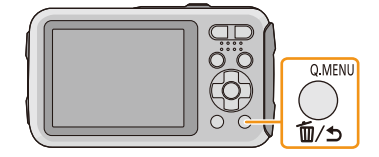

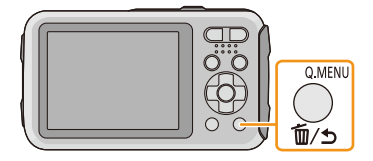

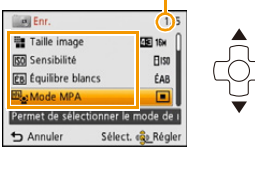

A

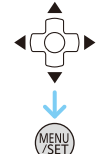

## <span id="page-41-0"></span>**À propos du menu de configuration**

**Pour plus de détails sur la manière de sélectionner les réglages du menu [Configuration], référez-vous à la [P40](#page-39-0).**

- [Réglage horloge], [Hors marche auto] et [Prév. auto] sont des rubriques importantes. Vérifiez leurs réglages avant de les utiliser.
- En mode d'automatisation intelligente, seulement les rubriques [Réglage horloge], [Heure mondiale], [Bip]<sup>\*</sup>, [Lampe DEL], [Langue], [Démo stabilisateur] peuvent être réglées.
	- $*$  Les paramétrages peuvent être différents des autres modes d'enregistrement.

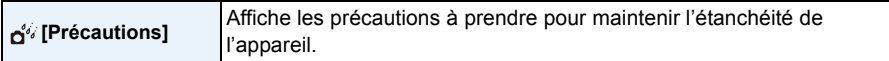

• Pour plus de détails, reportez-vous à la [P9](#page-8-0).

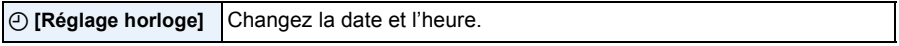

• Pour plus de détails, reportez-vous à la [P25](#page-24-0).

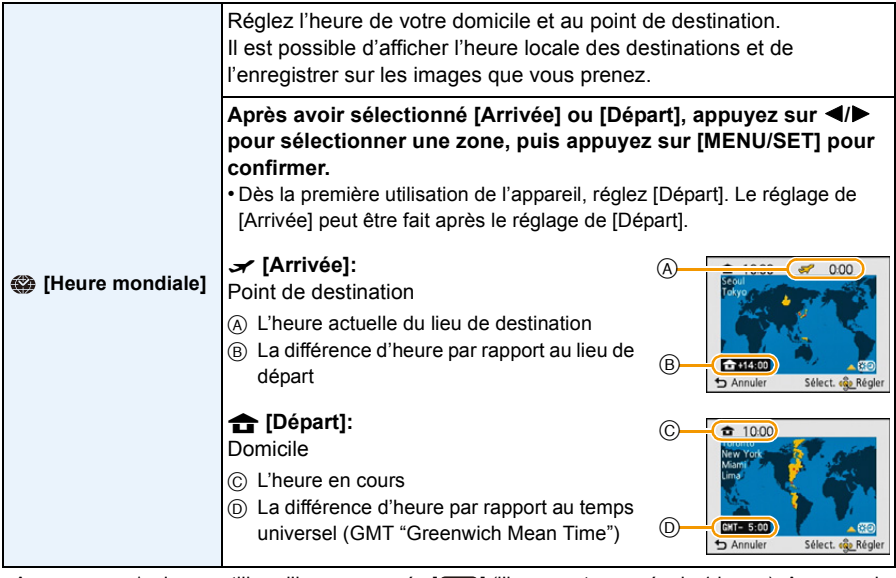

• Appuyez sur  $\blacktriangle$  si vous utilisez l'heure avancée [ $\mathcal{R}$  ) (l'heure est avancée de 1 heure). Appuyez de nouveau sur ▲ pour revenir à l'heure normale.

• Si vous ne trouvez pas le lieu de destination parmi ceux affichés à l'écran, sélectionnez par la différence d'heure du lieu d'origine.

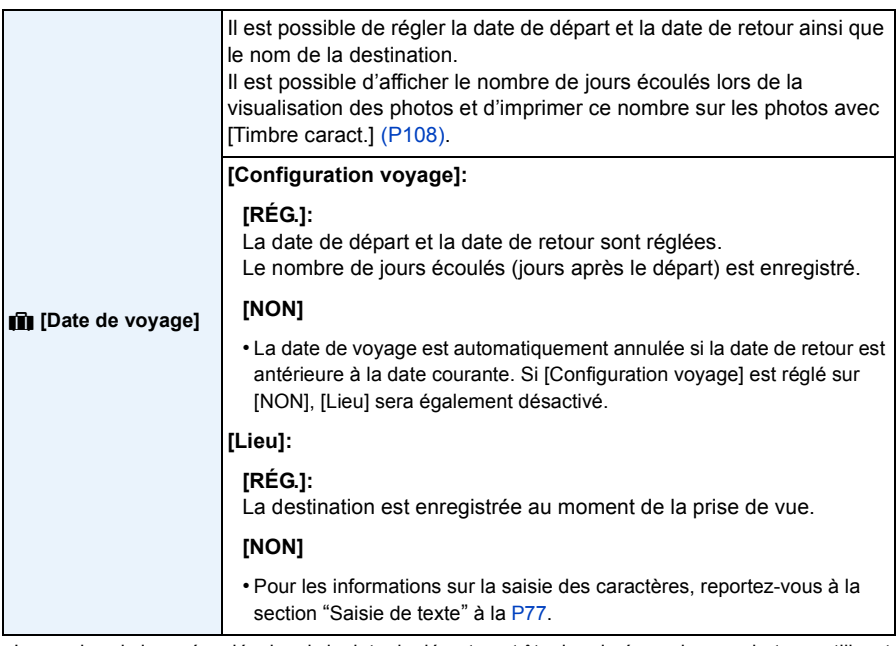

• Le nombre de jours écoulés depuis la date de départ peut être imprimé sur chaque photo en utilisant le logiciel "PHOTOfunSTUDIO" sur le CD-ROM (fourni).

- La date de voyage est calculée en utilisant les réglages de la date de l'horloge et de la date de départ. Si vous réglez [Heure mondiale] en fonction du lieu de la destination, la date de voyage est calculée en utilisant les réglages de la date de l'horloge et du lieu de la destination du voyage.
- Le réglage de la date de voyage est mémorisé même si l'appareil photo est mis hors marche.
- Le nombre de jours écoulés depuis la date de départ n'est pas enregistré avant la date de départ.
- Pendant l'enregistrement d'images animées, la fonction [Lieu] est désactivée.
- La sélection du mode d'automatisation intelligente a pour effet de désactiver la fonction [Date de voyage]. Les réglages de l'autre mode d'enregistrement seront ceux adoptés.

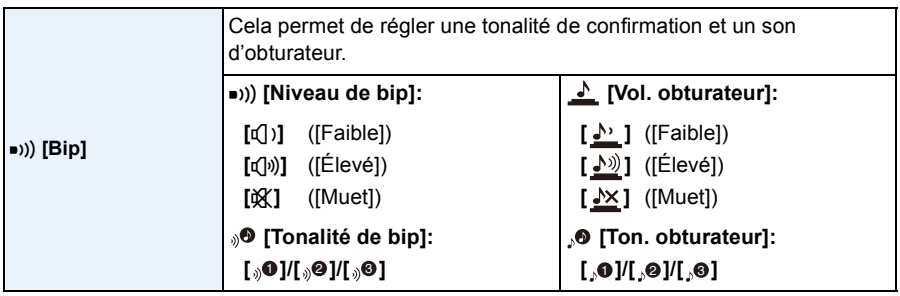

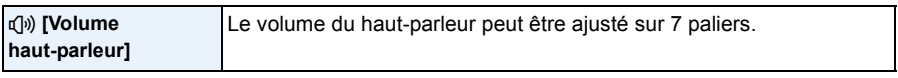

• Si vous branchez l'appareil photo à un téléviseur, le volume des haut-parleurs de ce dernier ne changera pas. De plus, après connexion, aucun son n'est émis du haut-parleur de l'appareil photo.

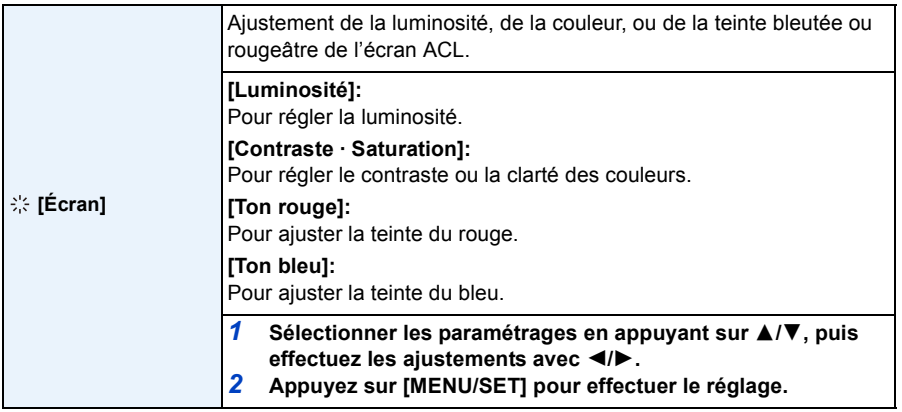

• L'apparence de certains sujets pourrait être différente à l'écran que dans la réalité. Il est à noter toutefois que cela n'a aucun effet sur les images enregistrées.

• Lorsque [Luminosité de l'écran] est réglé sur [Plongée], ni [Luminosité] ni [Contraste · Saturation] ne peuvent être réglés.

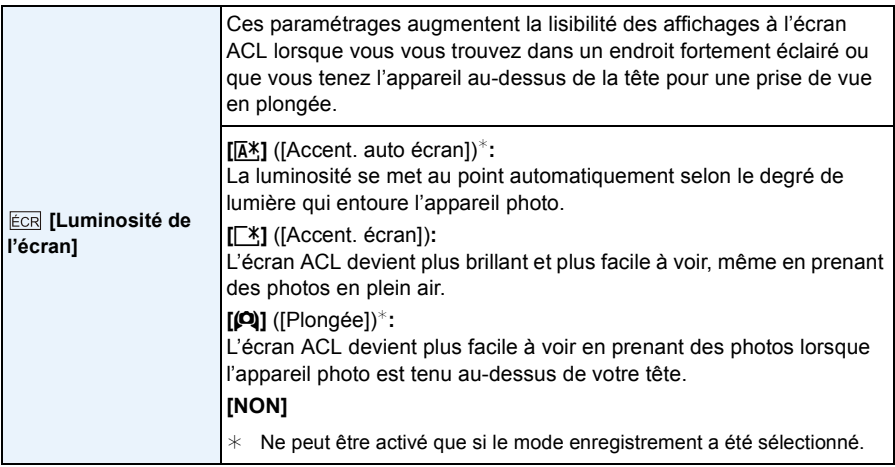

• Le mode plongée est également annulé lorsque l'appareil est mis hors tension ou que [Hors marche autol est activé.

- La luminosité des images affichées à l'écran ACL est accentuée; aussi, l'apparence de certains objets peut-elle être modifiée. Il est à noter toutefois que cela n'a aucun effet sur les images enregistrées.
- L'écran ACL revient automatiquement à la luminosité normale si aucune opération n'est effectuée pendant 30 secondes en enregistrant avec [Accent. écran]. Appuyez sur n'importe quelle touche pour éclairer à nouveau l'écran ACL.
- Lorsque [Luminosité de l'écran] a été sélectionné, l'autonomie offerte est réduite.

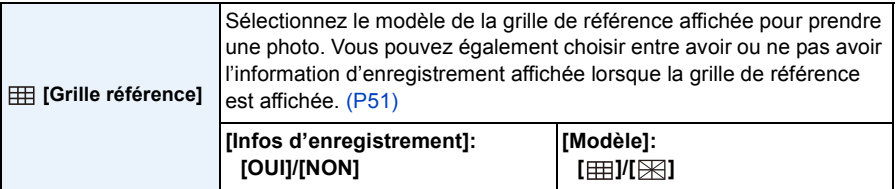

- Lorsque le sujet est aligné sur les lignes verticales et horizontales de la grille de référence ou sur un point intersection de ces lignes, il est possible d'assurer une belle composition de l'image en ayant un bon aperçu de la grandeur, de l'inclinaison et de l'équilibre du sujet.
- Le paramétrage [Modèle] est fixé sur [  $\boxplus$ ] dans le mode d'automatisation intelligente.
- La grille de référence n'est pas affichée avec [Photo panoramique].

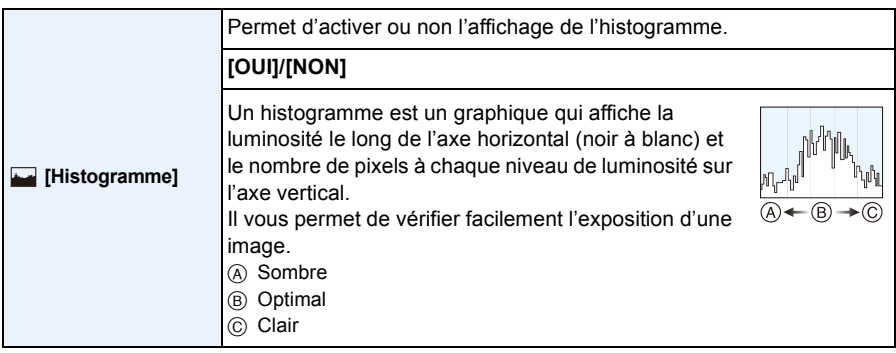

#### **• Lorsque vous prenez des photos avec le flash ou dans des lieux sombres, l'histogramme est affiché en orange pour indiquer qu'il ne correspond pas à l'image enregistrée.**

- L'histogramme en mode enregistrement est approximatif.
- Les histogrammes d'enregistrement et de lecture peuvent différer.
- L'histogramme de l'appareil peut différer de ceux des logiciels de traitement d'image des ordinateurs, etc.
- L'histogramme n'apparaît pas dans les cas suivants.
	- Mode d'automatisation intelligente
	- Lors de l'affichage d'écrans multiples
	- Lors de l'enregistrement d'images animées
	- Lors de la visualisation avec fonction zoom
	- Avec le calendrier

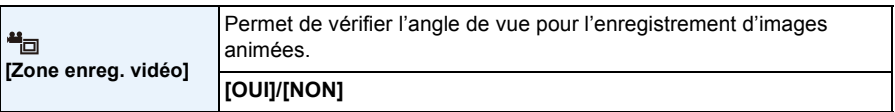

- La zone d'enregistrement d'images animées affichée n'est qu'approximative.
- L'affichage de la zone d'enregistrement pourrait disparaître lors d'un zoom dans la direction téléobjectif selon le paramétrage de la résolution (taille) de l'image.
- Le réglage sera fixé à [NON] pendant le mode d'automatisation intelligente.

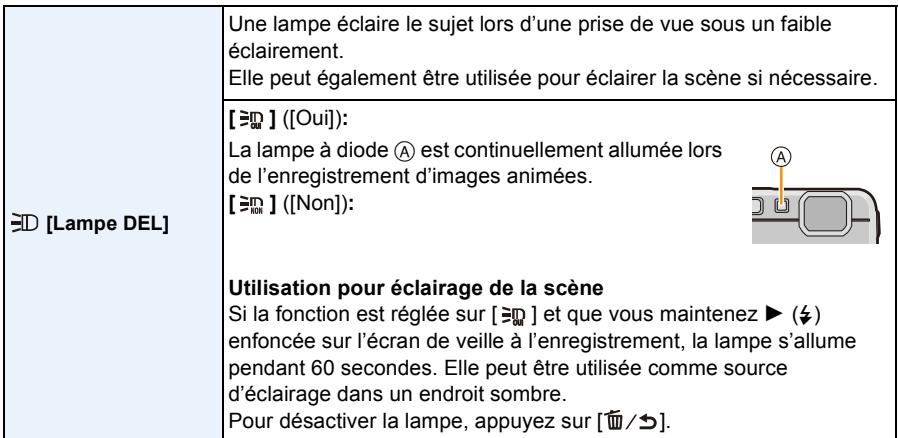

• La portée maximale de la lampe à diode est de 50 cm (1,6 pied).

• La durée de vie de la charge de la batterie est réduite lorsque la lampe à diode est utilisée sur une longue période.

- Dans les endroits où il est interdit d'utiliser une source d'éclairage, réglez sur  $[\equiv m]$ .
- Le réglage est fixé à [ $\frac{2m}{2}$ ] dans les cas suivants.
- [Sous-marin avancé]
- [Photo panoramique]
- [Bébé1]/[Bébé2] (Mode scène)
- Cette fonctionnalité n'est pas disponible dans le mode de lecture.

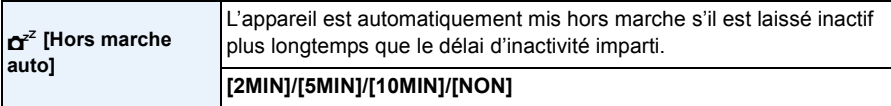

- Le délai d'inactivité [Hors marche auto] est fixé à [5MIN] en mode d'automatisation intelligente.
- Il n'est pas possible d'utiliser [Hors marche auto] dans les cas suivants.
- Lors de l'utilisation d'un adaptateur secteur
- Lors de la connexion à un ordinateur ou à une imprimante
- Lorsque [Prises en accéléré] est utilisé
- Lors de l'enregistrement ou de la lecture d'images animées
- Lors de la visualisation d'un diaporama

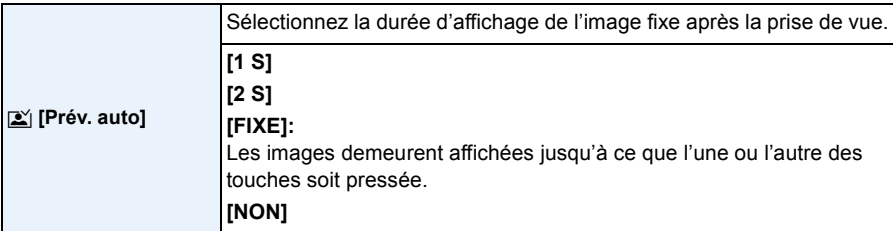

• [Prév. auto] est activé sans égard à son paramétrage dans les situations suivantes.

– Lorsque le mode de prises de vues en rafale avec réglage automatique de l'exposition a été activé

- Lorsque [Prise en rafale] est utilisé
- Le réglage de la fonction de prévisualisation automatique est établi à [2 S] dans les situations suivantes.
- Mode d'automatisation intelligente
- Il n'est pas possible d'utiliser [Prév. auto] dans les cas suivants.
	- Lorsque [Prises en accéléré] est utilisé

– Lors de l'enregistrement d'images animées

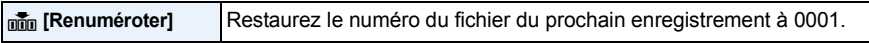

• Le numéro de dossier est mis à jour et le numéro du premier fichier est 0001.

• Un numéro de dossier entre 100 et 999 peut être assigné.

Lorsque le numéro de dossier arrive à 999, il ne peut pas être remis à zéro. Nous vous conseillons de formater la cart[e \(P50\)](#page-49-1) après avoir sauvegardé les données sur un ordinateur ou un autre appareil.

• Pour réinitialiser le numéro de dossier à 100, formatez d'abord la mémoire interne ou la carte, puis utilisez cette fonction pour restaurer le numéro de fichier.

Un écran de réinitialisation de numéro de dossier apparaîtra alors. Sélectionnez [Oui] pour réinitialiser le numéro de dossier.

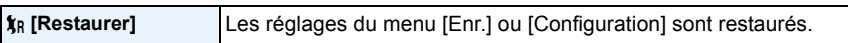

- Si les réglages du menu [Enr.] sont modifiés durant l'enregistrement, l'opération qui restaure l'objectif s'accomplit en même temps. Vous entendrez le bruit de l'objectif qui s'actionne mais cela est normal et n'indique pas une dysfonction.
- Si les réglages du menu [Enr.] sont restaurés, les informations mémorisées dans [Visage] seront réinitialisées également.
- Lorsque les réglages du menu [Configuration] sont rétablis, les réglages suivants sont également rétablis.
	- Les réglages de la date de naissance et du nom dans les modes scène [Bébé1]/[Bébé2] et [Animal domestique].
	- Le réglage de [Date de voyage] (date de départ, date de retour, destination)
	- Le réglage de [Heure mondiale].
- Le numéro du dossier et l'horloge ne sont pas modifiés.

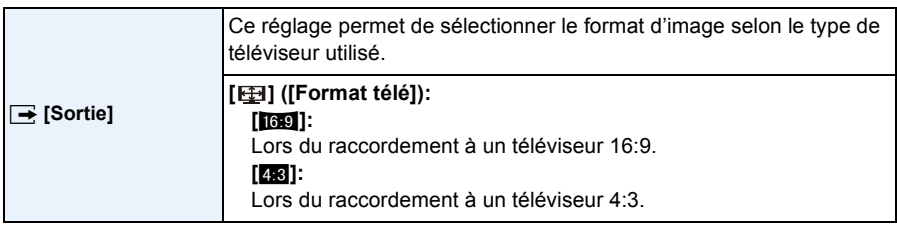

• Cela fonctionnera si le câble AV (vendu séparément) est connecté.

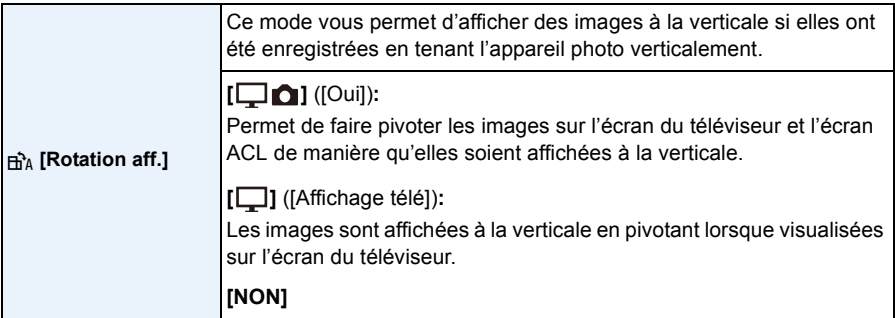

• Référez-vous à la [P37](#page-36-0) savoir comment visualiser des images.

• Lorsque vous visualisez des images sur un ordinateur, elles ne peuvent pas être affichées dans leur sens de rotation sauf si le SE ou le logiciel est compatible avec Exif. Exif est un format de fichier pour les images fixes qui permet aux informations d'enregistrement etc. d'être ajoutées. Il a été établi par la "JEITA (Japan Electronics and Information Technology Industries Association)".

- Il peut ne pas être possible de pivoter les images enregistrées avec un autre appareil.
- L'affichage n'est pas pivoté pendant la lecture multiple.

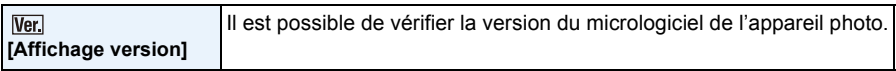

<span id="page-49-1"></span>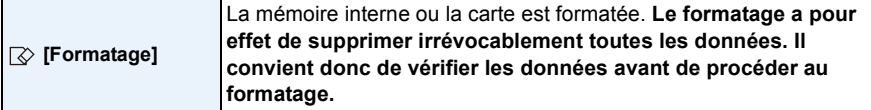

- Utilisez une batterie dont la charge est suffisante ou l'adaptateur secteur (vendu séparément) lors du formatage. Ne mettez pas l'appareil photo hors marche pendant le formatage.
- Si une carte a été mise en place, seule la carte est formatée. Pour formater la mémoire interne, retirez la carte.
- Si la carte a été formatée par un ordinateur ou par un autre appareil, formatez-la à nouveau avec l'appareil photo.
- Le formatage de la mémoire interne peut prendre plus de temps que celui de la carte mémoire.
- Si la carte ne peut pas être formatée, veuillez essayer d'utiliser une autre carte avant de contacter Panasonic.

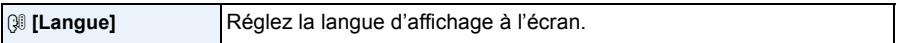

• Si vous choisissez par erreur une autre langue, sélectionnez [~] à partir des icônes du menu pour sélectionner la langue désirée.

<span id="page-49-0"></span>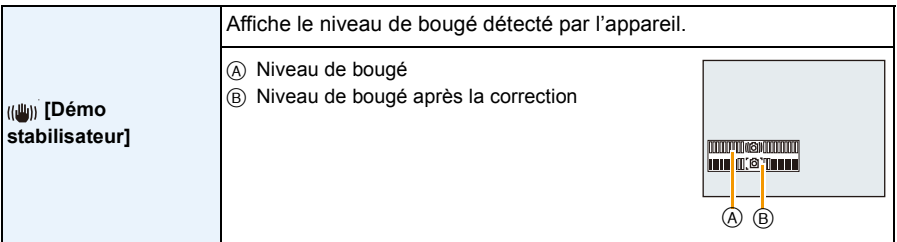

- La fonction de stabilisation commute entre [Oui] et [Non] à chaque pression de [MENU/SET].
- [Démo stabilisateur] est une approximation.

## <span id="page-50-0"></span>**À propos de l'écran ACL**

## **Appuyez sur [DISP.] pour changer l'affichage.**

 $\bullet$  Écran à cristaux liquides (ACL)

• Lorsque l'écran de menu apparaît, la touche [DISP.] n'est pas activée. Lorsque la visualisation avec fonction zoom est activée, pendant la lecture d'images animées et lors d'un diaporama, vous pouvez seulement sélectionner  $\epsilon$  $ou$   $\odot$ .

#### **En mode enregistrement**

- $(A)$  Affichage normal<sup>\*1</sup>
- $(B)$  Affichage normal<sup>\*1</sup>
- C Aucun affichage
- D Aucun affichage (Grille de référence pour l'enregistrement)<sup>\*1</sup>
- <sup>2</sup> Nombre d'images enregistrables
- 3 Durée d'enregistrement disponible

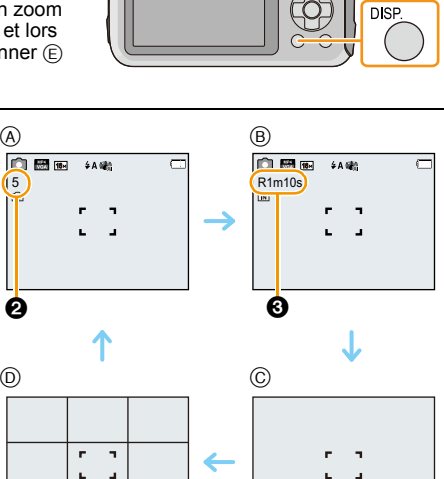

Λ

#### **En mode visualisation**

- E Affichage normal
- $(F)$  Affichage avec indications d'enregistrement<sup>\*1</sup>
- $\circ$  Aucun affichage<sup> $*2$ </sup>

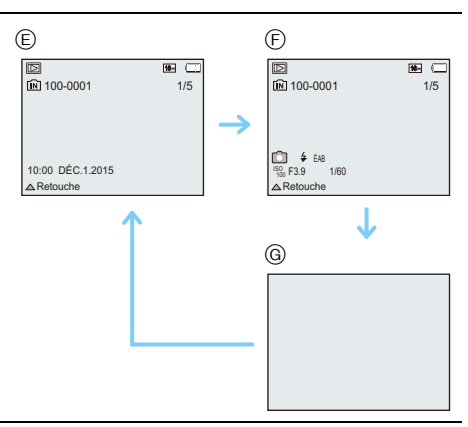

¢1 Si [Histogramme] dans le menu [Configuration] est réglé sur [OUI], l'histogramme sera affiché.  $*2$  Le nom de la personne mémorisée sous [Visage] est affiché sur pression de la touche [DISP.].

## **Utilisation du zoom**

**Modes applicables : <b>ndia** 2 x 3 x 4 x 6 x 6

Il est possible de faire un zoom avant de manière à "rapprocher" des sujets ou des objets ou encore de faire un zoom arrière pour saisir un paysage dans une vue grand-angle.

#### **Pour faire apparaître les sujets plus éloignés, utilisez (Grand-angle)**

**Appuyez sur la touche de zoom [W].**

**Pour faire apparaître les sujets plus proches, utilisez (Téléobjectif)**

**Appuyez sur la touche de zoom [T].**

#### ∫ **Affichage à l'écran**

Exemple d'affichage lorsque le zoom optique étendu (EZ), le zoom intelligent et le zoom numérique sont utilisés conjointement.

- A Indication du zoom optique étendu
- B Plage du zoom optique
- C Plage du zoom intelligent
- D Plage du zoom numérique
- E Taux d'agrandissement (Approximation)
- **• Lorsque le zoom est utilisé, une estimation de la plage de mise au point s'affiche de pair avec la barre d'affichage du zoom. [Exemple: 0.5 m (1,6 pi) – ∞]**

#### **Zoom optique**

Il est possible de faire un zoom sans détérioration de la qualité de l'image.

**Agrandissement maximum du zoom: 4**k

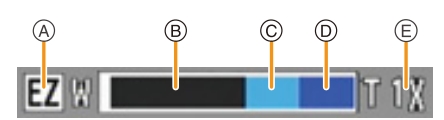

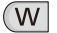

T

### **Zoom optique étendu (EZ)**

Cette fonction peut être utilisée lors de la sélection de toutes les tailles d'images [\(P78\)](#page-77-1) indiquées avec  $\boxed{7}$ . Il est possible d'effectuer un zoom avec un taux d'agrandissement plus élevé sans détérioration de la qualité de l'image.

#### **Agrandissement maximum du zoom: 9**k

(Cela comprend également l'agrandissement du zoom optique. Le taux d'agrandissement varie selon les paramétrages de [Taille image].)

- "EZ" est une abréviation de "Extended Optical Zoom".
- Cette fonction n'est pas disponible dans les cas suivants :
	- En mode zoom macro
	- [Appareil photo-jouet] (Mode de commande créative)
	- [Sensibilité élevée] (Mode scène)
	- Lorsque [Prise en rafale] dans le menu [Enr.] est réglé sur [딜H] ou [<br>
	I
	- Lors de l'enregistrement d'images animées

## **Zoom intelligent**

Cette fonction peut être utilisée lorsque [Résolution i.[\] \(P89\)](#page-88-0) dans le menu [Enr.] est réglé sur [ZOOM i.]. Il est possible d'effectuer un zoom jusqu'au double du taux d'agrandissement normal avec une détérioration limitée de la qualité de l'image.

- Fonctionne automatiquement en mode d'automatisation intelligente.
- Cette fonction n'est pas disponible dans les cas suivants :
	- En mode zoom macro
	- [Appareil photo-jouet] (Mode de commande créative)
	- [Sensibilité élevée] (Mode scène)
	- Lorsque [Prise en rafale] dans le menu [Enr.] est réglé sur [딜H] ou [<br>
	I

#### **Zoom numérique**

Cette fonction peut être utilisée lorsque [Zoom numérique] [\(P89\)](#page-88-1) dans le menu [Enr.] est réglé sur [OUI]. Bien que la qualité de l'image est réduite chaque fois que le zoom est augmenté, il est possible d'augmenter jusqu'à quatre fois le taux d'agrandissement du zoom.

- Lors du réglage sur [ZOOM i.], le taux d'agrandissement maximal du zoom numérique est 2k.
- Nous vous conseillons d'utiliser un trépied et le retardateu[r \(P59\)](#page-58-0) pour prendre des photos.
- Cette fonction n'est pas disponible dans les cas suivants :
- Mode d'automatisation intelligente
- [Appareil photo-jouet]/[Effet miniature] (Mode de commande créative)
- [Sensibilité élevée] (Mode scène)
- Lorsque [Prise en rafale] dans le menu [Enr.] est réglé sur [딜H] ou [<br>

Enregistrement

## **Prises de vues en utilisant le flash incorporé**

$$
\text{Models applies}: \boxed{\text{1}} \ \text{1} \ \text{1} \ \text
$$

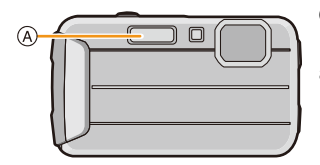

A **Flash**

Ne le couvrez pas avec votre doigt ou avec n'importe quel autre objet.

### **Sélection du réglage du flash approprié**

Réglez le flash pour qu'il corresponde à l'enregistrement.

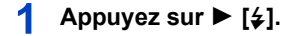

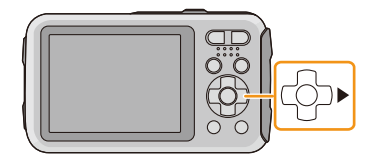

 $\mathbf{2}$ **Appuyez sur** 3**/**4 **pour sélectionner la rubrique, puis appuyez sur [MENU/SET].**

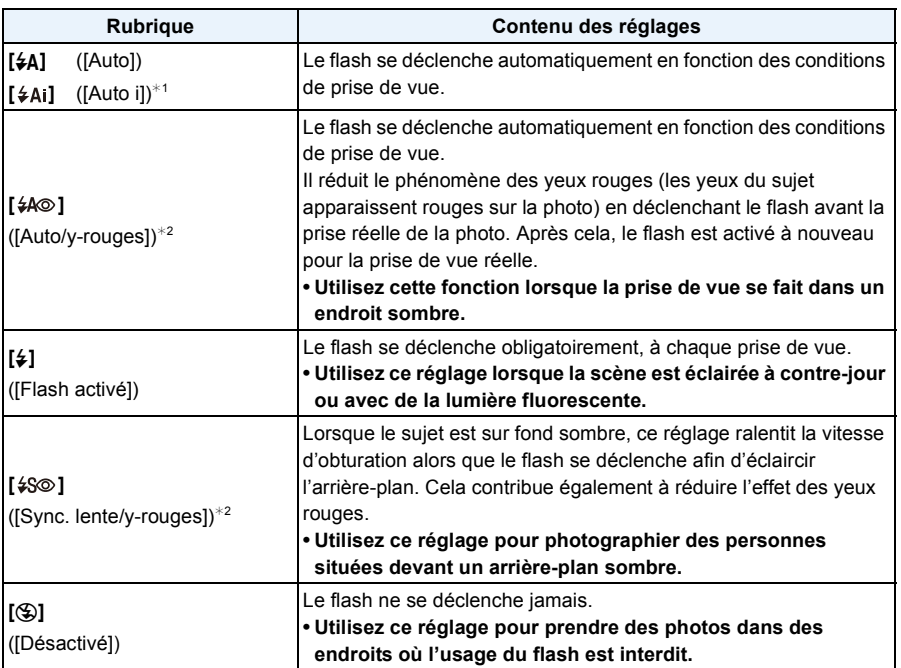

¢1 Ce paramétrage ne peut être effectué qu'en mode d'automatisation intelligente. L'icône change selon le type de sujet et de luminosité. [\(P31\)](#page-30-0)

¢2 **Le flash est activé deux fois. Le sujet ne devra pas bouger jusqu'à ce que le second flash soit activé. L'intervalle de déclenchement du flash varie selon l'éclairement du sujet.** Lorsque [Sans yeux-rouges] [\(P96\)](#page-95-0) dans le menu [Enr.] est réglé sur [OUI], [√] est affiché **sur l'icône du flash.**

#### Enregistrement

#### ∫ **Réglages de flash disponibles en mode enregistrement**

Les réglages de flash disponibles dépendent du mode d'enregistrement.

(○: Disponible, —: Non disponible, ●: Au réglage initial du mode scène)

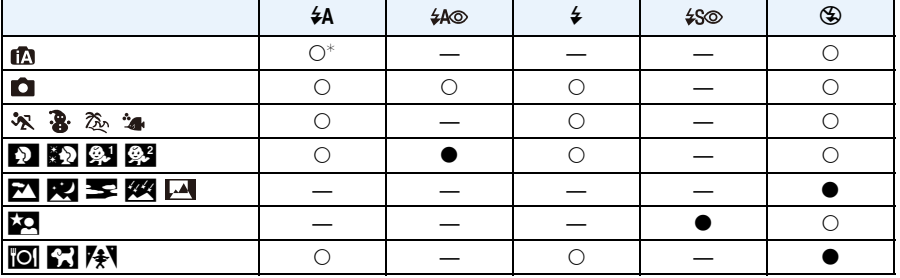

 $*$  [ $\angle A_i$ ] est affiché.

• Le réglage du flash peut changer si le mode d'enregistrement a été modifié. Réglez à nouveau le flash si nécessaire.

• Le réglage du flash est mémorisé même si l'appareil photo est mis hors marche. Cependant, il est restauré au réglage par défaut lorsque le mode scène est modifié.

• Le flash ne se déclenche pas pendant l'enregistrement d'images animées.

#### Enregistrement

#### ∫ **Portée utile du flash**

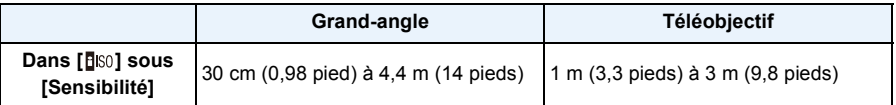

#### ∫ **Vitesse d'obturation pour chaque réglage du flash**

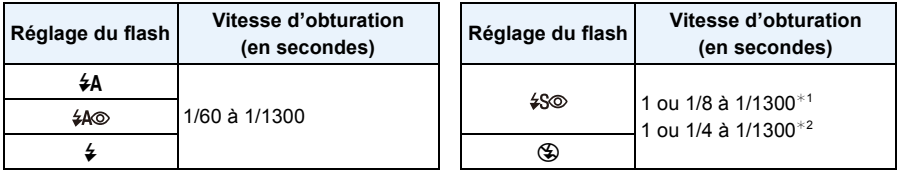

¢1 La vitesse d'obturation change selon le réglage de [Stabilisateur].

- **\*2 Lorsque [BISO] sous [Sensibilité] est réglé.**
- $\cdot$   $*1$ , 2: La vitesse d'obturation devient un maximum de 1 seconde dans les conditions suivantes.
- Lorsque le stabilisateur optique de l'image est réglé sur [NON].
- Lorsque l'appareil a détecté qu'il y a peu de vacillement alors que le stabilisateur optique de l'image est réglé sur [OUI].
- En mode d'automatisation intelligente, la vitesse d'obturation change en fonction de la scène identifiée.
- La vitesse d'obturation de [Sports], [Neige], [Plage et surf], [Sous-marin avancé] du mode scène sera différente de celle indiquée dans le tableau ci-dessus.
- Si vous approchez le flash trop près d'un sujet, celui-ci peut être déformé ou décoloré par la chaleur ou la lumière provenant du flash.
- Si le sujet est trop rapproché ou si l'intensité du flash est insuffisante, l'exposition ne sera pas appropriée et pourrait donner une image trop claire ou trop sombre.
- Pendant le chargement du flash, l'icône du flash clignote en rouge et vous ne pouvez pas prendre de photos même si vous appuyez à fond sur le déclencheur.
- Si l'intensité du flash est insuffisante, il se pourrait que l'équilibre des blancs ne soit pas adéquatement réglé.
- L'utilisation du flash pourrait ne pas avoir les effets escomptés dans les situations suivantes.
- Lorsque [Prise en rafale] dans le menu [Enr.] est réglé sur [14]]
- Lorsque la vitesse d'obturation est trop élevée
- Lors d'une prise de vue répétée, la recharge du flash peut prendre un certain temps. Prenez la photo après que le voyant d'accès se soit éteint.
- L'effet de réduction des yeux rouges est différent selon les personnes. Par conséquent, si le sujet était loin de l'appareil photo ou s'il ne regardait pas le premier flash, l'effet peut ne pas être visible.

## **Prises de vues en gros plan ([MPA macro]/[Zoom macro])**

**Modes applicables : <b>AD**  $\emptyset$  & &  $\rightarrow$  5 M

Ce mode permet des prises de vues très rapprochées du sujet, comme des plans rapprochés de fleurs.

### **Appuyez sur** 4 **[**#**].**

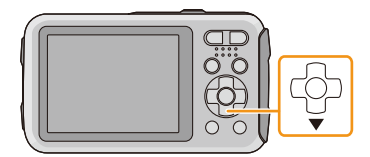

#### 2 **Appuyez sur** 3**/**4 **pour sélectionner la rubrique, puis appuyez sur [MENU/SET].**

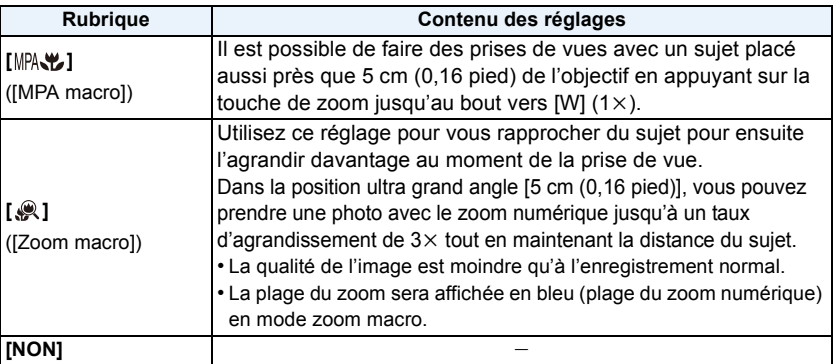

- Nous recommandons l'usage d'un trépied et du retardateur.
- Nous vous conseillons le réglage du flash sur [Œ] en prenant des photos de sujets proches.
- Lorsque l'appareil photo se trouve à une distance du sujet qui dépasse les limites de la plage de mise au point de l'appareil photo, la mise au point pourrait ne pas être adéquate même si l'indicateur de mise au point s'allume.
- Lorsque le sujet est proche de l'appareil photo, la plage de la mise au point est plus restreinte. Par conséquent, vous aurez des difficultés à mettre au point un sujet si la distance entre lui et l'appareil photo est changée après que la mise au point ait été faite.
- Le mode macro donne la priorité à un sujet proche de l'appareil photo. Par conséquent, si la distance entre l'appareil photo et le sujet est grande, la mise au point prendra plus de temps.
- Lorsque vous prenez une photo d'un sujet rapproché, la résolution de la périphérie de l'image peut légèrement diminuer. Il ne s'agit pas d'un mauvais fonctionnement.
- [  $\mathcal{R}$  ] ne peut être utilisé dans les situations suivantes.
- [Appareil photo-jouet]/[Effet miniature] (Mode de commande créative)
- Lorsque [Mode MPA] est réglé sur [  $E_{12}$ ]
- Lorsque [Prise en rafale] est réglé sur [딜H] ou [<br>

Enregistrement

## <span id="page-58-0"></span>**Prises de vues avec retardateur**

**Modes applicables : 面面②风图图图** 

**Appuyez sur** 2 **[**ë**].**

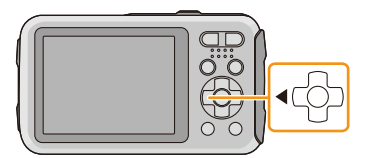

### **Appuyez sur** 3**/**4 **pour sélectionner la rubrique, puis appuyez sur [MENU/SET].**

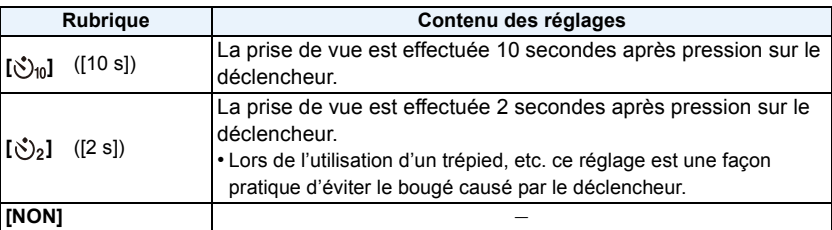

**Appuyez à mi-course sur le déclencheur pour faire la mise au point, puis appuyez à fond pour prendre la photo.**

• Le voyant du retardateur (A) clignote et l'obturateur se

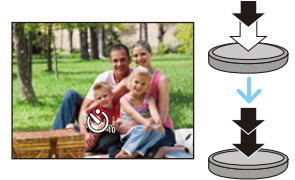

déclenche après un délai de 2 ou 10 secondes.

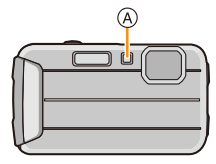

- Lorsque vous appuyez une fois et à fond sur le déclencheur, le sujet est automatiquement mis au point juste avant l'enregistrement. Dans les endroits sombres, le voyant du retardateur clignotera, puis pourra s'allumer plus lumineusement en opérant comme une lampe d'assistance pour la mise au point automatique afin de permettre à l'appareil photo de faire la mise au point du sujet.
- Nous recommandons l'utilisation d'un trépied pour enregistrer avec le retardateur.
- Le retardateur n'est pas disponible dans les cas suivants :
- Lorsque [Prises en accéléré] est utilisé
- Lors de l'enregistrement d'images animées

## **Compensation de l'exposition**

### **Modes applicables : 1 0 0 2 2 2 3 4 5 6 7 8 9 2 3 4 5 8 8 9 2 3 8 4 5 8 8 9 3 9 2 3 8 8 8 9 3 8 9 3 4 5 8 9 3 9 4 5 8 9 4 5 8 9 4 5 8 9 4 5 8 9 4 5 8 9 4 5 8 9 4 5 8 9 5 8 9 5 8 9 5 8 9 5 8 9 5 8 9 5 8 9 5 8 9 5 8 9 5 8 9**

Utilisez cette fonction lorsque vous ne parvenez pas à effectuer une exposition appropriée à cause de la différence de luminosité entre le sujet et l'arrière-plan.

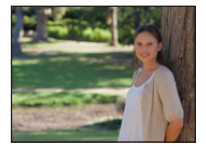

Compensation de l'exposition vers la valeur positive.

#### **Sous-exposée Correctement exposée Surexposée**

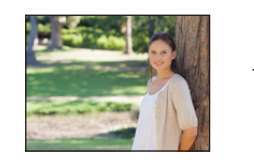

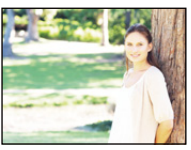

Compensation de l'exposition vers la valeur négative.

## **Appuyez sur** 3 **[**È**] jusqu'à ce que [Exposition] apparaisse.**

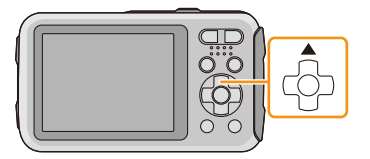

 $\sqrt{+1/3}$  ev  $\sqrt{2}$ 

### **Appuyez sur** 2**/**1 **pour compenser l'exposition, puis appuyez sur [MENU/SET].**

- La valeur de la compensation de l'exposition apparaît à l'écran.
- Sélectionnez [0 EV] pour revenir à l'exposition d'origine.
- EV est l'acronyme de [Exposure Value] qui est une unité de mesure de la quantité d'exposition. La valeur de l'exposition change en fonction de la valeur de l'ouverture ou de la vitesse d'obturation.
- L'indice de lumination est conservé en mémoire même si l'appareil est mis hors tension.
- L'étendue de la compensation de l'exposition sera limitée en fonction de la luminosité du sujet.
- Il n'est pas possible d'utiliser la compensation de l'exposition dans le cas suivant :
	- [Ciel étoilé] (Mode scène)

## **Prises de vues en rafale avec réglage automatique de l'exposition**

**Modes applicables : a <b>n**  $\mathbb{Z}[\mathscr{B}]\mathscr{B}[\mathscr{B}]\mathscr{B}$   $\mathscr{B}$   $\mathscr{B}$   $\mathscr{B}$ 

Dans ce mode, l'appareil prend automatiquement 3 photos sur une seule pression du déclencheur en échelonnant les expositions selon la plage de la compensation fixée.

**Avec prise en rafale avec réglage automatique de l'exposition et exposition réglée à** d**1 EV**

**1re image 2e**

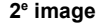

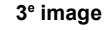

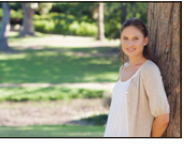

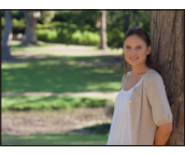

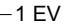

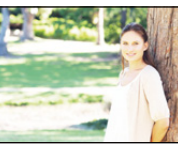

d0 EV j1 EV i1 EV

**Appuyez sur** 3 **[**È**] jusqu'à ce que [Prise rafale auto] apparaisse.**

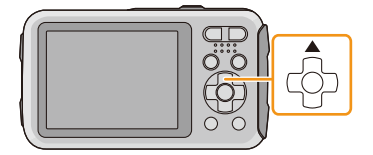

**2** Appuyez sur ◀/▶ pour régler la plage de compensation **de l'exposition, puis appuyez sur [MENU/SET].**

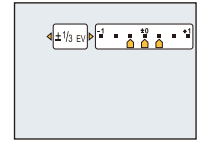

• Lorsque vous ne désirez plus faire de prises de vues en rafale avec réglage automatique de l'exposition, sélectionnez  $[NON]$  ( $\pm 0$ ).

• Lorsque la prise en rafale avec réglage automatique de l'exposition est réglée, [ $\leq$ <sub>]</sub>] est affiché à l'écran.

- Lors de la prise de vue dans le mode prises de vues en rafale avec réglage automatique de l'exposition après avoir réglé la plage de compensation de l'exposition, les photos sont prises avec la plage de compensation ainsi établie.
- Il est possible que la compensation d'exposition ne puisse être faite dans le mode prises de vues en rafale avec réglage automatique de l'exposition selon la luminosité du sujet.
- **• Le flash est réglé sur [**Œ**] quand la prise de vues en rafale avec réglage automatique de l'exposition est réglée.**
- Il n'est pas possible d'utiliser le mode de prises en rafale automatique dans les conditions suivantes.
- [Appareil photo-jouet]/[Effet miniature] (Mode de commande créative)
- [Ciel étoilé] (Mode scène)
- Lorsque [Prises en accéléré] est utilisé
- Lors de l'enregistrement d'images animées

## **Prises de vues avec différents effets d'images**

#### **(Mode de commande créative)**

#### **Mode d'enregistrement :**

Ce mode permet d'enregistrer des effets additionnels. Vous pouvez établir les effets à ajouter en sélectionnant les images exemples et en les visionnant à l'écran.

### **Appuyez sur [MODE].**

- **Appuyez sur** 3**/**4**/**2**/**1 **pour sélectionner [Commande créative], puis appuyez sur [MENU/SET].**
- **Appuyez sur** 3**/**4 **pour sélectionner les effets d'image, puis appuyez sur [MENU/SET].**
	- L'effet de l'exemple sélectionné sera appliqué dans un affichage d'aperçu (A).
	- Sur pression de la touche [DISP.], une brève description de l'effet sélectionné est affichée.

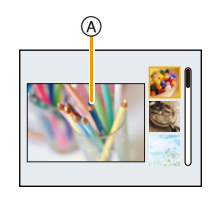

- Pour changer de mode de commande créative, appuyez sur [MENU/SET], sélectionnez [Commande créative] à l'aide des touches  $\triangle$ / $\Pi$ / $\triangleq$ / $\rho$ , puis appuyez sur [MENU/SET].
- L'image affichée sur l'écran d'enregistrement et la prévisualisation de l'effet d'image sélectionné pourraient différer de l''image réelle enregistrée.
- Le réglage du mode de commande créative est conservé en mémoire même si l'appareil est mis hors marche.
- L'équilibre des blancs sera réglé sur [ÉAB].
- Les paramètres suivants ne peuvent être réglés du fait que l'appareil les établit automatiquement. – [Sensibilité]

 $*$  Exemples des effets d'une retouche.

### <span id="page-62-0"></span>**[Expressif]**

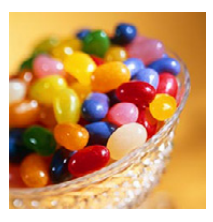

Permet d'accentuer la couleur pour créer des images pop art.

**[Rétro]**

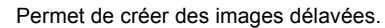

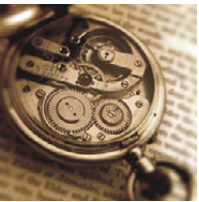

### **[Exposition élevée]**

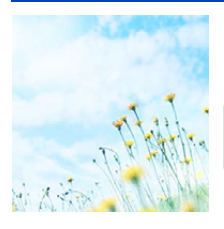

Permet d'accentuer la luminosité de l'image et de créer une ambiance douce.

• Si vous sélectionnez cet effet avec [Photo panoramique], l'effet pourrait ne pas être évident dans les endroits à faible éclairage.

#### **[Exposition faible]**

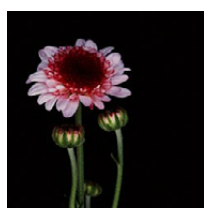

Permet de créer une atmosphère sombre et paisible tout en faisant ressortir les zones claires.

Enregistrement

### **[Sépia]**

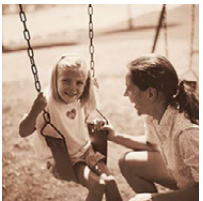

Permet de créer une image sépia.

### **[Monochrome dynamique]**

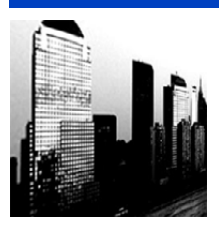

Permet d'augmenter le contraste pour créer une image noire et blanche impressionnante.

## **[Artistique]**

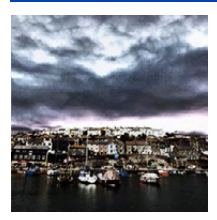

Pour conférer un aspect dramatique à contraste élevé à vos photos.

• Si vous sélectionnez cet effet avec [Photo panoramique], les endroits où les images sont jointes seront plus évidents.

### **[Dynamique +]**

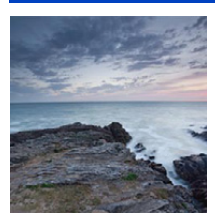

Permet de produire une luminosité optimale dans les zones sombres et claires.

## **[Traitement croisé]**

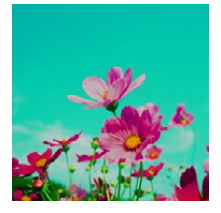

Pour conférer un aspect dramatique aux couleurs dans vos photos.

#### **Réglages possibles**

Couleur **Ton vert/Ton bleu/Ton jaune/Ton rouge** 

• Appuyez sur </a> pour sélectionner la couleur à améliorer, puis appuyez sur [MENU/SET].

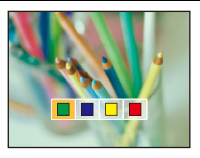

### **[Appareil photo-jouet]**

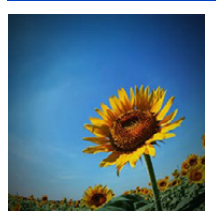

Permet de réduire la luminosité périphérique pour donner l'impression d'un appareil photo-jouet.

#### **Réglages possibles**

Couleur | Accentuation de l'orange  $\iff$  Accentuation du bleu

• Appuyez sur </>
>  $\blacktriangleright$  pour sélectionner la couleur à atténuer, puis appuyez sur [MENU/SET].

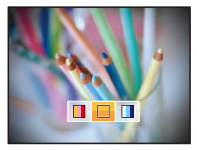

### **[Effet miniature]**

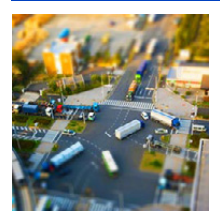

Permet de rendre les zones périphériques floues pour donner l'impression d'un diorama.

- L'affichage de l'écran d'enregistrement prendra plus de temps que la normale et l'image sera saccadée.
- Aucun son n'est enregistré avec les images animées.
- · Environ 1/10<sup>e</sup> de la durée est enregistré. (Lors d'un enregistrement de 10 minutes, l'enregistrement d'images animées obtenu est d'environ 1 minute.)

La durée d'enregistrement disponible affichée est environ 10 fois. Lors de la commutation du mode d'enregistrement, vérifiez la durée d'enregistrement disponible.

• Lors de prises de vue grand format, l'écran pourrait s'obscurcir après la prise de vue en raison du traitement du signal. Ce n'est pas un signe de mauvais fonctionnement.

#### <span id="page-65-0"></span>**[Élément couleur]**

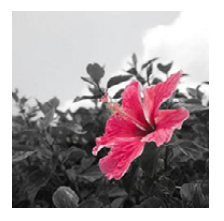

Permet d'accentuer la couleur sélectionnée.

#### ∫ **Déterminez la couleur devant être conservée**

- *1* **Alignez la couleur que vous désirez conserver avec le cadre au centre de l'écran, puis appuyez sur [MENU/SET].**
	- Si vous appuyez sur [DISP.], vous retournerez à l'étape *1*.
- *2* **Vérifiez la couleur sélectionnée, puis appuyez sur [MENU/SET].**
	- La couleur sélectionnée est sauvegardée même si l'appareil est mis hors marche. Dans un tel cas, l'opération s'amorce à partir de l'étape *2*.

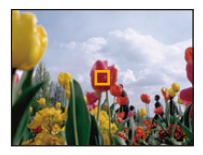

• Selon le sujet, la couleur pourrait ne pas être conservée.

#### Enregistrement

## **Prises de vues expressives à l'extérieur**

### **Mode d'enregistrement :**  $\mathbb{R}[\mathbb{R}[\mathbb{Z}]\mathbb{Z}]$

En réglant le mode d'enregistrement sur  $[x, 1]$ ,  $[x, 1]$ ,  $[x, 1]$  ou  $[x, 1]$ , il est possible d'obtenir de meilleures prises de vues en fonction des caractéristiques de la scène (sports, couverture neigeuse, plage et mer, etc.).

- La tonalité chromatique de l'image pourrait être modifiée au moment de la prise de vue si le mode sélectionné ne correspond pas aux conditions.
- Les paramètres suivants ne peuvent être réglés du fait que l'appareil les établit automatiquement.
- [Sensibilité]/[Exposition i.]/[Résolution i.]/[Mode couleur]/[Sans yeux-rouges]

#### **[Sports]**

Utilisez ce réglage lorsque vous désirez prendre des photos de scènes sportives ou d'autres évènements à déplacements rapides.

- La vitesse d'obturation peut ralentir jusqu'à 1 seconde.
- Ce mode est pratique pour prendre des photos de sujets se trouvant à une distance de 5 m (16 pieds) ou plus.

#### **[Neige]**

Ce mode permet de prendre des photos montrant la neige aussi blanche que possible sur des pentes de ski ou des montagnes couvertes de neige.

• Afin de prévenir les risques d'infiltration d'eau, assurez-vous qu'aucun corps étranger, tel que sable, cheveu, poussière, etc. ne soit logé sur le couvercle ou dans l'appareil et de fermer le couvercle jusqu'à ce qu'il s'enclenche en position. De plus, lisez attentivement ["\(Important\) À propos de l'étanchéité à l'eau/](#page-7-0) [poussière et la résistance aux chocs de l'appareil photo"](#page-7-0) [\(P8\)](#page-7-0) avant d'utiliser l'appareil.

## **[Plage et surf]**

Ce mode permet des résultats de qualité optimale pour des prises de vues sous l'eau à des profondeurs allant jusqu'à 3 m (10 pieds) et sur la plage.

- Afin de prévenir les risques d'infiltration d'eau, assurez-vous qu'aucun corps étranger, tel que sable, cheveu, poussière, etc. ne soit logé sur le couvercle ou dans l'appareil et de fermer le couvercle jusqu'à ce qu'il s'enclenche en position. De plus, lisez attentivement ["\(Important\) À propos de l'étanchéité à l'eau/](#page-7-0) [poussière et la résistance aux chocs de l'appareil photo"](#page-7-0) [\(P8\)](#page-7-0) avant d'utiliser l'appareil.
- Après avoir exposé l'appareil à de l'eau de mer, immergez-le dans de l'eau douce dans un seau peu profond pendant 10 minutes ou moins. Ensuite, essuyez-le avec un linge doux et sec. [\(P11\)](#page-10-0)

## **[Sous-marin avancé]**

Ce mode permet des résultats de qualité optimale pour des prises de vues sous l'eau à des profondeurs entre 3 m (10 pieds) et 8 m (26 pieds).

Il est possible d'utiliser [Reproduction couleur[\] \(P95\)](#page-94-0) dans le menu [Enr.] et de prendre des photos sous l'eau sans perdre les teintes de rouge.

 $*$  L'étanchéité à la poussière et à l'eau de cet appareil photo est conforme aux normes de protection "IP68". Il est possible d'enregistrer sous l'eau, à une profondeur de 8 m (26 pieds), pendant 60 minutes.

∫ **Réglage de la mise au point sous-marine (Verrouillage de mise au point automatique)** Vous pouvez régler la mise au point avant de prendre une photo avec le verrouillage de la mise au point automatique. Cette fonction peut être utile pour la prise de vues d'un sujet se déplaçant rapidement, etc.

*1* **Orientez la zone de mise au point automatique sur le sujet.**

#### *2* **Appuyez sur** 2 **pour fixer la mise au point.**

- L'icône de verrouillage de mise au point automatique apparaît lorsque le sujet est mis au point.
- Appuyez sur < de nouveau pour annuler le verrouillage de mise au point automatique.
- Sur pression de l'une des touches de zoom, le verrouillage MPA est annulé. Dans un tel cas, refaites la mise au point.
- Il est impossible de régler le verrouillage MPA lorsque [Mode MPA] est paramétré sur  $\lceil \frac{\mathsf{f}r_{\mathsf{c}}}{2} \rceil$ .

∫ **Pour bien enregistrer les teintes de rouge sous l'eau (Reproduction couleur sous l'eau)** Les sujets apparaissent en bleu sur les photos prises sous l'eau. L'utilisation de [Reproduction couleur] sous le menu [Enr.] permet de prendre des photos sans perdre les teintes de rouge.

- *1* **Sélectionnez [Reproduction couleur] dans le menu du mode [Enr.]**
- *2* **Appuyez sur** 3**/**4 **pour sélectionner l'effet, puis appuyez sur [MENU/SET].**
	- Il est possible de sélectionner l'effet [ÉLEVÉ], [MOYEN], [BAS], ou [NON].

• Ichikawa Soft Laboratory a étudié le problème de la perte de couleur sur la base de mesures d'un grand nombre d'échantillons de couleur tirés du milieu océanique et a développé, après de longues recherches sur le rendu chromatique des prises de vues sous-marines, la technologie "Natural Light Technology" (Technologie de lumière naturelle) pour reproduire des couleurs fidèles et vives. Les rubriques [Reproduction couleur] dans le menu [Enr.] et [Reproduction couleur] sous [Retouche] dans le menu [Lecture] utilisent cette technologie.

 $*$  "Natural Light Technology" (Technologie de lumière naturelle) est la technologie utilisée par "SILKYPIX Marine Photography", un logiciel de reproduction numérique pour les photos prises sous l'eau de Ichikawa Soft Laboratory's.

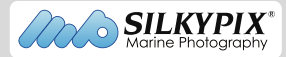

- Afin de prévenir les risques d'infiltration d'eau, assurez-vous qu'aucun corps étranger, tel que sable, cheveu, poussière, etc. ne soit logé sur le couvercle ou dans l'appareil et de fermer le couvercle jusqu'à ce qu'il s'enclenche en position. De plus, lisez attentivement ["\(Important\) À propos de l'étanchéité à](#page-7-0)  [l'eau/poussière et la résistance aux chocs de l'appareil photo"](#page-7-0) [\(P8\)](#page-7-0) avant d'utiliser l'appareil.
- Après avoir exposé l'appareil à de l'eau de mer, immergez-le dans de l'eau douce dans un seau peu profond pendant 10 minutes ou moins. Ensuite, essuyez-le avec un linge doux et sec. [\(P11\)](#page-10-0)
- Dans le cas où l'eau serait trouble, réglez le flash sur [Œ].
- [Reproduction couleur] est initialement réglé sur [BAS] sur l'appareil photo.
- Selon les conditions d'enregistrement ou les conditions ambiantes, l'application de l'effet [Reproduction couleur] peut varier.

## **Prises de vues panoramiques ([Photo panoramique])**

#### **Mode d'enregistrement :**

Les images sont enregistrées en séquence pendant le déplacement horizontal ou vertical de l'appareil; par la suite, les images sont combinées pour former une seule photo panoramique.

- **Appuyez sur [MODE].** 1
- $\mathbf 2$ **Appuyez sur** 3**/**4**/**2**/**1 **pour sélectionner [Photo panoramique], puis appuyez sur [MENU/SET].**
- **Appuyez sur** 3**/**4 **pour sélectionner l'orientation des prises de vues, puis appuyez sur [MENU/SET].**

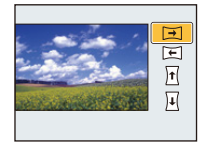

## **Appuyez sur** 3**/**4 **pour sélectionner l'effet d'image, puis appuyez sur [MENU/SET].**

- Il est possible d'ajouter le même effet d'image qu'avec le mode de commande créative de la même manière qu'en mode de commande créative. (Sauf pour [Appareil photo-jouet] et [Effet miniature])
- Consultez le[s P63](#page-62-0) à [66](#page-65-0) pour plus de renseignements sur les différents effets.
- Si aucun effet d'image n'est ajouté, sélectionnez [NON].
- **Après avoir vérifié l'orientation de l'enregistrement, appuyez sur [MENU/ SET].**
	- Une grille de référence verticale/horizontale est affichée. Une pression sur la touche ► effectue un retour à l'étape **3**.

#### 6 **Enfoncez le déclencheur à mi-course pour faire la mise au point.**

## **Appuyez sur le déclencheur à fond, puis enregistrez l'image en déplaçant l'appareil dans un petit mouvement circulaire dans l'orientation sélectionnée à l'étape 3.**

Enregistrement de gauche à droite

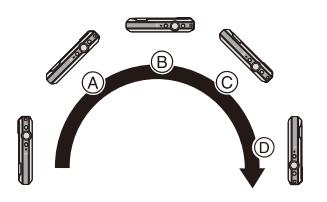

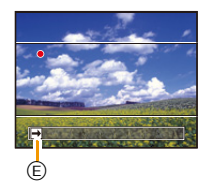

Pivotez l'appareil dans un demi-cercle en environ 4 secondes.

• Déplacez l'appareil à une vitesse constante.

Les images pourraient ne pas être enregistrées adéquatement si l'appareil est déplacé trop rapidement ou trop lentement.

- A 1 seconde
- B 2 secondes
- C 3 secondes
- D 4 secondes
- E Orientation de l'enregistrement et panoramique

### **Appuyez à nouveau sur le déclencheur pour mettre fin à l'enregistrement d'images fixes.**

• Il est également possible de mettre un terme à l'enregistrement en maintenant l'appareil immobile.

#### Enregistrement

#### ∫ **Technique pour le mode photo panoramique**

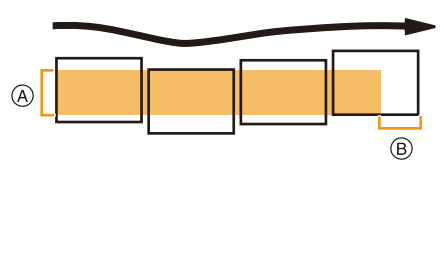

- A Déplacez l'appareil dans l'orientation de l'enregistrement en prenant soin de ne pas lui faire subir de secousses. Si l'appareil est trop instable, l'enregistrement pourrait ne pas être possible ou la photo panoramique pourrait être moins étendue (plus petite).
- B Déplacez l'appareil vers l'extrémité de la scène que vous voulez enregistrer. (L'extrémité de la scène ne sera pas enregistrée dans la dernière image.)
- Le zoom est fixé à la position grand-angle (W).
- La mise au point, l'équilibre des blancs et l'exposition sont fixés à leurs valeurs optimales pour la première image. Il s'ensuit que, si le sujet se déplace ou que la luminosité change de manière importante au cours de l'enregistrement, la photo panoramique pourrait ne pas être enregistrée avec un réglage approprié de la mise au point ou de la luminosité.
- L'équilibre des blancs est fixé à [ÉAB] lorsque l'effet d'image est effectué.
- Lorsque plusieurs images sont combinées pour créer une photo panoramique, le sujet pourrait sembler déformé ou les points de raccord pourraient être visibles dans certains cas.
- Les résolutions horizontale et verticale (nombre de pixels) de la photo panoramique varient selon l'orientation de l'enregistrement et du nombre d'images combinées. Le nombre maximum de pixels est indiqué ci-dessous.

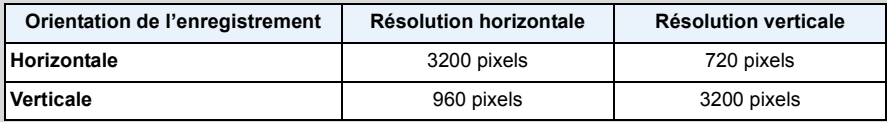

- Il pourrait ne pas être possible de créer une photo panoramique ou les images pourraient ne pas pouvoir être combinées correctement lors d'un l'enregistrement mettant en présence les sujets suivants ou effectué dans les conditions suivantes.
- Sujets d'une couleur uniforme et unique ou présentant un motif répétitif (ciel, plage, etc.)
- Sujets en mouvement (personne, animal domestique, vagues, fleurs flottant dans le vent, etc.)
- Sujets avec des couleurs ou des motifs qui varient trop rapidement (telles des images sur un écran)
- Endroits sombres
- Endroits avec une source d'éclairage scintillantes telles que des lampes fluorescentes ou des bougies

#### ∫ **À propos de la lecture**

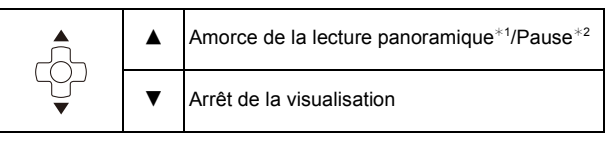

- ¢1 Si vous avez filtré les images pour la visualisation en utilisant [Diaporama] [\(P99\)](#page-98-0) ou [Lecture filtrée]  $(P101)$ , l'écran de sélection s'affiche. Appuyez sur  $\triangle$ / $\nabla$  pour sélectionner [Lecture panoramique], puis appuyez sur [MENU/SET].
- $*2$  Il est possible d'avancer/revenir en arrière une image à la fois sur pression de  $\blacktriangleright$  **durant une pause.**

# **Prises de vues correspondant à la scène**

## **enregistrée (Mode scène)**

#### **Mode d'enregistrement :**

Lorsque vous sélectionnez un mode scène faisant correspondre le sujet et la situation de l'enregistrement, l'appareil photo sélectionne l'exposition et la teinte optimales pour obtenir l'image désirée.

- 1 **Appuyez sur [MODE].**
- **Appuyez sur** 3**/**4**/**2**/**1 **pour sélectionner [Mode scène], puis appuyez sur [MENU/SET].**
- **Appuyez sur** 3**/**4**/**2**/**1 **pour sélectionner le mode scène, puis appuyez sur [MENU/SET].**

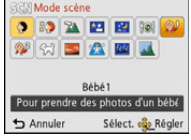

- Pour changer le mode scène, appuyez sur [MENU/SET], sélectionnez [Mode scène] avec  $\triangle$ / $\nabla$ / $\blacktriangle$ / $\blacktriangleright$ , puis appuyez sur [MENU/SET].
- Les paramétrages suivants ne peuvent être utilisés dans le mode scène du fait que l'appareil effectue automatiquement les réglages.
	- [Sensibilité]/[Exposition i.]/[Résolution i.]/[Mode couleur]
Enregistrement

## **[Portrait]**

Lors de prises de vues de sujets à l'extérieur à la lumière du jour, ce mode permet de rehausser l'apparence des personnes en leur conférant une belle carnation.

#### ∫ **Technique pour le mode portrait**

Pour augmenter l'efficacité de ce mode:

- 1 Appuyez et maintenez une pression sur la touche de zoom [T] jusqu'à l'obtention du plus grand agrandissement possible.
- 2 Rapprochez-vous du sujet pour rendre ce mode plus efficace.

## **[Carnation]**

Lors de prises de vues de sujets à l'extérieur à la lumière du jour, ce mode permet de lisser la carnation de manière plus efficace que dans le mode [Portrait]. (Ce mode s'avère efficace lors de prises de vues rapprochées.)

#### ∫ **Technique pour le mode carnation**

Pour augmenter l'efficacité de ce mode:

- 1 Appuyez et maintenez une pression sur la touche de zoom [T] jusqu'à l'obtention du plus grand agrandissement possible.
- **2** Rapprochez-vous du sujet pour rendre ce mode plus efficace.
- Si une partie de l'arrière-plan, etc. a une couleur proche de celle de la peau, cette partie sera également adoucie.
- Ce mode peut ne pas être efficace s'il n'y a pas assez de lumière.

## **[Paysage]**

Ceci vous permet de prendre des photos d'un large paysage.

Enregistrement

## **[Portrait nocturne]**

Ce mode vous permet de prendre des photos d'un sujet et d'un paysage avec une luminosité proche de la vie réelle.

#### ∫ **Technique pour le mode portrait nocturne**

- Utilisez le flash. (Il est possible de sélectionner [  $\frac{1}{250}$  ].)
- Demandez au sujet de ne pas bouger lors de la prise de vue.
- Nous vous conseillons d'utiliser un trépied et le retardateur pour prendre des photos.
- La vitesse d'obturation peut ralentir jusqu'à 8 secondes.
- L'obturateur peut rester fermé (max. 8 secondes environ) après avoir pris une photo à cause du traitement du signal, mais ce n'est pas un mauvais fonctionnement.
- Des parasites peuvent devenir visibles lorsque vous prenez des photos dans des endroits sombres.

## **[Paysage nocturne]**

Ce mode vous permet d'enregistrer un paysage nocturne de façon réaliste.

- Nous vous conseillons d'utiliser un trépied et le retardateur pour prendre des photos.
- La vitesse d'obturation peut ralentir jusqu'à 8 secondes.
- L'obturateur peut rester fermé (max. 8 secondes environ) après avoir pris une photo à cause du traitement du signal, mais ce n'est pas un mauvais fonctionnement.
- Des parasites peuvent devenir visibles lorsque vous prenez des photos dans des endroits sombres.

## **[Nourriture]**

Ce mode vous permet de prendre des photos de nourriture avec une teinte naturelle sans être affectée par la lumière ambiante d'un restaurant, etc.

## <span id="page-74-0"></span>**[Bébé1]/[Bébé2]**

Ce mode vous permet de prendre des photos d'un enfant avec un teint naturel. Lorsque le flash est utilisé, la lumière provenant de celui-ci est plus faible que d'habitude.

Il est possible de programmer différents noms et dates de naissance pour [Bébé1] et [Bébé2]. Il est possible soit de les afficher au moment de la lecture ou de les inscrire sur l'image enregistrée au moyen de la fonction [Timbre caract.[\] \(P108\).](#page-107-0)

#### ∫ **Réglage du nom/date de naissance**

- *1* **Appuyez sur** 3**/**4 **pour sélectionner [Âge] ou [Nom] et appuyez sur [MENU/SET].**
- **2** Appuyez sur ▲/▼ pour sélectionner [RÉG.] et appuyez sur [MENU/SET].<br>3 Entrez la date de naissance ou le nom
- *3* **Entrez la date de naissance ou le nom.**

Date de

naissance :  $\blacktriangleleft$ / $\blacktriangleright$ : Sélection des rubriques (année/mois/jour)

 $\triangle$ / $\nabla$ : Réglage

[MENU/SET]: Confirmation du réglage

- Nom: Pour les informations sur la saisie des caractères, référez-vous à la section ["Saisie de texte" \(P77\)](#page-76-0).
- Lorsque la date de naissance ou le nom est entré, [Âge] ou [Nom] est automatiquement réglé à [OUI].
- Si [OUI] est sélectionné alors qu'aucune date de naissance ou aucun nom n'a été mis en mémoire, l'écran de paramétrage s'affiche automatiquement.

#### *4* **Appuyez sur** 4 **pour sélectionner [Sortir] et appuyez sur [MENU/SET] pour finir.**

#### ∫ **Pour annuler [Âge] et [Nom] Sélectionnez [NON] à l'étape** *2***.**

- L'âge et le nom du bébé peuvent être imprimés en utilisant le logiciel "PHOTOfunSTUDIO" sur le CD-ROM (fourni).
- Si [Âge] ou [Nom] est réglé à [NON] même si la date de naissance ou le nom a été enregistré, ceux-ci ne seront pas affichés.

• La vitesse d'obturation peut ralentir jusqu'à 1 seconde.

## **[Animal domestique]**

Sélectionnez ce mode pour des prises de vues d'animaux domestiques tels un chien ou un chat.

Il est possible de programmer la date de naissance et le nom de votre animal domestique.

Pour de plus amples informations sur [Âge] et [Nom], reportez-vous à [Bébé1]/[Bébé2] [\(P75\)](#page-74-0).

## **[Crépuscule]**

Sélectionnez ce mode pour des prises de vues d'un crépuscule. Ce mode vous permet de prendre des photos claires d'un coucher de soleil rouge.

### **[Sensibilité élevée]**

Ce mode réduit les effets du mouvement des sujets et permet de prendre des photos de sujets dans des endroits faiblement éclairés.

#### ∫ **Taille de l'image**

3M (4:3), 2,5M (3:2), 2M (16:9) ou 2,5M (1:1) est sélectionné comme format d'image.

## **[Ciel étoilé]**

Ce mode vous permet de prendre des photos claires d'un ciel étoilé ou d'un sujet sombre.

#### ∫ **Réglage de la vitesse d'obturation**

Sélectionnez une vitesse d'obturation entre [15 s], [30 s] ou [60 s].

• Appuyez à fond sur le déclencheur pour afficher l'écran de compte à rebours. Ne bougez pas l'appareil photo après que cet écran soit affiché. À la fin du compte à rebours, [Attendez s.v.p.] est affiché pendant la même durée que la vitesse d'obturation sélectionnée pour le traitement du signal.

#### ∫ **Technique pour le mode ciel étoilé**

• L'obturateur s'ouvre pendant 15, 30 ou 60 secondes. Utilisez un trépied. Nous vous recommandons également d'utiliser le retardateur pour prendre la photo.

## **[À travers vitre]**

Les objets à distance ont priorité pour la mise au point.

Ce mode s'avère idéal pour des prises de vues de paysages ou d'autres scènes à travers une vitre claire comme dans un véhicule ou un immeuble.

- La mise au point pourrait être faite sur la vitre si celle-ci est sale ou qu'il s'y trouve de la poussière.
- Les images prises pourraient ne pas avoir l'air naturelles si le verre est teinté. Le cas échéant, modifiez le réglage de l'équilibre des blancs. [\(P80\)](#page-79-0)

# <span id="page-76-0"></span>**Saisie de texte**

Il est possible d'entrer les noms de bébés et d'animaux domestiques de même que d'indiquer le lieu de la prise de vue. Lors de l'affichage d'un écran comme ci-contre, il est possible d'entrer les caractères. (Seuls les caractères alphabétiques et les symboles peuvent être utilisés.)

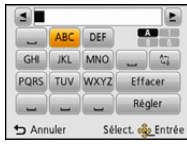

# **Appuyez sur** 3**/**4**/**2**/**1 **pour saisir le texte, puis appuyez sur [MENU/SET] pour enregistrer le texte.**

- Déplacez le curseur à  $\binom{A_7}{4}$ , puis appuyez sur [MENU/SET] pour commuter le texte entre [A] (majuscules), [a] (minuscules), [1] (nombres) et [&] (caractères spéciaux).
- Pour répéter la saisie d'un même caractère, déplacez le curseur en appuyant sur la touche de zoom [T].
- Les opérations suivantes peuvent être effectuées en déplaçant le curseur sur l'élément et en appuyant sur [MENU/SET]:
	- $-[\square]$ : Entrer un blanc
	- [Effacer]: Effacer un caractère
	- $\lceil \blacktriangleleft \rceil$ : Déplacer le curseur de saisie vers la gauche
	- [ ]: Déplacer le curseur de saisie vers la droite
- Il est possible de saisir les caractères et chiffres suivants.
	- Un maximum de 30 caractères peuvent être entrés (le maximum est de 9 caractères pour les noms sous [Visage]).

Un maximum de 15 caractères peuvent être entrés pour [ ], [ ], [ ], [ ] et [ ] (Maximum de 6 caractères lors de la saisie de noms sous [Visage]).

# **2** Appuyez sur **∆/**▼/◀/▶ pour déplacer le curseur à [Régler] et appuyez **ensuite sur [MENU/SET] pour terminer l'entrée de texte.**

• Il est possible de faire défiler le texte si celui-ci est trop long pour s'afficher en un bloc.

• Le texte est affiché dans l'ordre de endroit, [Nom] ([Bébé1]/[Bébé2], [Animal domestique]), [Nom] ([Visage]).

# **Utilisation du menu [Enr.]**

**Pour plus de détails sur les paramétrages dans le menu [Enr.], reportez-vous à la [P40.](#page-39-0)**

## **[Taille image]**

**Modes applicables :** 

Établissez le nombre de pixels. Plus le nombre de pixels est élevé, plus les détails des images seront nets même lorsque imprimés en grand format.

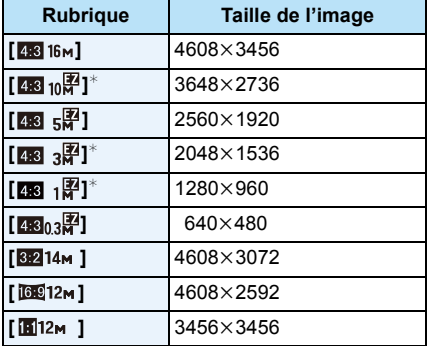

 $*$  Cette rubrique ne peut être réglée dans le mode d'automatisation intelligente.

- **EX** : Format d'un téléviseur à écran 4:3
- 82 : Format des prises sur un appareil 35 mm (argentique)
- 169 : Format d'un téléviseur à haute définition, etc.
- **in** : Format carré

• Dans certains modes, le zoom optique étendu ne peut être utilisé et la taille de l'image pour [  $\blacktriangledown$  ] n'est pas affichée. Pour de plus amples détails concernant les modes dans lesquels il est possible d'utiliser le zoom optique étendu, reportez-vous à la [P53](#page-52-0).

• Les images peuvent apparaître en mosaïque selon le sujet ou les conditions d'enregistrement.

# **[Sensibilité]**

**Modes applicables : AD 3 % % & 2 % %** 

Cela permet le réglage de la sensibilité (ISO) en fonction de l'éclairement. Une sensibilité ISO élevée permet des prises de vues dans des endroits faiblement éclairés sans que la photo ne soit sombre.

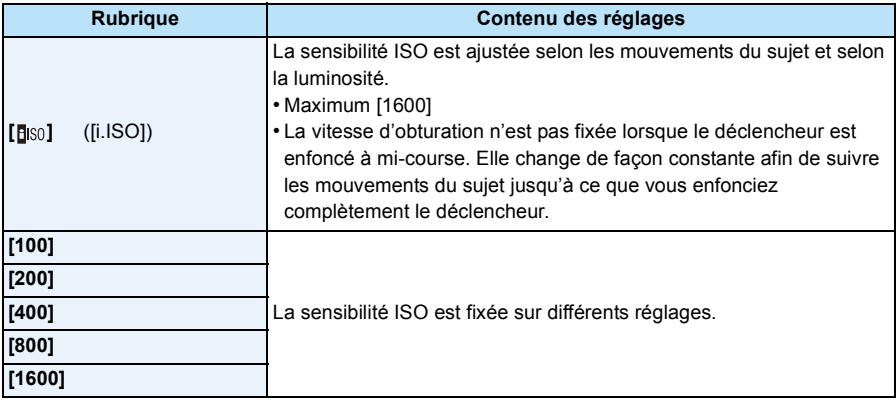

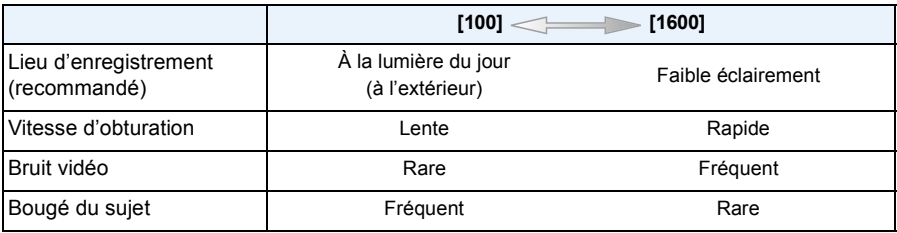

• Pour la plage de mise au point du flash lorsque [do] est réglé, reportez-vous à la [P57.](#page-56-0)

• La sensibilité ISO est réglée automatiquement dans les conditions suivantes.

– Lors de l'enregistrement d'images animées

– Lorsque [Prise en rafale] dans le menu [Enr.] est réglé sur [ $\Box$ <sub>1</sub>] ou [**1**] ]

# <span id="page-79-0"></span>**[Équilibre blancs]**

**Modes applicables : <br>**  $\blacksquare$ **<br>**  $\blacksquare$ <br>  $\blacksquare$ <br>  $\blacksquare$ 

À la lumière du jour par temps clair, sous un éclairage à incandescence ou dans des conditions où le blanc a une teinte rougeâtre ou bleutée, cette fonction règle la couleur des blancs la plus rapprochée de celle perçue par l'œil selon la source de lumière.

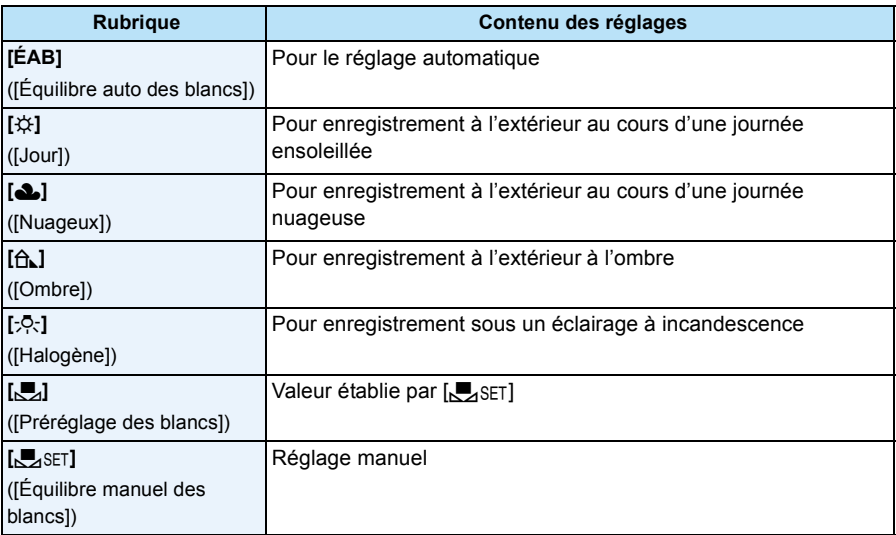

• Sous un éclairage fluorescent, des luminaires à DEL, etc., l'équilibre des blancs approprié varie selon le type d'éclairage; il est recommandé d'utiliser [ÉAB] ou [Jertes].

• Le réglage de l'équilibre des blancs est mémorisé même si l'appareil est mis hors marche. (Cependant, le réglage de l'équilibre des blancs d'un mode scène est restauré sur [ÉAB] lorsque le mode scène est modifié.)

• L'équilibre des blancs est fixé à [ÉAB] dans les cas suivants :

– [Paysage]/[Portrait nocturne]/[Paysage nocturne]/[Nourriture]/[Crépuscule]/[Ciel étoilé] (Mode scène)

## ∫ **À propos de l'équilibre des blancs automatique**

Selon les conditions au moment de la prise de vue, les images peuvent emprunter une teinte rougeâtre ou bleutée. De plus, lorsque plusieurs sources de lumière différentes éclairent une scène ou en l'absence d'objet dont la couleur se rapproche du blanc, le réglage automatique de l'équilibre des blancs pourrait ne pas fonctionner adéquatement. Dans un tel cas, réglez la fonction d'équilibre des blancs à un mode autre que [ÉAB].

- 1 L'équilibre des blancs automatique fonctionnera à l'intérieur de cette étendue
- 2 Ciel bleu
- 3 Ciel nuageux (Pluie)
- 4 Ombre
- 5 Lumière du soleil
- 6 Lumière fluorescente blanche
- 7 Ampoule de lumière incandescente
- 8 Lever et coucher de soleil
- 9 Lumière de bougie
- K=Température couleur Kelvin

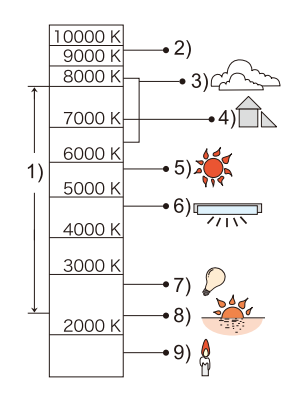

#### **Réglage manuel de l'équilibre des blancs**

Réglez la valeur de l'équilibre des blancs. Utilisez ceci pour faire correspondre aux conditions environnantes lors de la prise de photo.

- **1 Sélectionnez [** $\Sigma$ <sub>2</sub>SET], puis appuyez sur [MENU/SET].<br>2 **Orientez l'appareil sur une feuille de papier blanc, etc.**
- *2* **Orientez l'appareil sur une feuille de papier blanc, etc. de manière que le centre de l'écran soit rempli par le seul objet blanc, puis appuyez sur [MENU/SET].**
	- Il pourrait ne pas être possible de régler l'équilibre des blancs si le sujet est excessivement clair ou sombre. Dans ce cas, ajustez la luminosité adéquatement, puis réglez l'équilibre des blancs à nouveau.
	- Quittez le menu à la fin du réglage.

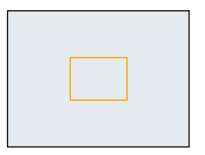

Enregistrement

# **[Mode MPA]**

**Modes applicables :** 

Cette fonction permet de sélectionner la méthode de mise au point qui convient le mieux aux positions et au nombre de sujets.

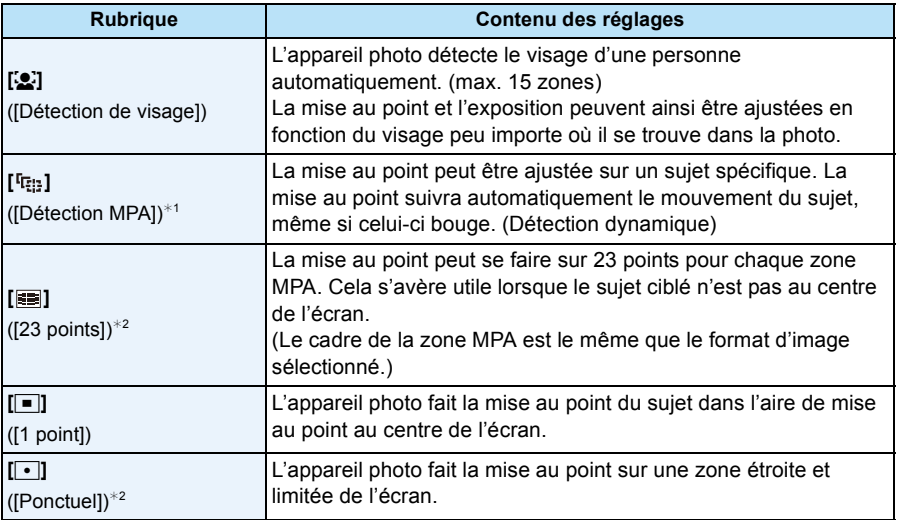

 $*1$  [ $\blacksquare$ ] sera utilisé lors de l'enregistrement d'images animées ou lors de l'utilisation de [Prises en accéléré].

 $*2$  [ $\blacksquare$ ] sera utilisé durant l'enregistrement d'images animées.

- [Mode MPA] est fixé à [D] dans les cas suivants :
	- [Effet miniature] (Mode de commande créative)
	- [Ciel étoilé] (Mode scène)
- Le mode sera fixé à [[e] lorsque [Visage] est réglé sur [OUI].
- Il n'est pas possible de régler [**[e]** dans les cas suivants.
	- [Sous-marin avancé]
	- [Photo panoramique]
	- [Paysage nocturne]/[Nourriture] (Mode scène)
- Il n'est pas possible de régler [ [ ] dans les cas suivants.
	- [Sépia]/[Monochrome dynamique]/[Dynamique +]/[Appareil photo-jouet] (Mode de commande créative)
	- [Photo panoramique]
	- [N&B]/[SÉPIA] ([Mode couleur])

## ∫ **À propos de [**š**] ([Détection de visage])**

Les cadres de la zone MPA suivants s'affichent lorsque l'appareil détecte des visages.

Jaune :

Lorsque le déclencheur est appuyé à mi-course, le cadre tourne au vert lorsque la mise au point est complétée.

Blanc :

S'affiche lorsque plus d'un visage est détecté. Les autres visages, qui sont à même distance que ceux dans la zone de mise au point automatique de couleur jaune, sont également mis au point.

- Dans certaines conditions de prises de vues, notamment les suivantes, la fonction de reconnaissance de visage pourrait ne pas fonctionner. [Mode MPA] est commuté sur [ $\equiv$ ] ([Ø] pendant l'enregistrement d'images animées).
- Lorsque le visage ne fait pas face à l'appareil photo
- Lorsque le visage est à un angle
- Lorsque le visage est extrêmement éclairé ou sombre
- Lorsqu'il y a peu de contraste sur les visages
- Lorsque les traits du visage sont cachés derrière des verres fumés, etc.
- Lorsque le visage apparaît petit à l'écran
- En présence d'un mouvement rapide
- Lorsque le sujet est autre qu'un être humain
- Lorsque l'appareil est instable
- Lors de l'utilisation du zoom numérique
- Lors de prises de vues sous l'eau
- Si l'appareil photo mémorise autre chose que le visage du sujet, modifiez les réglages sur une position autre que  $[32]$ .

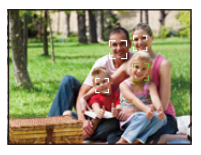

## ∫ **Paramétrage [ ] ([Détection MPA])**

#### **Alignez le sujet au moyen du cadre de détection MPA, puis appuyez**  sur ▼ pour verrouiller la mise au point sur le sujet.

- A Cadre de détection MPA
- La zone MPA s'affiche en jaune si un sujet a été reconnu; la mise au point s'ajuste ensuite automatiquement, de manière continue, aux mouvements du sujet (détection dynamique).
- La détection MPA est désactivée lorsque  $\blacktriangledown$  est appuyée de nouveau.

• La fonction de détection dynamique pourrait ne pas fonctionner dans les situations suivantes :

- Lorsque le sujet est trop petit
- Lorsque la scène est trop claire ou sombre
- Lorsque le sujet se déplace trop rapidement
- Lorsque l'arrière-plan est de la même couleur ou d'une couleur semblable au sujet
- Lorsqu'il y a du bougé
- Lorsque le zoom est utilisé
- Lors de prises de vues sous l'eau
- Lors de l'échec du verrouillage, le cadre de détection MPA apparaît en rouge, puis disparaît. Appuyez sur  $\blacktriangledown$  de nouveau.
- L'appareil photo enregistre l'image avec le paramétrage [ $\blacksquare$ ] du [Mode MPA] lorsque verrouillé ou lorsque la détection dynamique ne fonctionne pas.

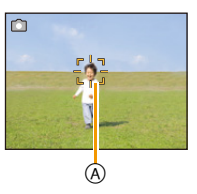

# **[Visage]**

# **Modes applicables : <b>nd**  $\mathcal{O}(\sqrt[n]{|\mathbf{R}|})$   $\mathbb{Z}$   $\mathbb{Z}$   $\mathbb{S}(\mathbb{N})$

La reconnaissance de visage est une fonction qui permet à l'appareil d'optimiser automatiquement la mise au point et l'exposition sur les sujets dont le visage a été mémorisé. Même si une personne est située vers l'arrière ou à la fin d'une file dans une photo de groupe, l'appareil peut quand même prendre une image claire.

## **Réglages: [OUI]/[NON]/[MÉMOIRE]**

### **Par défaut, [Visage] est réglé sur [NON]. [Visage] est automatiquement activé après la mémorisation de l'image du visage.**

**• Les fonctions suivantes seront également disponibles avec la fonction de reconnaissance de visage.**

#### **Dans le mode enregistrement**

 $-$  Affichage du nom de la personne correspondant au visage $*$  reconnu par l'appareil (si un nom a été associé au visage mémorisé)

#### **Dans le mode lecture**

- Affichage du nom et de l'âge (si ces informations ont été mémorisées)
- La lecture sélective de photos choisies parmi celles associées à la reconnaissance de visage ([Sélection catégorie] sous [Lecture filtrée])
- $*$  Les noms de jusqu'à trois personnes peuvent être affichés. La préséance des noms affichés est déterminée par l'ordre de l'enregistrement des photos.
- Dans le mode des prises en rafale, les informations de la fonction [Visage] ne peuvent être associées qu'à la première photo.
- L'utilisation de la fonction [Visage] ne garantit pas une reconnaissance certaine d'une personne.
- La reconnaissance de visage peut prendre plus de temps pour sélectionner et reconnaître des traits distinctifs que la détection de visage ordinaire.
- Même lorsque les informations de reconnaissance de visage ont été mémorisées, les images enregistrées lorsque [Nom] est réglé sur [NON] ne seront pas catégorisées par reconnaissance de visage sous [Sélection catégorie] ([Lecture filtrée]).
- **• Même si les informations sur une personne mémorisée sont modifiée[s \(P88\)](#page-87-0), les informations de reconnaissance de visage des photos déjà prises ne seront pas modifiées.** Par exemple, si le nom est modifié, les photos enregistrées avant la modification ne seront pas catégorisées par la reconnaissance de visage sous [Sélection catégorie] ([Lecture filtrée]).
- Pour modifier les informations relatives au nom des photos déjà prises, effectuez [REMPL.] sous [Modif. visage[\] \(P118\)](#page-117-0).
- La fonction [Visage] ne peut être utilisée dans les situations suivantes.
- Dans les modes d'enregistrement qui ne permettent la sélection de [ $\ddot{\mathbf{z}}$ ] sous [Mode MPA]
- Lors de l'enregistrement d'images animées

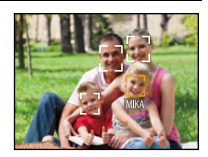

#### <span id="page-85-0"></span>**Réglages de visage**

Jusqu'à 6 visages peuvent être mémorisés avec des informations telles le nom, et la date de naissance.

La mémorisation peut être plus facile en prenant plusieurs photos pour chaque visage (jusqu'à 3 photos par visage).

- *1* **Sélectionnez [Visage] dans le menu [Enr.], puis appuyez sur [MENU/SET].**
- *2* **Appuyez sur** 3**/**4 **pour sélectionner [MÉMOIRE], puis appuyez sur [MENU/SET].**
- *3* **Appuyez sur** 3**/**4**/**2**/**1 **pour sélectionner le visage d'une personne non mémorisée à l'aide du cadre de reconnaissance de visage, puis appuyez sur [MENU/SET].**

#### *4* **Prenez la photo en réglant le visage avec le guide.**

- Un écran de confirmation est affiché. La mémorisation est exécutée si [Oui] est sélectionné.
- Des visages autre que ceux de personnes (animaux, etc.) ne peuvent être mémorisés.
- Sur pression de la touche [DISP.], la marche à suivre pour la prise de visages est affichée.

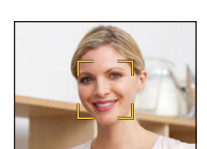

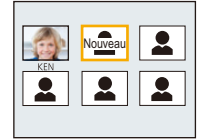

## *5* **Sélectionnez une rubrique à éditer avec** 3**/**4**, puis appuyez sur [MENU/SET].**

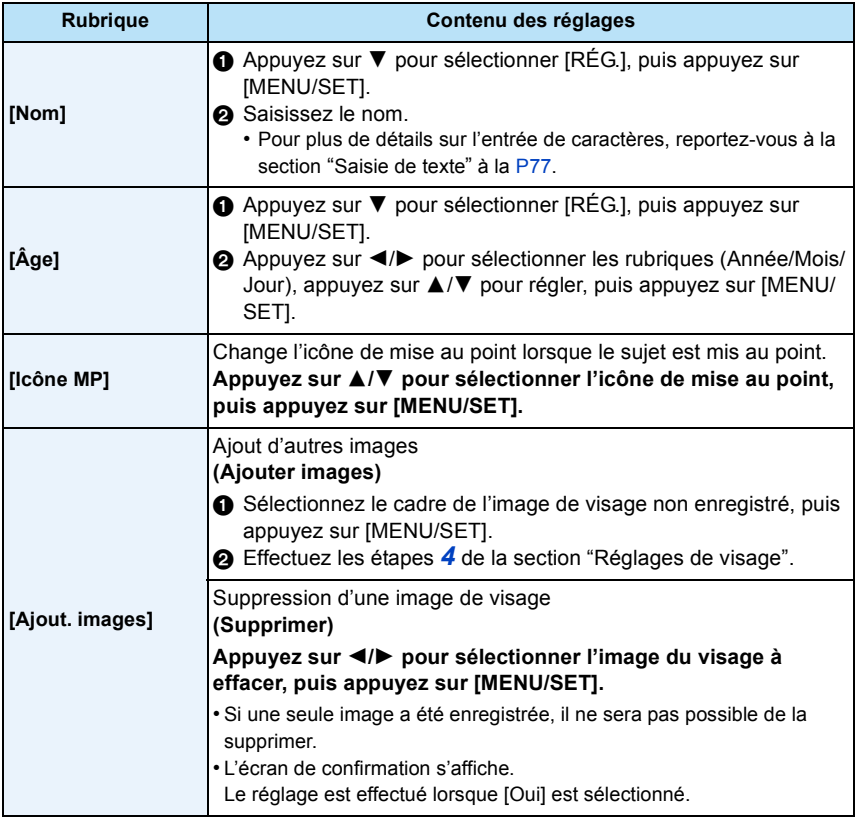

<span id="page-86-0"></span>• Quittez le menu à la fin du réglage.

### ∫ **Positionnement lors de la mémorisation de visage**

- Placez le sujet face à l'appareil les yeux ouverts et la bouche fermée, en s'assurant que les contours du visage, les yeux et les sourcils ne sont pas cachés par des cheveux au moment de la mémorisation.
- Assurez-vous qu'il n'y a pas trop d'ombre sur le visage à mémoriser. (Le flash est désactivé lors de la mémorisation de visage.)

#### **(Exemple d'une bonne mémorisation)**

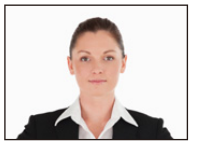

#### ∫ **Si un visage n'est pas reconnu lors des prises de vues**

- Procédez à la mémorisation du visage d'une même personne à l'intérieur et à l'extérieur, sous différents angles ou avec différentes expressions[. \(P87\)](#page-86-0)
- Procédez à nouveau à la mémorisation du visage sur les lieux de la prise de vue.
- Lorsqu'une personne enregistrée n'est pas reconnue, corrigez en la mémorisant de nouveau.
- La reconnaissance de visage peut ne pas être possible ou pourrait ne pas fonctionner correctement même pour les visages enregistrés dans les conditions suivantes, dépendamment de l'expression faciale et de l'environnement.

#### <span id="page-87-0"></span>**Modification ou effacement des informations pour les personnes mémorisées**

Il est possible de modifier les images ou l'information d'une personne déjà mémorisée. Il est également possible d'effacer l'information de la personne.

- **1 Appuyez sur ▼ pour sélectionner [MÉMOIRE], puis appuyez sur [MENU/SET].<br>2 Appuyez sur ▲/▼/◀/▶ pour sélectionner l'image du visage à modifier ou à ef**
- *2* **Appuyez sur** 3**/**4**/**2**/**1 **pour sélectionner l'image du visage à modifier ou à effacer, puis appuyez sur [MENU/SET].**
- **3** Appuyez sur ▲/▼ pour sélectionner la rubrique, puis appuyez sur [MENU/SET].

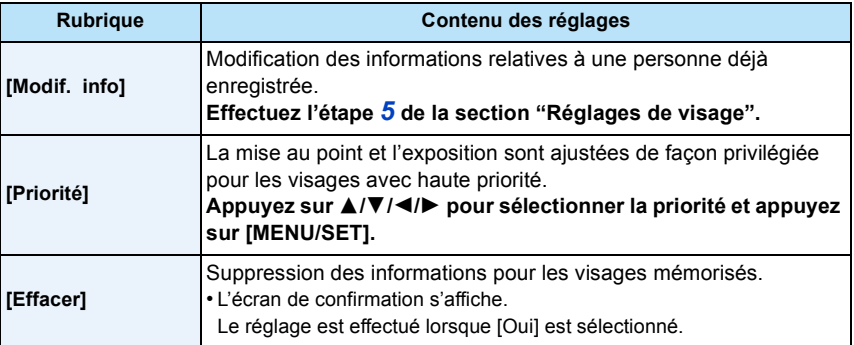

• Quittez le menu à la fin du réglage.

## **[Exposition i.]**

**Modes applicables : <b>AD** 2 % & 2 × 3 %

Le contraste et l'exposition sont réglés automatiquement dans les situations où il y a une grande différence entre les niveaux de luminosité de l'arrière-plan et le sujet de manière à rendre l'image la plus conforme possible à ce qui est visible à l'œil nu.

#### **Réglages: [OUI]/[NON]**

- [¡ [•] à l'affichage passe au jaune lorsque [Exposition i.] est activé.
- Même lorsque [Sensibilité] est réglé sur [100], [Sensibilité] peut avoir un réglage plus élevé que [100] si la photo est prise lorsque [Exposition i.] est activé.
- L'effet de compensation pourrait ne pas être déterminé selon les conditions.

## **[Résolution i.]**

**Modes applicables : <b>AD A**  $\otimes$  **a**  $\otimes$  **A**  $\otimes$  **M** 

Il est possible, grâce la technologie de résolution intelligente, de prendre des photos de grande netteté et d'une haute résolution.

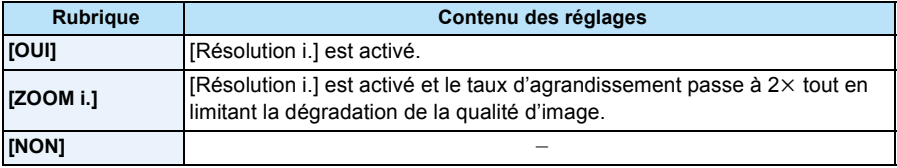

• Reportez-vous à la [P53](#page-52-1) pour plus d'information à propos du zoom intelligent.

## **[Zoom numérique]**

**Modes applicables : a <b>D** (  $\mathbb{Z}$  x  $\mathbb{R}$   $\mathbb{Z}$   $\mathbb{Z}$   $\mathbb{Z}$   $\mathbb{S}$   $\mathbb{N}$ 

Cette fonction permet un taux d'agrandissement plus élevé que ceux du zoom optique, du zoom optique étendu ou de [ZOOM i.].

#### **Réglages: [OUI]/[NON]**

- Pour plus de détails, reportez-vous à la [P53](#page-52-2).
- Le paramétrage est réglé sur [OUI] en mode zoom macro.

Enregistrement

# **[Prise en rafale]**

**Modes applicables : 面白國图图图图图图** 

Maintenez enfoncé à fond le déclencheur pour activer le mode de prises de vues en rafale.

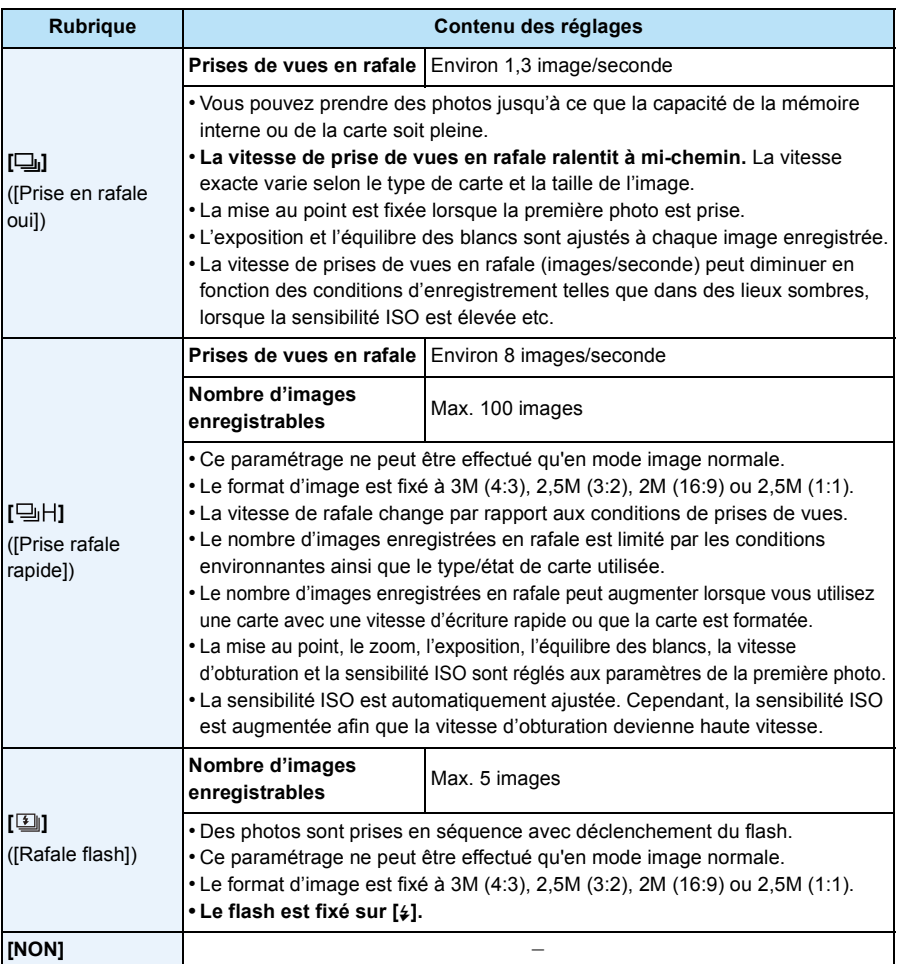

- Selon les conditions d'opération, cela pourrait prendre un certain temps avant la prise de vue suivante si vous recommencez l'enregistrement de photos.
- **• L'enregistrement sur carte SD d'images prises en mode rafale peut prendre un certain temps. La prise et la sauvegarde simultanée d'images en continu font diminuer le nombre d'images enregistrables. Lors d'un enregistrement continu, il est recommandé d'utiliser une carte mémoire SD haute vitesse.**
- La prise de vues en rafale n'est pas annulée lorsque l'appareil photo est mis hors tension.
- Lors de prises de vues en rafale sur la mémoire interne, l'enregistrement de données peut prendre un certain temps.
- Il n'est pas possible d'effectuer des prises de vues en rafale dans les cas suivants.
- [Appareil photo-jouet]/[Effet miniature] (Mode de commande créative)
- [Ciel étoilé] (Mode scène)
- Lorsque [Prises en accéléré] est utilisé
- Lorsque le retardateur est utilisé, le nombre d'images enregistrables en mode de prises de vues en rafale est fixé à 3 (5 photos en  $[\boxed{\underline{\textbf{1}}}$ ]).
- **Le flash est fixé sur [**Œ**]** (sauf avec [ ])**.**

# **[Prises en accéléré]**

# **Modes applicables : <b>in d** a  $\mathbb{Z}$  **R**  $\mathbb{Z}$   $\mathbb{Z}$  so  $\mathbb{Z}$

Il est possible de régler l'heure de début des prises de vues, l'intervalle entre les prises et le nombre de prises, et enregistrer automatiquement des sujets tels qu'animaux et plantes au fil du temps. Il est possible de créer des images animées avec [Vidéo en accéléré] sous le menu [Lecture]. [\(P111\)](#page-110-0)

- **• Réglez la date et l'heure à l'avance.** [\(P25\)](#page-24-0)
- **• L'enregistrement ne peut être sauvegardé dans la mémoire intégrée. Utilisez une carte mémoire.**

#### ∫ **Réglage de l'heure de début/intervalle/nombre de prises**

*1* **Appuyez sur** 3**/**4 **pour sélectionner la rubrique, puis appuyez sur [MENU/SET].**

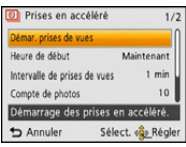

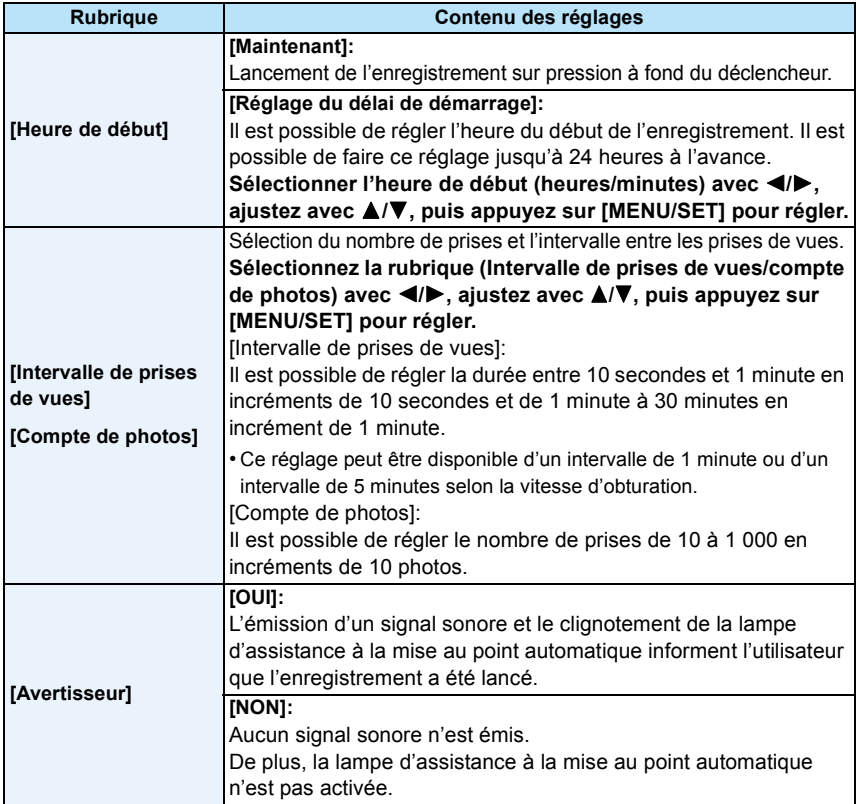

*2* **Appuyez sur** 3**/**4 **pour sélectionner [Démar. prises de vues], puis appuyez sur [MENU/SET].**

#### *3* **Enfoncez le déclencheur à fond.**

- L'enregistrement est automatiquement lancé.
- Si la période d'attente jusqu'au lancement de l'enregistrement est de 40 secondes ou plus, l'appareil est automatiquement mis hors marche durant la période d'attente. [Prises en accéléré] se poursuit même lors de la mise hors marche. Au moment de l'heure du début de l'enregistrement, l'appareil est mis en marche automatiquement. Pour mettre l'appareil en marche manuellement, appuyez sur la touche [ON/OFF] de l'appareil ou maintenez une pression sur  $[$   $\blacktriangleright$ ].
- Pour interrompre la fonction de prises en accéléré à mi-chemin, appuyez sur [MENU/SET] ou sur [ $\blacktriangleright$ ] alors que l'appareil est sous tension et mettez fin aux prises de vues sur l'écran de confirmation qui s'affiche.
- Ne pas utiliser cette fonction à des fins de surveillance.
- **• Si vous laissez l'appareil à un endroit pour effectuer des [Prises en accéléré], sachez vous protéger contre les risques de vol.**
- **• Des prises de vues pendant de longues périodes dans des endroits froids (piste de ski ou lieux à haute altitude) ou dans des environnements chauds et humides peuvent causer des problèmes de fonctionnement; il est donc recommandé de faire attention.**
- Lorsque l'intervalle entre les prises est réglé à une valeur inférieure à 1 minute et que l'enregistrement précédent n'est pas encore terminé, cet enregistrement peut être évité.
- Il n'est pas recommandé d'utiliser le mode [Prises en accéléré] sous l'eau.
- Si la fonction d'avis d'enregistrement a été réglée sur [OUI], un signal sonore est émis. Vérifiez si ce paramétrage convient au milieu dans lequel les prises de vues sont effectuées.
- L'appareil est réglé dans la position de distance focale maximale (zoom) avant le lancement des prises des vues.
- Il est recommandé d'utiliser une batterie pleinement chargée.
- Dans les situations nécessitant une plus longue durée d'enregistrement tel que lors de l'enregistrement sous [Ciel étoilé] du mode scène ou lors de l'enregistrement dans un endroit sombre, il est recommandé d'utiliser un adaptateur secteur (vendu séparément).
- Le mode [Prises en accéléré] sera annulé à mi-chemin dans les conditions suivantes.
	- Lorsque la batterie devient épuisée
	- Lorsque le nombre de photos enregistrables atteint zéro
- Ne débranchez pas le câble AV (vendu séparément) ou le câble de connexion USB (fourni) durant les prises en accéléré.

### **Affichage des photos prises dans le mode [Prises en accéléré]**

Les photos prises dans le mode [Prises en accéléré] sont sauvegardées en groupes, chacun d'entre eux contenant la série de photos prises au cours d'une même session de prises en accéléré. L'icône  $\lbrack\!\lbrack\ddot{\vee}\!\rbrack\!\rbrack$  est affichée pour le groupe.

• La suppression ou l'édition au sein d'un groupe est possible. (Par exemple, si vous supprimez un groupe d'images portant l'icône  $\lbrack \circ \circ \rbrack \rbrack$ , toutes les images de ce groupe sont supprimées.)

#### ∫ **Visionnement en continu**

**Appuyez sur** 2**/**1 **pour sélectionner une photo identifiée par l'icône [ ], puis appuyez sur**  $\triangle$ .

• Si vous avez filtré les images pour la visualisation en utilisant [Diaporama] [\(P99\)](#page-98-0) ou [Lecture filtrée] [\(P101\)](#page-100-0), l'écran de sélection s'affiche. Appuyez sur ▲/▼ pour sélectionner [Lecture séquentielle], puis appuyez sur [MENU/SET].

#### **• Opérations durant le visionnement en continu**

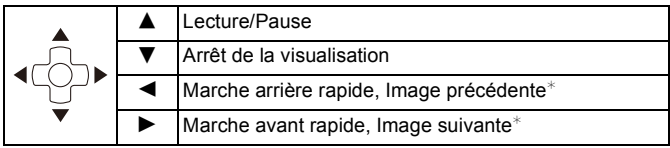

 $*$  Ces opérations ne peuvent être effectuées que dans le mode pause.

#### ∫ **Visionnement de chaque photo**

**1** Appuyez sur ◀/▶ pour sélectionner une photo identifiée par l'icône [ $\circled{ }$ ], puis **appuyez sur** 4**.**

#### *2* **Appuyez sur** 2**/**1 **pour sélectionner l'image.**

- Appuyez de nouveau sur  $\blacktriangledown$  pour revenir à l'écran de visualisation normal.
- Les opérations similaires à celles de la lecture normale peuvent être utilisées pour les photos du groupe.

(Visualisation en mosaïque, visualisation avec fonction zoom, suppression de photos, etc.)

• Si vous supprimez toutes les images sauf une dans un groupe, cette image sera sauvegardée en tant qu'image simple.

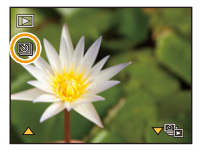

Enregistrement

# **[Mode couleur]**

**Modes applicables : <b>ndi**  $\bullet$  & a a set of  $\bullet$ 

Ce mode établit divers effets chromatiques, pour par exemple, accentuer la netteté et la luminosité ou pour appliquer une teinte sépia.

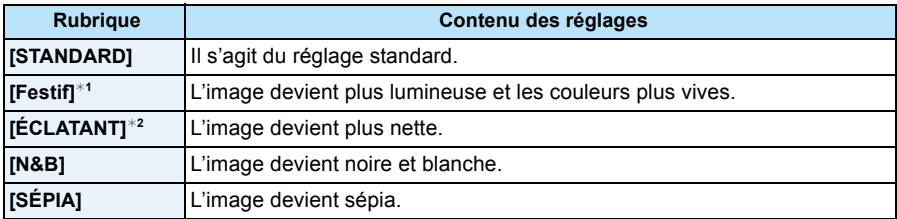

 $*1$  Ce paramétrage ne peut être effectué qu'en mode d'automatisation intelligente.

 $*2$  Ce paramétrage ne peut être effectué qu'en mode image normale.

### **[Reproduction couleur]**

**Modes applicables : <b>ADD AR ADD M** 

• Pour plus de détails, reportez-vous à la [P68](#page-67-0).

## **[Lampe assist. MPA]**

**Modes applicables : 1 <b>口Ø见图图** 编画图

La lampe d'assistance MPA éclairera le sujet lorsque le déclencheur est appuyé à mi-course, facilitant ainsi la mise au point de l'appareil photo lors de l'enregistrement dans un lieu peu éclairé. (Une zone MPA plus grande est affichée selon les conditions d'enregistrement.)

## **Réglages: [OUI]/[NON]**

- La portée maximum de la lampe d'assistance à la mise aupoint automatique est d'environ 1,5 m (4,9 pieds).
- Si vous ne voulez pas utiliser la lampe (A) (même si la scène est sombre), réglez [Lampe assist. MPA] sur [NON]. Par contre, l'obtention d'une mise au point adéquate sera plus difficile.

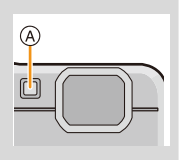

- [Lampe assist. MPA] est fixé à [NON] dans les situations suivantes.
	- [Paysage]/[Paysage nocturne]/[Crépuscule]/[À travers vitre] (Mode scène)

## **[Sans yeux-rouges]**

**Modes applicables : <b>AD** & & & & **E** SCN

Lorsque la réduction des yeux rouges ([  $#A\mathcal{D}$  ], [  $#S\mathcal{D}$  ]) a été sélectionnée, la correction numérique des yeux rouges est activée sur déclenchement du flash. L'appareil détecte automatiquement la présence de yeux rouges et corrige l'image.

### **Réglages: [OUI]/[NON]**

- N'est disponible que lorsque [Mode MPA] est réglé sur [[e]] et que la détection de visage est activée.
- Dans certaines conditions, les yeux rouges ne peuvent faire l'objet d'une correction.

## **[Stabilisateur]**

**Modes applicables : ADØRRA**A

Avec ce mode, le bougé est détecté lors d'une prise de vue et l'appareil compense automatiquement le mouvement, éliminant ainsi le flou dû au bougé.

Lors de l'enregistrement d'images animées, "Mode actif" (stabilisateur pour images animées) sera automatiquement activé. Cela réduit le sautillement de l'image lors d'un enregistrement fait en mouvement (en marchant, dans un véhicule en marche, etc.).

#### **Réglages: [OUI]/[NON]**

- Pendant l'enregistrement d'images animées, ce réglage est fixé sur [OUI] et "Mode actif" est activé. Veuillez noter que "Mode actif" est désactivé lorsque [Qualité enreg.] est réglé sur [VGA].
- Dans le "Mode actif", une correction plus prononcée est possible lorsque le zoom est dans la position grand-angle.
- La fonction de stabilisation peut ne pas fonctionner suffisamment dans les cas suivants. Soyez attentif aux tremblements en appuyant sur le déclencheur.
	- Lorsque l'appareil est trop agité
	- Lorsque l'agrandissement du zoom est élevé
	- Dans la plage du zoom numérique
	- En suivant des sujets en mouvement rapide
	- Lorsque la vitesse d'obturation ralentit pour prendre des photos à l'intérieur ou dans des endroits sombres
- Le réglage est fixé à [NON] dans les cas suivants.
	- [Ciel étoilé] (Mode scène)

Enregistrement

## **[Timbre date]**

**Modes applicables : a <b>n**  $\mathbb{Z}[\mathscr{B}]\mathscr{B}[\mathscr{B}]\mathscr{B}$   $\mathscr{B}$   $\mathscr{B}$   $\mathscr{B}$ 

Vous pouvez prendre une photo avec la date et le temps d'enregistrement.

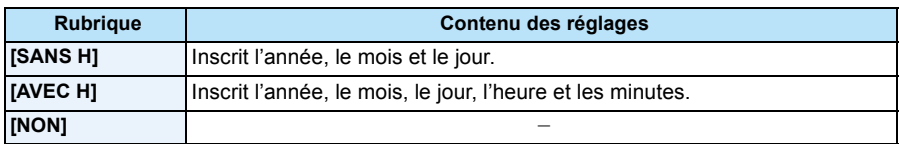

**• La date pour les images enregistrées avec [Timbre date], ne peut être effacée.**

- **• Lors du tirage de photos comportant des inscriptions paramétrées avec [Timbre date] dans un laboratoire photo ou au moyen d'une imprimante, la date sera imprimée sur l'autre si vous choisissez l'impression avec la date.**
- La date ne peut être inscrite sur les images mémorisées sans avoir réglé l'horloge.
- Le réglage est fixé à [NON] dans les cas suivants.
- Lorsque le mode de prises de vues en rafale avec réglage automatique de l'exposition a été activé
- Lorsque [Prise en rafale] est utilisé
- Lors de l'enregistrement d'images animées
- [Timbre caract.], [Redimen.] et [Cadrage] ne peuvent être réglés pour les images enregistrées avec [Timbre date].
- Même si la prise de vue est effectuée avec [Timbre date] réglé sur [NON], il est possible d'inscrire des dates sur les images enregistrées à l'aide de [Timbre caract.[\] \(P108\)](#page-107-0) ou de paramétrer l'impression de la date [\(P116](#page-115-0)[, 129\)](#page-128-0)

## **[Réglage horloge]**

• Pour plus de détails, reportez-vous à la [P25](#page-24-0).

# **Utilisation du menu [Images animées]**

**Pour plus de détails sur les paramétrages dans le menu [Images animées], reportez-vous à la [P40](#page-39-0).**

## **[Qualité enreg.]**

**Modes applicables : 面白③风风图图画图** 

Ce paramètre définit le niveau de qualité des images animées.

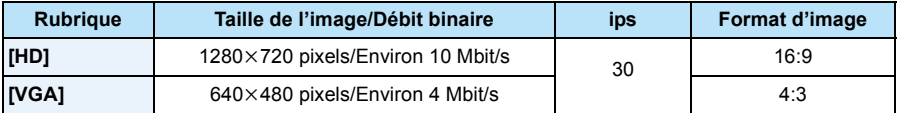

• Qu'est-ce que le débit binaire?

Il s'agit du volume de données transmis dans un laps de temps donné; plus le débit est élevé, plus la qualité de l'image est élevée. Cet appareil utilise la méthode d'enregistrement "VBR", qui est l'acronyme de "variable bit rate" (débit binaire variable) ce qui veut dire que le débit binaire varie automatiquement en fonction de la scène à enregistrer. Par conséquent, la durée d'enregistrement possible est réduite lorsqu'une scène à mouvement rapide est enregistrée.

## **[MPA en continu]**

**Modes applicables : a <b>n**  $\mathbb{Z}[\mathbb{Z}[\mathbb{Z}][\mathbb{Z}][\mathbb{Z}]\mathbb{Z}[\mathbb{Z}][\mathbb{Z}]\mathbb{Z}$ 

La mise au point s'effectue en continu sur le sujet sur lequel elle avait été faite.

## **Réglages: [OUI]/[NON]**

• Réglez cette fonction sur [NON] pour ramener la mise au point sur la même position qu'à l'amorce de l'enregistrement d'images animées.

• Le réglage est fixé à [NON] dans les cas suivants.

– [Ciel étoilé] (Mode scène)

# **Modes de lecture**

Il est possible de visualiser des images enregistrées sous des modes différents.

**Appuyez sur [** $\blacktriangleright$ **].** 

2 **Appuyez sur [MODE].**

# **Appuyez sur** 3**/**4**/**2**/**1 **pour sélectionner la rubrique, puis appuyez sur [MENU/SET].**

#### • Les rubriques suivantes peuvent être sélectionnées.

**[** $\blacktriangleright$ ] ([Tout][\) \(P37\)](#page-36-0) **[** $\blacktriangleright$ ] ([Lecture filtrée][\) \(P101\)](#page-100-1) **[[2**] ([Diaporama]) [\(P99\)](#page-98-1) **[2]** ([Calendrier]) [\(P104\)](#page-103-0)

## <span id="page-98-1"></span><span id="page-98-0"></span>**[Diaporama]**

Vous pouvez visualiser les photos que vous avez prises avec de la musique synchronisée, et vous pouvez effectuer ceci tout en laissant une durée fixée entre chaque photo.

De plus, vous pouvez visualiser des photos groupées par catégorie ou celles que vous avez définies comme favorites dans un diaporama.

Cette méthode de visionnement est recommandée lorsque l'appareil est connecté à un téléviseur pour visionner les photos enregistrées.

## **Appuyez sur** 3**/**4 **pour sélectionner [Démarrer], puis appuyez sur [MENU/SET].**

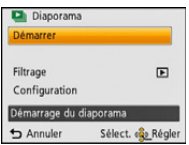

#### ∫ **Opérations possibles pendant un diaporama**

Le curseur affiché pendant la visualisation correspond à l'indicateur  $\triangle$ / $\Pi$ / $\blacktriangle$ / $\blacktriangleright$ .

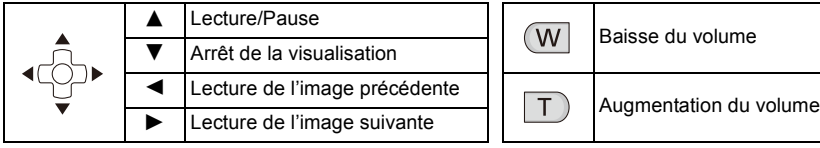

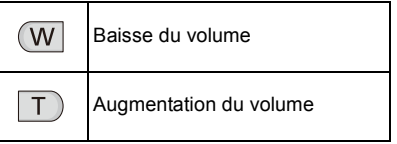

#### ∫ **Pour filtrer des images pour lecture de diaporama**

Il est possible de filtrer les images et de les visualiser en diaporama en sélectionnant [Filtrage] sur l'écran du menu de diaporama.

- Si [Tout] est sélectionné, il est possible de visualiser toutes les images en diaporama. Il est également possible de filtrer les images en utilisant le même paramétrage que [Lecture filtrée]. Consultez les [P101](#page-100-1) - [103](#page-102-0) pour le paramétrage.
- Les réglages du filtrage sont conservés même après avoir terminé la lecture du diaporama. Pour annuler le filtrage, consultez la [P101.](#page-100-1)

#### ∫ **Modification du paramétrage du diaporama**

En sélectionnant [Configuration] sur l'écran du menu de diaporama, il est possible de modifier les réglages tels que [Effet] et [Durée] pour la lecture du diaporama.

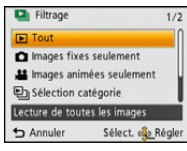

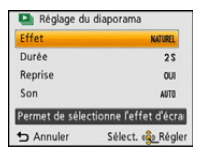

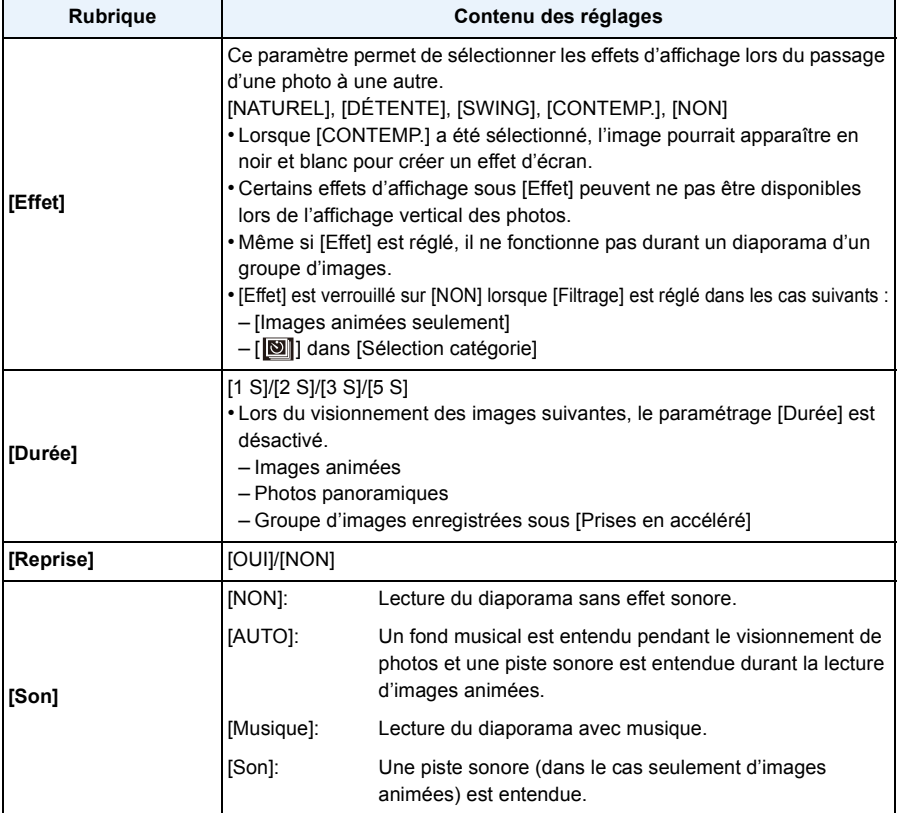

# <span id="page-100-1"></span><span id="page-100-0"></span>**[Lecture filtrée]**

Les images divisées en catégories ou des images classées en tant que favorites sont visualisées.

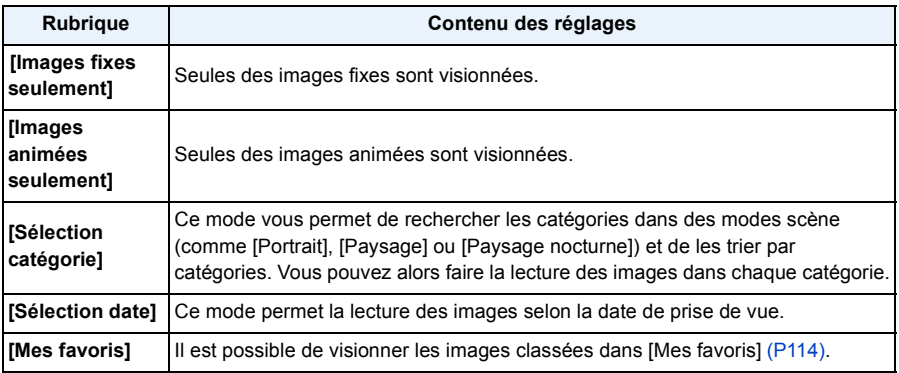

## ∫ **Annulation du filtrage**

- **1 Appuyez sur ▲ pendant la lecture d'une image à la fois.**
- **2** Appuyez sur **∆/▼** pour sélectionner [Désactivation filtrage], puis appuyez sur **[MENU/SET].**
	- Le filtrage est également annulé lors de la mise hors marche de l'appareil photo ou du changement de mode d'enregistrement.

### **Tri par catégorie pour la lecture**

- *1* **Appuyez sur** 3**/**4 **pour sélectionner [Sélection catégorie], puis appuyez sur [MENU/ SET].**
- *2* **Appuyez sur** 3**/**4**/**2**/**1 **pour sélectionner la catégorie, puis appuyez sur [MENU/SET] pour confirmer.**
	- Il est possible d'effectuer la lecture de seulement la catégorie dans laquelle se trouve l'image.

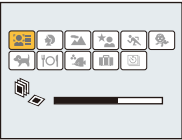

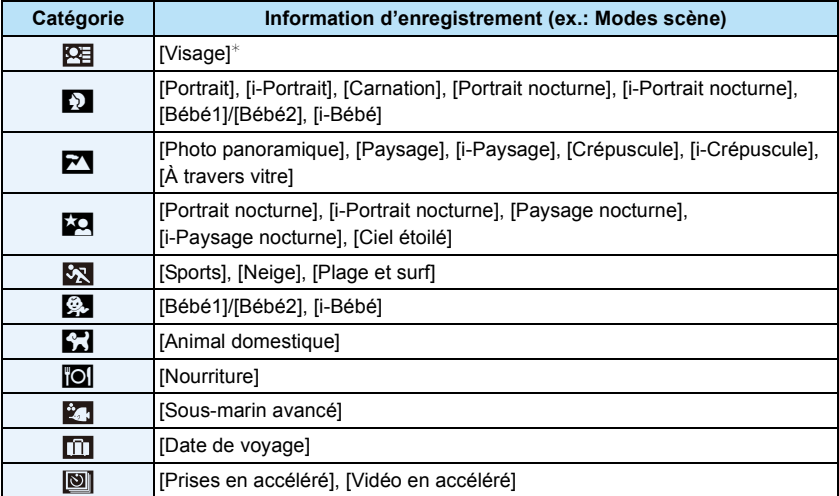

 $\ast$  Appuyez sur ▲/▼/◀/▶ pour sélectionner la personne à visualiser, puis appuyez sur [MENU/SET].

Le groupe d'images prises sous [Prises en accéléré] est considéré comme des images de visages dans les groupes.

#### <span id="page-102-0"></span>**Lecture des images selon la date.**

- *1* **Appuyez sur** 3**/**4 **pour sélectionner [Sélection date], puis appuyez sur [MENU/SET].**
- *2* **Appuyez sur** 3**/**4**/**2**/**1 **pour sélectionner la date à visionner, puis appuyez sur [MENU/SET].**
	- Si aucune image n'a été enregistrée durant le mois, ce mois ne sera pas affiché.

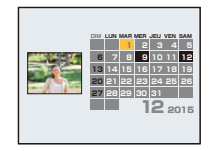

#### ∫ **Changement de date de filtrage**

- **1 Appuyez sur ▲ pendant la lecture d'une image à la fois.**<br>2 Appuyez sur ▲/▼ pour sélectionner lChangement de da
- *2* **Appuyez sur** 3**/**4 **pour sélectionner [Changement de date], puis appuyez sur [MENU/SET].**
- *3* **Appuyez sur** 3**/**4**/**2**/**1 **pour sélectionner la date à visionner, puis appuyez sur [MENU/SET].**
- La date d'enregistrement de l'image sélectionnée dans l'écran de lecture deviendra la date sélectionnée si l'écran du calendrier est affiché en premier.
- S'il y a plusieurs images avec la même date d'enregistrement, la première image enregistrée du jour est affichée.
- Vous pouvez afficher le calendrier entre janvier 2000 et décembre 2099.
- Si la date n'est pas définie sur l'appareil photo, la date d'enregistrement sera le 1<sup>er</sup> janvier 2015.
- Lorsque vous prenez des photos après avoir fait le réglage de la destination du voyage dans [Heure mondiale], les photos sont affichées avec la date de la destination du voyage sur l'écran de lecture du calendrier.
- Les images animées crées avec [Vidéo en accéléré] sont affichées dans le calendrier selon la date de leur création avec [Vidéo en accéléré].

## <span id="page-103-0"></span>**[Calendrier]**

Il est possible de rechercher les images par date d'enregistrement.

- **Appuyez sur** 3**/**4**/**2**/**1 **pour sélectionner la date à rechercher.**
	- Si aucune image n'a été enregistrée durant le mois, ce mois ne sera pas affiché.
- $\boldsymbol{p}$ **Appuyez sur [MENU/SET] pour afficher la liste des images.**
	- Les images sont affichées avec un écran multiple (30 écrans). Le curseur apparaît sur l'image au début de la date sélectionnée.
- **Appuyez sur** 3**/**4**/**2**/**1 **pour sélectionner une image, puis appuyez sur [MENU/SET].**
	- Pour poursuivre la recherche, retournez à l'écran précédent avec la touche de zoom [W]. [\(P38\)](#page-37-0)
- La date d'enregistrement de l'image sélectionnée dans l'écran de lecture deviendra la date sélectionnée si l'écran du calendrier est affiché en premier.
- S'il y a plusieurs images avec la même date d'enregistrement, la première image enregistrée du jour est affichée.
- Vous pouvez afficher le calendrier entre janvier 2000 et décembre 2099.
- Si la date n'est pas définie sur l'appareil photo, la date d'enregistrement sera le 1<sup>er</sup> janvier 2015.
- Lorsque vous prenez des photos après avoir fait le réglage de la destination du voyage dans [Heure mondiale], les photos sont affichées avec la date de la destination du voyage sur l'écran de lecture du calendrier.
- Les images animées crées avec [Vidéo en accéléré] sont affichées dans le calendrier selon la date de leur création avec [Vidéo en accéléré].

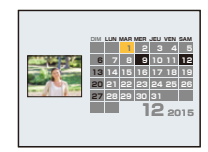

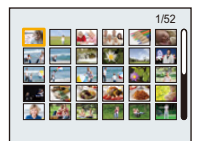

# **Modifications amusantes des images enregistrées (Retouche)**

Il est possible de régler les teintes de couleur des photos que vous avez prises ou d'ajouter vos effets préférés.

- Les nouvelles images modifiées étant créées, assurez-vous qu'il y a suffisamment d'espace libre dans la mémoire interne et sur la carte. Il est à noter que le traitement n'est pas possible si le commutateur de protection en écriture de la carte est sur la position verrouillée [LOCK].
- Les effets pourraient être difficilement visibles selon l'image.
- Les images prises avec d'autres appareils photos ne peuvent pas être modifiées.

## **[Retouche auto]**

Il est possible de régler l'équilibre entre la luminosité et la couleur des images.

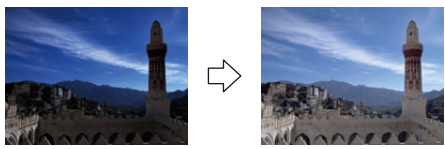

¢ Exemples des effets d'une retouche.

## **Appuyez sur** 2**/**1 **pour sélectionner une image, puis appuyez sur** 3**.**

- Si vous avez filtré les images pour la visualisation en utilisant [Diaporama] [\(P99\)](#page-98-1) ou [Lecture filtrée] [\(P101\),](#page-100-1) l'écran de sélection s'affiche. Vous pouvez passer à l'étape **2** en sélectionnant [Retouche] avec  $\triangle$ / $\nabla$ , puis en appuyant sur [MENU/SET].
- Vous pouvez également passer à l'étape **2** en sélectionnant [Retouche] à partir du menu [Lecture].
- **2** Appuyez sur **∆/▼** pour sélectionner [Retouche auto], puis appuyez sur **[MENU/SET].**

#### 3. **Appuyez sur ▲/▼ pour sélectionner [OUI], puis appuyez sur [MENU/SET].**

- Si vous sélectionnez [NON], une image sans effet s'affiche. Si vous ne désirez pas ajouter d'effets, quittez le menu.
- L'écran de confirmation s'affiche. L'opération est effectuée lorsque [Oui] est sélectionné.
- Selon l'image, les parasites pourraient être accentués avec [Retouche auto].
- Il pourrait ne pas être possible d'utiliser [Retouche auto] avec des images fixes ayant déjà fait l'objet d'une retouche.
- Les images suivantes ne peuvent pas être modifiées :
- Images animées
- Images prises avec [Photo panoramique]
- Les groupes d'images prises avec [Prises en accéléré] ne peuvent pas être modifiés groupe par groupe.

## **[Retouche créative]**

Il est possible d'ajouter les effets désirés aux photos que vous avez prises.

## **Appuyez sur ◀/▶ pour sélectionner une image, puis appuyez sur ▲.**

- Si vous avez filtré les images pour la visualisation en utilisant [Diaporama] [\(P99\)](#page-98-1) ou [Lecture filtrée] [\(P101\),](#page-100-1) l'écran de sélection s'affiche. Vous pouvez passer à l'étape **2** en sélectionnant [Retouche] avec  $\triangle$ / $\nabla$ , puis en appuyant sur [MENU/SET].
- Vous pouvez également passer à l'étape **2** en sélectionnant [Retouche] à partir du menu [Lecture].

# **2** Appuyez sur **△/▼** pour sélectionner [Retouche créative], puis appuyez **sur [MENU/SET].**

# **3** Appuyez sur ▲/▼ pour sélectionner l'effet d'image, puis appuyez sur **[MENU/SET].**

- Il est possible de sélectionner la rubrique parmi les options suivantes qui sont également disponibles dans le mode de commande créative. [Expressif]/[Rétro]/[Exposition élevée]/[Exposition faible]/[Sépia]/[Monochrome dynamique]/ [Artistique]/[Dynamique +]/[Traitement croisé]/[Appareil photo-jouet]/[Effet miniature]/ [Élément couleur]
- Sur pression de la touche [DISP.], une brève description de l'effet sélectionné est affichée.
- Reportez-vous au[x P63](#page-62-0) à [66](#page-65-0) pour de plus renseignements sur les effets respectifs.
- Pour régler la couleur que vous désirez conserver en utilisant [Élément couleur], déplacez le cadre au centre de l'écran à la couleur désirée avec ▲/▼/◀/▶, puis appuyez sur [MENU/SET].
- Si vous sélectionnez [NON], une image sans effet s'affiche. Pour procéder à l'opération de retouche, sélectionnez un autre effet d'image. Si vous ne désirez pas ajouter d'effets, quittez le menu.

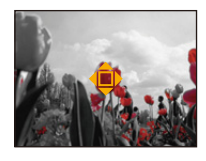

- L'écran de confirmation s'affiche. L'opération est effectuée lorsque [Oui] est sélectionné.
- L'effet d'image pourrait apparaître peu prononcé par rapport à l'effet produit par le mode de contrôle créatif.
- Les images suivantes ne peuvent pas être modifiées :
	- Images animées
- Images prises avec [Photo panoramique]
- Les groupes d'images prises avec [Prises en accéléré] ne peuvent pas être modifiés groupe par groupe.

## **[Reproduction couleur]**

Il est possible de recréer les teintes de rouge des photos prises sous l'eau.

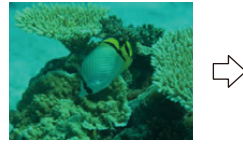

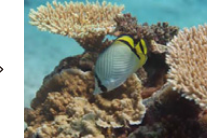

¢ Exemples des effets d'une retouche.

### **Appuyez sur ◀/▶ pour sélectionner une image, puis appuyez sur ▲.**

- Si vous avez filtré les images pour la visualisation en utilisant [Diaporama] [\(P99\)](#page-98-1) ou [Lecture filtrée] [\(P101\),](#page-100-1) l'écran de sélection s'affiche. Vous pouvez passer à l'étape **2** en sélectionnant [Retouche] avec  $\triangle$ / $\nabla$ , puis en appuyant sur [MENU/SET].
- Vous pouvez également passer à l'étape **2** en sélectionnant [Retouche] à partir du menu [Lecture].

# **2** Appuyez sur ▲/▼ pour sélectionner [Reproduction couleur], puis **appuyez sur [MENU/SET].**

# **3** Appuyez sur ▲/▼ pour sélectionner l'effet d'image, puis appuyez sur **[MENU/SET].**

- Il est possible de sélectionner parmi trois niveaux d'effet.
- Si vous sélectionnez [NON], une image sans effet s'affiche. Pour procéder à l'opération de [Reproduction couleur], sélectionnez un autre effet d'image. Si vous ne désirez pas ajouter d'effets, quittez le menu.
- L'écran de confirmation s'affiche. L'opération est effectuée lorsque [Oui] est sélectionné.
- L'effet pourrait être plus faible que celui avec [Reproduction couleur] du menu [Enr.].
- Les images suivantes ne peuvent pas être modifiées :
	- Images animées
- Images prises avec [Photo panoramique]
- Les groupes d'images prises avec [Prises en accéléré] ne peuvent pas être modifiés groupe par groupe.

# **Utilisation du menu [Lecture]**

Vous pouvez effectuer des modifications comme le cadrage des images enregistrées ainsi que le réglage de la protection des images enregistrées, etc.

• Avec [Timbre caract.], [Retouche], [Vidéo en accéléré], [Redimen.] ou [Cadrage], une nouvelle image éditée est créée. Une nouvelle image ne peut être créée s'il n'y a pas suffisamment d'espace dans la mémoire interne ou sur la carte mémoire. Nous recommandons par conséquent de vérifier l'espace disponible et d'éditer l'image par la suite.

## <span id="page-107-0"></span>**[Timbre caract.]**

Vous pouvez inscrire la date/heure d'enregistrement, le nom, le lieu ou les dates de voyages sur les photos.

- **Sélectionnez [Timbre caract.] dans le menu [Lecture].**
- $\boldsymbol{p}$ **Appuyez sur** 3**/**4 **pour sélectionner [SIMPLE] ou [MULTI], puis appuyez sur [MENU/SET] pour régler.**
- **Sélectionnez l'image, puis appuyez sur [MENU/SET] pour régler.**
	- [ $\boxed{M}$ ] est affiché sur des images sur lesquelles une date ou du texte ont déjà été inscrits.

## **Réglage [MULTI]**

**Appuyez sur [DISP.] pour répéter cette étape, puis appuyez sur [MENU/SET] pour régler.**

• Pour annuler le paramétrage, appuyez de nouveau sur [DISP.].

# **Appuyez sur** 3**/**4 **pour sélectionner [Régler], puis appuyez sur [MENU/SET].**

**Appuyez sur ▲/▼ pour sélectionner des éléments à inscrire, puis appuyez sur [MENU/SET].**

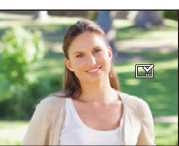

l'image.

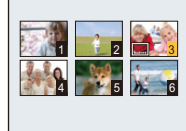

Appuyez sur  $\blacktriangleleft$ / $\blacktriangleright$ pour sélectionner

[SIMPLE] [MULTI]

Appuyez sur  $\triangle$ / $\nabla$ / $\blacktriangle$ / $\triangleright$  pour sélectionner les images.
#### **Appuyez sur** 3**/**4 **pour sélectionner les réglages, puis appuyez sur [MENU/SET].** 6

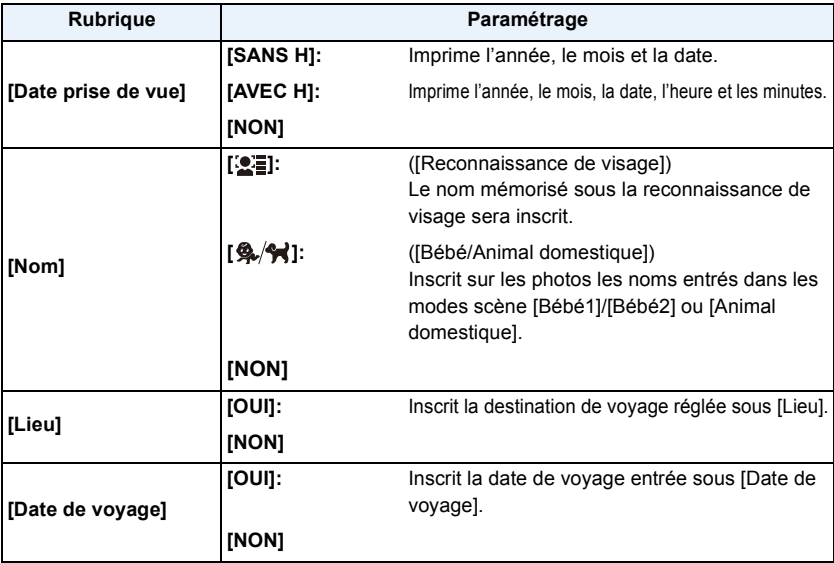

# **Appuyez sur [** $\frac{1}{2}$ **.**].

# **A** Appuyez sur ▲ pour sélectionner [Exécuter], puis appuyez sur [MENU/SET].

- L'écran de confirmation s'affiche. L'opération est effectuée lorsque [Oui] est sélectionné. Quittez le menu une fois terminé.
- Lorsque vous lancez l'impression de photos sur lesquelles du texte a été inscrit, la date sera imprimée par-dessus le texte inscrit si vous validez l'impression de la date sur l'imprimante ou auprès du laboratoire de photos.
- Vous pouvez régler jusqu'à 100 images à la fois avec [MULTI].
- L'opération d'inscription de texte risque de dégrader la qualité de l'image.
- Selon l'imprimante utilisée, certains caractères pourraient être tronqués lors de l'impression de la photo. Vérifiez avant l'impression.
- Si une image 0,3M est inscrite avec du texte, celui-ci sera difficile à lire.
- Lorsque des images au sein d'un groupe sont inscrites, celles-ci sont enregistrées séparément des originales au sein du même groupe.
- Il n'est pas possible d'ajouter du texte ou des dates à une photo dans les cas suivants.
	- Images animées
- Images prises avec [Photo panoramique]
- Des images enregistrées sans que l'horloge n'ait été réglée au préalable
- Les images comportant une date ou du texte inscrit
- Les images enregistrées à l'aide d'un autre appareil

# **[Retouche]**

Il est possible d'ajouter l'effet de [Retouche auto], [Retouche créative] ou [Reproduction couleur] aux images enregistrées.

• Pour plus de détails, reportez-vous aux [P105](#page-104-0) – [107](#page-106-0).

## **[Div. img. animées]**

Les images animées enregistrées peuvent être divisées en deux parties. Il est recommandé d'utiliser cette fonction lorsque vous souhaitez retirer une séquence inutile. **Les images ne peuvent être restaurées une fois la division complétée.**

- **Sélectionnez [Div. img. animées] dans le menu [Lecture].**
- **Appuyez sur** 2**/**1 **pour sélectionner la séquence d'images animées à**  2 **segmenter, puis appuyez sur [MENU/SET].**

# **Appuyez sur** 3 **pour déterminer l'endroit de la division.**

- Sur pression de  $\blacktriangle$ , le visionnement des images se fait à partir du même endroit.
- Il est possible de déterminer avec précision le point à partir duquel la division sera faite en appuyant sur  $\blacktriangleleft/\blacktriangleright$  après avoir fait passer le visionnement des images animées dans le mode pause.

# **Appuyez sur** 4**.**

- L'écran de confirmation s'affiche. L'opération est effectuée lorsque [Oui] est sélectionné. Quittez le menu une fois terminé.
- Les images animées pourraient être perdues si la carte ou la batterie est retirée pendant l'opération de division.
- [Div. img. animées] ne peut être effectué sur des images animées saisies avec d'autres appareils.
- Aucune division ne peut être faite à un endroit qui se trouve près du début ou de la fin de la séquence.
- L'ordre des images sera modifié si une séquence d'images animées est divisée. Il est recommandé de rechercher ces images animées en utilisant [Calendrier] ou [Images animées seulement] sous [Lecture filtrée].
- Une courte séquence d'images animées ne peut pas être divisée.

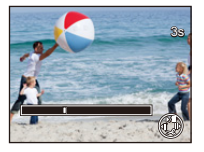

# **[Vidéo en accéléré]**

Cette fonction vous permet de créer une image animée à partir d'un groupe d'images enregistrées avec [Prises en accéléré]. L'image animée créée est sauvegardée au format d'enregistrement MP4.

- **Sélectionnez [Vidéo en accéléré] dans le menu [Lecture].**
- $\mathbf 2$ **Appuyez sur** 2**/**1 **pour sélectionner le groupe d'images à partir duquel vous désirez créer une image animée, puis appuyez sur [MENU/SET].**
- 3 **Appuyez sur** 3**/**4 **pour sélectionner une rubrique et le paramétrage, puis appuyez sur [MENU/SET].**

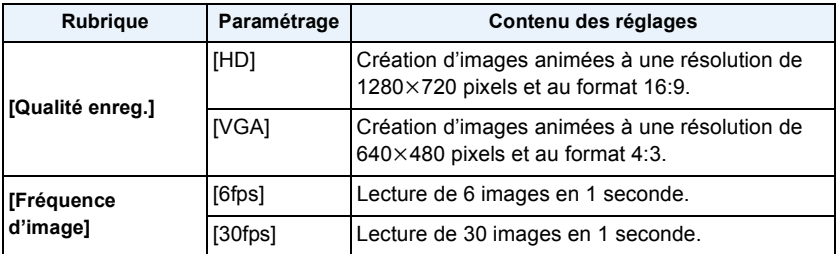

# **Appuyez sur** 3**/**4 **pour sélectionner [Démarrer], puis appuyez sur [MENU/SET].**

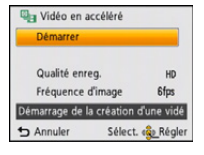

• L'écran de confirmation s'affiche. L'opération est effectuée lorsque [Oui] est sélectionné.

Quittez le menu une fois terminé.

- Lors de l'enregistrement sur la mémoire interne, [Vidéo en accéléré] n'est pas disponible.
- Si vous sélectionnez une qualité d'image dont le format est différent de celui du groupe d'images, des barres noires apparaissent dans le haut et le bas ou à la gauche et à la droite de l'image.
- Lors de la sélection d'une image à une qualité de résolution supérieure à celle des images du groupe, l'image deviendra floue.
- Lors de la création d'images animées, il est recommandé d'utiliser une batterie suffisamment chargée ou un adaptateur secteur (vendu séparément).
- Lors d'une coupure de l'alimentation si l'adaptateur secteur est débranché ou lors d'une panne de courant durant la création d'une image animée, l'image animée créée ne sera pas enregistrée.
- Les images animées suivantes ne peuvent pas être créées :
- Une image animée d'une durée supérieure à 29 minutes et 59 secondes
- Une image animée de moins de 1 seconde est indiquée par "0s" dans la durée d'enregistrement de l'image animée. [\(P37\)](#page-36-0)

# **[Redimen.]**

Ceci vous permet de facilement télécharger les images sur un site Web ou de les joindre à un courriel, etc., alors que la taille du fichier est réduite (le nombre de pixels est réduit).

- **Sélectionnez [Redimen.] dans le menu [Lecture].**
- 2 **Appuyez sur** 3**/**4 **pour sélectionner [SIMPLE] ou [MULTI], puis appuyez sur [MENU/SET].**
- 3 **Sélectionnez l'image et la taille.**

#### **Réglage [SIMPLE]**

- *1* **Appuyez sur** 2**/**1 **pour sélectionner l'image, puis appuyez sur [MENU/SET].**
- *2* **Appuyez sur** 2**/**1 **pour sélectionner la taille, puis appuyez sur [MENU/SET].**
	- L'écran de confirmation s'affiche. L'opération est effectuée lorsque [Oui] est sélectionné. Quittez le menu une fois terminé.

#### **Réglage [MULTI]**

- *1* **Appuyez sur** 3**/**4 **pour sélectionner la taille, puis appuyez sur [MENU/SET].**
- *2* **Appuyez sur** 3**/**4**/**2**/**1 **pour sélectionner l'image, puis appuyez sur [DISP.].**
	- Répétez cette étape pour chaque image, puis appuyez sur [MENU/SET] pour la définir.
	- L'écran de confirmation s'affiche. L'opération est effectuée lorsque [Oui] est sélectionné. Quittez le menu une fois terminé.
- Vous pouvez régler jusqu'à 100 images à la fois avec [MULTI].
- La qualité d'image de l'image redimensionnée sera altérée.
- Il pourrait ne pas être possible de redimensionner les images enregistrées sur d'autres appareils.
- Il n'est pas possible de redimensionner les images suivantes.
	- Images animées
	- Images prises avec [Photo panoramique]
	- Les images comportant une date ou du texte inscrit

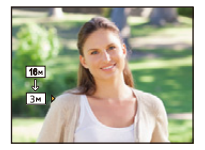

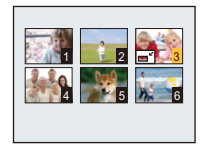

# **[Cadrage]**

Vous pouvez élargir, puis extraire la partie importante de l'image enregistrée.

- **Sélectionnez [Cadrage] dans le menu [Lecture].** 1
- **2** Appuyez sur ◀/▶ pour sélectionner l'image, puis appuyez sur [MENU/ **SET].**
- **3** Utilisez une des touches de zoom, puis appuyez sur ▲/▼/◀/▶ pour **sélectionner les parties à cadrer.**

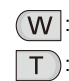

**Réduction** 

: Agrandissement

 $\triangle$ / $\P$ / $\triangle$ / $\triangleright$ : Déplacement

# **A** Appuyez sur [MENU/SET].

• L'écran de confirmation s'affiche. L'opération est effectuée lorsque [Oui] est sélectionné. Quittez le menu une fois terminé.

• La qualité d'image de l'image rognée sera dégradée.

- Rognez une image à la fois. (Il n'est pas possible d'éditer toutes les images d'un groupe à la fois)
- Lorsque des images au sein d'un groupe sont rognées, celles-ci sont enregistrées séparément des originales au sein du même groupe.
- Il pourrait ne pas être possible de rogner les photos prises sur un autre appareil.
- Les informations associées à la reconnaissance de visage ne seront pas conservées sur les images modifiées à l'aide de [Cadrage].
- Il n'est pas possible de rogner les images suivantes.
- Images animées
- Images prises avec [Photo panoramique]
- Les images comportant une date ou du texte inscrit

# <span id="page-113-0"></span>**[Mes favoris]**

Vous pouvez effectuer les opérations suivantes si une marque a été ajoutée aux images et qu'elles ont été réglées comme favorites.

- Lecture des seules images identifiées comme étant favorites. ([Mes favoris] en [Lecture filtrée])
- Visualisation des images uniquement sélectionnées comme favorites dans un diaporama.
- Effacement de toutes les images qui ne sont pas définies comme favorites. ([Tout effacer sauf mes favoris])
	- **Sélectionnez [Mes favoris] dans le menu [Lecture].**
	- **Appuyez sur** 3**/**4 **pour sélectionner [SIMPLE] ou [MULTI], puis appuyez**  2 **sur [MENU/SET].**

#### 3. **Sélectionnez l'image, puis appuyez sur [MENU/SET].**

- Appuyez sur [MENU/SET] de nouveau pour annuler le réglage.
- Quittez le menu à la fin du réglage.

[SIMPLE] [MULTI]

4 5 7 6 1 2 3 5

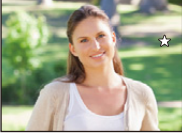

Appuyez sur  $\blacktriangleleft$ / $\blacktriangleright$ pour sélectionner

l'image.

Appuyez sur

 $\triangle$ / $\nabla$ / $\blacktriangle$ / $\triangleright$  pour sélectionner les images.

- ∫ **Annulation de tous les réglages de [Mes favoris]**
- *1* **Sélectionnez [Mes favoris] dans le menu [Lecture].**
- **2** Appuyez sur ▲/▼ pour sélectionner [ANNUL.] puis appuyez sur [MENU/SET].
	- L'écran de confirmation s'affiche. L'opération est effectuée lorsque [Oui] est sélectionné. Quittez le menu une fois terminé.

• Vous pouvez sélectionner jusqu'à 999 images comme favorites.

• Il pourrait être impossible de régler des photos prises avec un autre appareil en tant que favorites.

# <span id="page-114-0"></span>**[Impression]**

Le système DPOF "Digital Print Order Format" (instructions numériques pour commande d'impression) permet à l'utilisateur de choisir les photos qui doivent être imprimées, combien de copies de chaque image doivent être imprimées ou si la date d'enregistrement doit être imprimée par des imprimantes photo compatibles ou par un laboratoire de photo. Pour plus de détails, renseignez-vous auprès d'un laboratoire de photo.

Lorsque vous désirez confier à un laboratoire photo le tirage de vos photos enregistrées sur la mémoire interne, copiez-les sur une carte [\(P119\),](#page-118-0) puis paramétrez les réglages d'impression. Lorsque le paramétrage [Impression] est établi pour un groupe de photos, le paramétrage de l'impression pour le nombre de tirages est appliqué à chaque photo du groupe.

Pour plus de détails, visitez le site Web suivant:

http://panasonic.jp/dc/dpof\_110/white\_e.htm

- **Sélectionnez [Impression] dans le menu [Lecture].** 1
- $\mathbf{p}$ **Appuyez sur** 3**/**4 **pour sélectionner [SIMPLE] ou [MULTI], puis appuyez sur [MENU/SET].**
- 3 **Sélectionnez l'image, puis appuyez sur [MENU/SET].**

[SIMPLE] [MULTI]

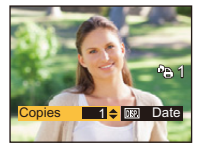

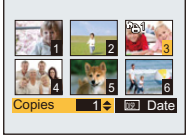

Appuyez sur  $\blacktriangleleft$ / $\blacktriangleright$ pour sélectionner l'image.

Appuyez sur  $\triangle$ / $\nabla$ / $\triangleleft$ / $\triangleright$  pour sélectionner les images.

- **Appuyez sur** 3**/**4 **pour définir le nombre de copies, puis appuyez sur [MENU/SET] pour régler.**
	- Si [MULTI] a été sélectionné, recommencez les étapes **3** et **4** pour chaque image. (Il n'est pas possible d'utiliser le même paramétrage pour plusieurs images.)
	- Quittez le menu à la fin du réglage.

#### ∫ **Annulation de tous les réglages de [Impression]**

- *1* **Sélectionnez [Impression] dans le menu [Lecture].**
- *2* **Appuyez sur** 3**/**4 **pour sélectionner [ANNUL.] puis appuyez sur [MENU/SET].**
	- L'écran de confirmation s'affiche. L'opération est effectuée lorsque [Oui] est sélectionné. Quittez le menu une fois terminé.

### ∫ **Pour imprimer la date**

Vous pouvez régler/annuler l'impression de la date de prise de vue en appuyant sur la touche [DISP.] après la sélection du nombre de copies.

- Selon le laboratoire d'impression photo ou l'imprimante, la date peut ne pas être imprimée même si vous avez sélectionné l'impression de la date. Pour de plus amples informations, demandez à votre laboratoire d'impression photo ou référez-vous au manuel d'utilisation de l'imprimante.
- La date ne peut être imprimée sur les images comportant une date ou du texte inscrit.
- Le nombre de copies peut être réglé entre 0 et 999.
- Selon l'imprimante utilisée, les réglages d'impression de la date de l'imprimante peuvent avoir préséance, alors vérifiez.
- Il pourrait ne pas être possible d'utiliser les paramétrages pour l'impression avec d'autres appareils. Le cas échéant, annulez tous les paramétrages, puis rétablissez-les.
- Il n'est pas possible d'utiliser [Impression] pour les images suivantes.
	- Images animées
- Fichiers non conformes avec la norme DCF.

# <span id="page-116-0"></span>**[Protection]**

Vous pouvez régler la protection des images que vous ne souhaitez pas effacer par erreur.

- **Sélectionnez [Protection] dans le menu [Lecture].**
- $\boldsymbol{p}$ **Appuyez sur** 3**/**4 **pour sélectionner [SIMPLE] ou [MULTI], puis appuyez sur [MENU/SET].**
- $\mathbf{3}$ **Sélectionnez l'image, puis appuyez sur [MENU/SET].**

• Appuyez sur [MENU/SET] de nouveau pour annuler le réglage.

• Quittez le menu à la fin du réglage.

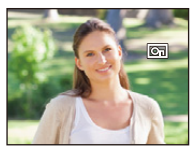

[SIMPLE] [MULTI]

Appuyez sur  $\blacktriangleleft$ / $\blacktriangleright$ pour sélectionner l'image.

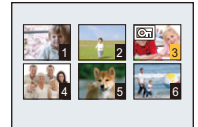

Appuyez sur  $\triangle$ / $\nabla$ / $\triangleleft$ / $\triangleright$  pour sélectionner les images.

- ∫ **Annulation de tous les réglages de [Protection]**
- *1* **Sélectionnez [Protection] dans le menu [Lecture].**
- **2** Appuyez sur ▲/▼ pour sélectionner [ANNUL.] puis appuyez sur [MENU/SET].
	- L'écran de confirmation s'affiche. L'opération est effectuée lorsque [Oui] est sélectionné. Quittez le menu une fois terminé.
- Le réglage de protection peut ne pas fonctionner sur d'autres appareils.
- Même si cette fonction protège les photos de la mémoire interne ou d'une carte contre un effacement accidentel, le formatage de la mémoire interne ou de la carte supprime irrémédiablement toutes les données qui y étaient enregistrées.
- Même si vous ne protégez pas les photos de la carte mémoire, elles ne sont pas effacées si la languette de protection contre l'écriture est placée sur [LOCK].

# **[Modif. visage]**

Vous pouvez supprimer ou modifier l'information réglée sous reconnaissance de visage pour l'image sélectionnée.

- **Sélectionnez [Modif. visage] dans le menu [Lecture].**
- **Appuyez sur** 3**/**4 **pour sélectionner [REMPL.] ou [EFF.], puis appuyez**  2 **sur [MENU/SET].**
- **Appuyez sur** 2**/**1 **pour sélectionner l'image puis appuyez sur [MENU/SET].**
- **A** Appuyez sur  $\blacktriangleleft$  **pour sélectionner un visage, puis appuyez sur [MENU/SET].**

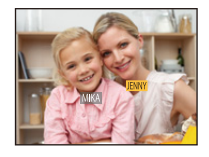

- **(Lorsque [REMPL.] a été sélectionné) Appuyez sur** 3**/** 4**/**2**/**1 **pour sélectionner la personne à remplacer, puis appuyez sur [MENU/SET].**
	- L'écran de confirmation s'affiche. L'opération est effectuée lorsque [Oui] est sélectionné.

Quittez le menu une fois terminé.

- L'information de [Visage] qui a été effacée ne peut être restaurée.
- Si toutes les informations relatives à la reconnaissance de visage associées à une image ont été supprimées, l'image ne sera pas classée par la fonction de reconnaissance de visage dans [Sélection catégorie] dans [Lecture filtrée].
- Vous ne pouvez éditer l'information de la reconnaissance de visage d'images protégées.

# <span id="page-118-0"></span>**[Copie]**

Vous pouvez copier des images enregistrées à partir de la mémoire interne vers une carte et vice versa.

1 **Sélectionnez [Copie] dans le menu [Lecture].**

#### $\mathbf{2}$ **Appuyez sur** 3**/**4 **pour sélectionner la destination de la copie, puis appuyez sur [MENU/SET].**

**[** $\left[\text{min}$ sm] ( $\text{min}$  > SD]): Toutes les images sur la mémoire interne sont copiées sur la carte en une seule fois.

- **[** $\overline{S}$ **[** $\overline{S}$ **]** ([SD  $\rightarrow$  IN]): Une image à la fois est copiée de la carte vers la mémoire interne. Appuyez sur ◀/▶ pour sélectionner l'image, puis appuyez sur [MENU/SET].
- L'écran de confirmation s'affiche. L'opération est effectuée lorsque [Oui] est sélectionné. Quittez le menu une fois terminé.
- Ne mettez l'appareil hors marche à aucun moment pendant l'opération de copie.
- Si une image ayant le même nom (numéro de dossier/fichier) que l'image qui doit être copiée existe déjà dans la destination de la copie lorsque [ ] est sélectionné, un nouveau dossier est créé et l'image est copiée. Si une image ayant le même nom (numéro de dossier/fichier) que l'image qui doit être copiée existe déjà dans la destination de la copie lorsque [ $\sin\frac{1}{2}$ ] est sélectionné, l'image ne sera pas copiée.
- La copie des images peut prendre un certain temps.
- Le paramétrage de [Impression], [Protection] ou [Mes favoris] ne sera pas copié. Effectuez le paramétrage à nouveau une fois la copie terminée.

# **Visualisation des images sur un téléviseur**

Les images enregistrées sur cet appareil peuvent être visionnées sur un écran de télévision.

Préparatifs:

Réglez [Format télé]. [\(P49\)](#page-48-0)

Mettez l'appareil et le téléviseur hors marche.

#### 1 **Connectez l'appareil à un téléviseur.**

- Vérifiez le sens des fiches, et insérez-les ou retirez-les correctement. (Autrement les connecteurs pourraient se déformer, chose qui pourrait causer des problèmes.)
- N'utilisez pas d'autres câbles à l'exception du câble AV Panasonic (DMW-AVC1: vendu séparément).

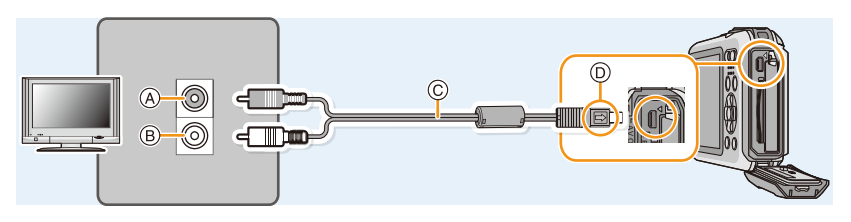

- A Jaune: dans la prise d'entrée vidéo
- B Blanc: dans la prise d'entrée audio
- C Câble AV (vendu séparément)
- D Alignez les marques, puis insérez.

#### 2 **Mettez le téléviseur en marche et sélectionnez la source d'entrée externe appropriée.**

3 **Mettez l'appareil photo en marche, puis appuyez sur [** $\blacktriangleright$ **].** 

- Selon la [Taille image], des bandes noires peuvent apparaître dans le haut et le bas ou sur les côtés des images.
- Modifiez le mode d'écran sur votre téléviseur lorsque l'image est coupée dans le haut ou le bas lors de la visualisation.
- Lorsque vous visionnez une image verticalement, elle peut être floue.
- Lors de l'affichage des photos, elles pourraient ne pas être affichées correctement selon le type de téléviseur.
- Aucun son n'est émis sur les haut-parleurs de l'appareil photo.
- Lisez le manuel d'utilisation du téléviseur.
- Avant de retirer la batterie, mettez l'appareil hors marche et débranchez le câble AV.

Les images fixes enregistrées peuvent être lues sur un téléviseur équipé d'une fente pour carte mémoire SD.

- Selon le modèle du téléviseur, les images peuvent ne pas être affichées en plein écran.
- Selon le type de téléviseur, la lecture d'images animées pourrait ne pas être possible.
- Dans certains cas, le visionnement de photos panoramiques pourrait ne pas être possible. De plus, le défilement automatique des photos panoramiques pourrait ne pas se faire.
- Pour une liste des cartes mémoire pouvant être prises en charge, reportez-vous au manuel du téléviseur.

# **Sauvegarde des images fixes et des images animées sur un PC**

Vous pouvez transférer des images de l'appareil photo à un ordinateur en raccordant l'appareil photo à l'ordinateur.

- Certains ordinateurs peuvent lire la carte directement si elle est retirée de l'appareil. Consultez les instructions d'opération de votre ordinateur.
- **• Si les cartes mémoire SDXC ne sont pas prises en charge par le PC, un message s'affichera vous demandant de formater la carte. (Ne formatez pas la carte. Cela effacerait toutes les données.)**

**Si la carte n'est pas reconnue, reportez-vous au site d'assistance suivant. http://panasonic.net/avc/sdcard/information/SDXC.html**

#### ∫ **Systèmes d'exploitation compatibles**

Cet appareil peut être connecté à n'importe quel ordinateur capable de prendre en charge un périphérique de mémoire de masse.

- Prise en charge Windows : Windows Vista/Windows 7/Windows 8/Windows 8.1
- Prise en charge Mac : OS X v10.5 ~ v10.10

# **À propos des logiciels fournis**

Le CD-ROM fourni contient les logiciels suivants.

Installez les logiciels sur votre ordinateur avant d'utiliser l'appareil photo.

#### **• PHOTOfunSTUDIO 9.0 SE (Windows Vista/Windows 7/Windows 8/Windows 8.1)**

Ce logiciel vous permet de gérer les images. Par exemple, vous pouvez envoyer des photos et des images animées à un PC pour ensuite les classer par leur date d'enregistrement ou par le nom du modèle de l'appareil photo utilisé. Vous pouvez également effectuer certaines opérations telles que la sauvegarde sur un DVD, le traitement et la modification des photos ainsi que l'édition d'images animées.

#### **• LoiLoScope - Version complète d'essai de 30 jours (Windows Vista/Windows 7/Windows 8/ Windows 8.1)**

LoiLoScope est un logiciel d'édition vidéo qui met le pouvoir de votre PC en valeur. La création d'une vidéo est aussi simple que d'organiser des cartes sur un bureau. Utilisez votre musique, vos photos et vos fichiers vidéo afin de créer des vidéos que vous pourrez partager avec vos amis et votre famille! Vous pouvez inscrire les vidéos sur un DVD, les télécharger sur le Web ou simplement les partager avec vos amis par courriel.

– Ceci n'installera qu'un raccourci vers le site de téléchargement de la version d'essai.

**Pour de plus amples renseignements sur l'utilisation de LoiLoScope, veuillez lire le manuel LoiLoScope, téléchargeable du lien suivant. URL du manuel : http://loilo.tv/product/20**

#### ∫ **Installation des logiciels fournis**

• Avant d'insérer le CD-ROM, fermez toutes les applications.

#### 1 **Vérifiez l'environnement de votre ordinateur.**

- **• Environnement d'exploitation de "PHOTOfunSTUDIO 9.0 SE"**
	- Système d'exploitation :

Windows Vista $\mathcal{B}$  (32 bits) SP2,

Windows $\mathcal D$  7 (32 bits/64 bits) ou SP1.

Windows $\textcircled{8}$  8 (32 bits/64 bits).

Windows $\textcircled{\scriptsize 8.1}}$  (32 bits/64 bits)

 $-UCT:$ 

Pentium<sup>®</sup> III 800 MHz ou plus (Windows Vista<sup>®</sup>),

```
Pentium<sup>®</sup> III 1 GHz ou plus (Windows<sup>®</sup> 7/Windows<sup>®</sup> 8/Windows<sup>®</sup> 8.1)
```
– Écran :

 $1024\times768$  pixels ou plus (1920 $\times$ 1080 ou plus recommandés)

 $-RAM$ <sup>-</sup>

512 Mo ou plus (Windows Vista $\textcircled{\tiny{\textcircled{\tiny{}}}}$ ).

1 Go ou plus (Windows® 7 32 bits/Windows® 8 32 bits/Windows® 8.1 32 bits),

- 2 Go ou plus (Windows<sup>®</sup> 7 64 bits/Windows® 8 64 bits/Windows® 8.1 64 bits)
- Espace libre sur disque dur :
	- 450 Mo ou plus pour l'installation du logiciel
- Consultez le mode d'emploi de "PHOTOfunSTUDIO" (format PDF) pour plus d'informations sur l'environnement d'exploitation.

# **Insérez le CD-ROM comprenant les logiciels fournis.**

- Si l'écran de lecture automatique s'affiche, vous pouvez faire apparaître le menu en sélectionnant [Launcher.exe]. et en l'exécutant.
- Sous Windows 8/Windows 8.1, vous pouvez faire apparaître le menu en cliquant sur un message qui s'affiche après l'insertion du CD-ROM et en sélectionnant [Launcher.exe] et en l'exécutant.
- Vous pouvez également faire apparaître le menu en double-cliquant sur [SFMXXXX] dans [Ordinateur] (XXXX varie selon le modèle).

# **Cliquez sur [Applications] sur le menu d'installation.**

#### Δ. **Cliquez sur [Installation recommandée].**

• Effectuez l'installation selon les messages qui apparaissent à l'écran.

• "PHOTOfunSTUDIO" et "LoiLoScope" ne sont pas compatibles avec Mac.

<sup>•</sup> Les logiciels compatibles avec votre ordinateur seront installés.

#### ∫ **Transfert d'images sur un PC**

Préparatifs: Installez "PHOTOfunSTUDIO" sur un ordinateur.

## <span id="page-123-0"></span>**Connectez l'appareil photo à un PC au moyen du câble de connexion USB (fourni).**

- Avant d'effectuer la connexion, mettez en marche l'appareil et le PC.
- Vérifiez le sens des fiches, et insérez-les ou retirez-les correctement. (Autrement les connecteurs pourraient se déformer, chose qui pourrait causer des problèmes.)
- N'utilisez aucun autre câble de connexion USB à l'exception de celui fourni ou d'un câble de connexion USB Panasonic authentique (modèle DMW-USBC1: vendu séparément).

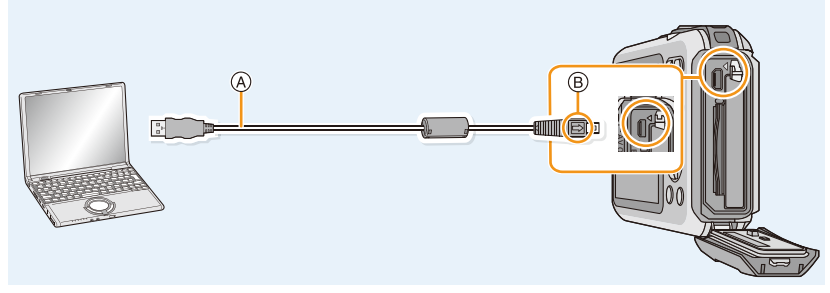

A Câble de connexion USB (fourni) B Alignez les marques, puis insérez.

# **Appuyez sur** 3**/**4 **pour sélectionner [PC], puis appuyez sur [MENU/SET].**

#### 3 **Transférez les images sur un ordinateur au moyen de "PHOTOfunSTUDIO".**

• Ne supprimez ni déplacez des fichiers ou dossiers copiés dans Explorateur Windows. Autrement, lors du visionnement avec "PHOTOfunSTUDIO" il ne sera pas possible de visionner ou d'effectuer des modifications.

• Utilisez une batterie dont la charge est suffisante ou l'adaptateur secteur (vendu séparément). Si la batterie venait à s'épuiser pendant le transfert de données entre l'appareil et l'ordinateur, le voyant d'état clignote et une tonalité d'avertissement est émise.

Référez-vous au chapitre ["Déconnexion du câble USB en toute sécurité"](#page-124-0) [\(P125\)](#page-124-0) avant de débrancher le câble USB. Les données enregistrées peuvent être endommagées.

• Avant de connecter ou de déconnecter l'adaptateur secteur (vendu séparément), mettez l'appareil photo hors marche.

• Avant de mettre en place ou de retirer une carte, mettez l'appareil photo hors marche et déconnectez le câble de connexion USB. Autrement, les données enregistrées pourraient être endommagées.

#### <span id="page-124-1"></span>∫ **Copie sur un PC sans utiliser "PHOTOfunSTUDIO"**

En cas d'échec de l'installation de "PHOTOfunSTUDIO", il est possible de copier les fichiers et dossiers sur votre PC en les glissant et en les déposant depuis l'appareil photo après avoir établi la connexion avec l'ordinateur.

L'illustration ci-dessous montre la structure de mémoire interne et de la carte de l'appareil photo.

## **Pour Windows: Un périphérique ([Disque amovible]) est affiché dans [Ordinateur]**

### **Pour Mac: Un périphérique ([NO\_NAME] (SANS\_NOM)) est affiché sur le bureau**

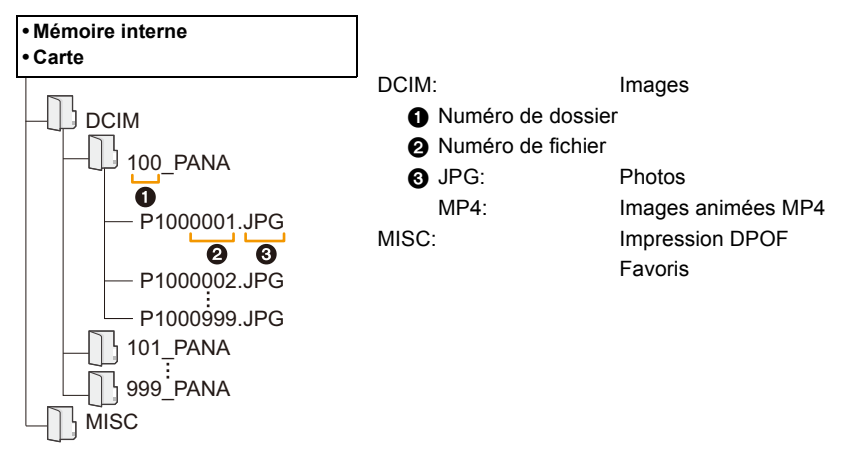

- Un nouveau dossier est créé lors de prises de vues dans les conditions suivantes.
	- $-\dot{A}$  la suite de l'exécution de [Renuméroter[\] \(P48\)](#page-47-0) dans le menu [Configuration]
	- Lorsqu'une carte contenant un dossier portant le même numéro de dossier est mise en place (comme dans le cas où des photos ont été prises avec un appareil d'une autre marque)
- Lorsqu'une image identifiée par le numéro de fichier 999 se trouve dans le dossier

### <span id="page-124-0"></span>∫ **Déconnexion du câble USB en toute sécurité**

### Sélectionnez l'icône [ **[ ]** dans la barre de tâches sur le PC, puis cliquez sur [Éjecter **DMC-XXX] (XXX varie selon le modèle).**

- Selon les paramétrages du PC, cette icône pourrait ne pas être affichée.
- Si l'icône n'est pas présente, vérifiez que [Accès] n'est pas affiché sur l'écran ACL de l'appareil photo numérique avant de retirer le périphérique.

### ∫ **Connexion dans le mode PTP**

Sélectionnez [PictBridge(PTP)] lors du raccordement d'un câble USB.

- Les données ne peuvent maintenant être lues que depuis cet appareil vers le PC.
- Si une carte comporte 1000 photos ou plus, il ne sera pas possible de les importer dans le mode PTP.
- Il n'est pas possible de visionner des images animées dans le mode PTP.

# **Sauvegarde d'images fixes et d'images animées sur un enregistreur**

Si une carte comportant du contenu enregistré au moyen de cet appareil est mise en place dans un enregistreur Panasonic, il sera possible d'en copier le contenu sur un disque Blu-ray, DVD, etc.

# **Copie à partir d'une carte SD insérée dans un enregistreur**

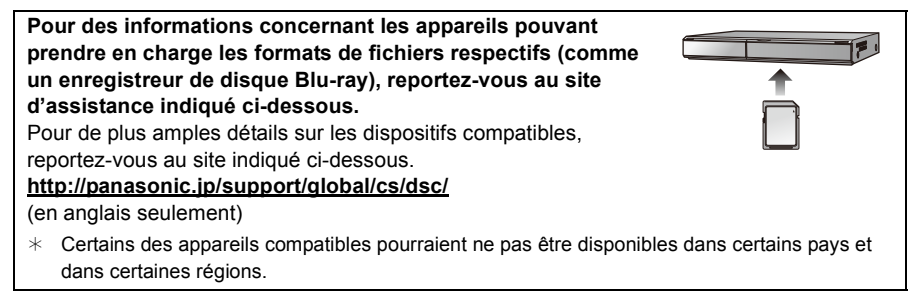

• Reportez-vous au manuel d'utilisation de l'enregistreur pour de plus amples détails sur la copie et la lecture.

#### ∫ **Copie sur un équipement non compatible**

Il est possible de copier le contenu visionné au moyen de cet appareil sur un équipement non compatible tel un enregistreur ou un lecteur vidéo en connectant l'appareil à cet équipement au moyen d'un câble AV (vendu séparément). Il sera possible de faire le visionnement de ce contenu sur l'équipement non compatible. Cela s'avère pratique pour distribuer du contenu copié. Dans un tel cas, il est à noter que le contenu sera affiché en définition standard plutôt qu'en haute définition.

- *1* **Connectez le câble AV (vendu séparément) entre cet appareil et l'équipement enregistreur.**
- *2* **Lancez la lecture sur l'appareil photo.**
- *3* **Lancez l'enregistrement sur l'équipement enregistreur.**
	- Pour mettre fin à l'enregistrement (copie). arrêtez la lecture sur l'appareil photo après avoir mis l'enregistreur hors marche.  $\qquad \qquad \bullet$  Jaune: vers la prise d'entrée vidéo

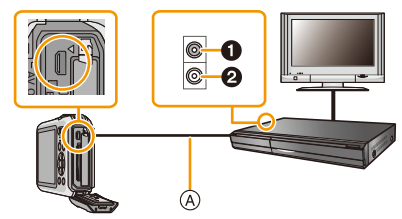

- 2 Blanc: vers la prise d'entrée audio
- A Câble AV (vendu séparément)
- Lors de la visualisation d'images animées sur un téléviseur au format 4:3, vous devez régler [Format télé[\] \(P49\)](#page-48-0) sur cet appareil à [4:3] avant d'amorcer le transfert. L'image sera verticalement allongée lors de la visualisation d'images animées au format [16:9] sur un téléviseur [4:3].
- Reportez-vous au manuel de l'utilisateur de l'équipement enregistreur pour de plus amples détails sur la copie et la lecture.

# <span id="page-126-1"></span>**Impression des photos**

Si l'appareil est connecté à une imprimante prenant en charge PictBridge, il est possible de sélectionner les photos à imprimer et de lancer l'impression à partir de l'écran ACL de l'appareil photo.

• Certaines imprimantes peuvent imprimer à partir de la carte directement si elle est retirée de l'appareil. Consultez les instructions d'opération de votre imprimante.

#### Préparatifs:

Mettez l'appareil photo et l'imprimante en marche.

Retirez la carte avant de lancer l'impression de photos sauvegardées dans la mémoire interne. Sélectionnez les réglages de l'impression tels que la qualité d'impression sur l'imprimante à l'avance.

#### 1 **Connectez l'appareil photo à une imprimante au moyen du câble de connexion USB (fourni).**

- Vérifiez le sens des fiches, et insérez-les ou retirez-les correctement. (Autrement les connecteurs pourraient se déformer, chose qui pourrait causer des problèmes.)
- N'utilisez aucun autre câble de connexion USB à l'exception de celui fourni ou d'un câble de connexion USB Panasonic authentique (modèle DMW-USBC1: vendu séparément).

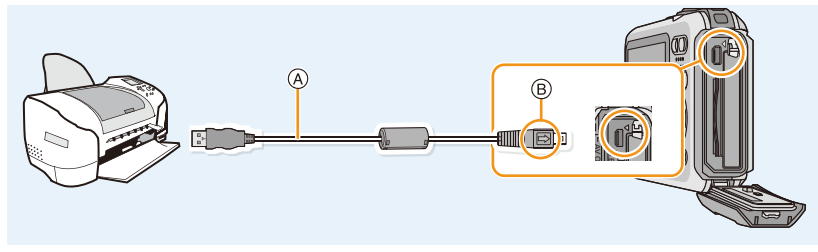

A Câble de connexion USB (fourni) B Alignez les marques, puis insérez.

#### $\boldsymbol{p}$ **Appuyez sur** 3**/**4 **pour sélectionner [PictBridge(PTP)], puis appuyez sur [MENU/SET].**

- Utilisez une batterie dont la charge est suffisante ou l'adaptateur secteur (vendu séparément). Si la batterie venait à s'épuiser pendant le transfert de données entre l'appareil et l'imprimante, le voyant d'état clignote et une tonalité d'avertissement est émise. Dans une telle éventualité, interrompez l'impression immédiatement. Si aucune impression n'est en cours, débranchez le câble USB.
- <span id="page-126-0"></span>• Ne débranchez pas le câble USB lorsque [婴] (icône d'interdiction de déconnexion du câble) est affiché. (Pourrait ne pas s'afficher selon le type d'imprimante utilisé)
- Avant de connecter ou de déconnecter l'adaptateur secteur (vendu séparément), mettez l'appareil photo hors marche.
- Avant de mettre en place ou de retirer une batterie ou une carte, mettez l'appareil hors marche et déconnectez le câble USB.
- Les images animées ne peuvent être imprimées.

## <span id="page-127-0"></span>**Sélection et impression d'une seule image**

- **Appuyez sur** 2**/**1 **pour sélectionner l'image, puis appuyez sur [MENU/SET].**
- **2** Appuyez sur ▲ pour sélectionner **[Démarrer impres.], puis appuyez sur [MENU/SET].**
	- Reportez-vous à [P129](#page-128-0) pour les rubriques pouvant être paramétrées avant le lancement de l'impression.
	- Déconnectez le câble de connexion USB après l'impression.

## <span id="page-127-1"></span>**Sélection et impression de plusieurs images**

**Appuyez sur ▲.** 

2 **Appuyez sur** 3**/**4 **pour sélectionner une rubrique, puis appuyez sur [MENU/SET].**

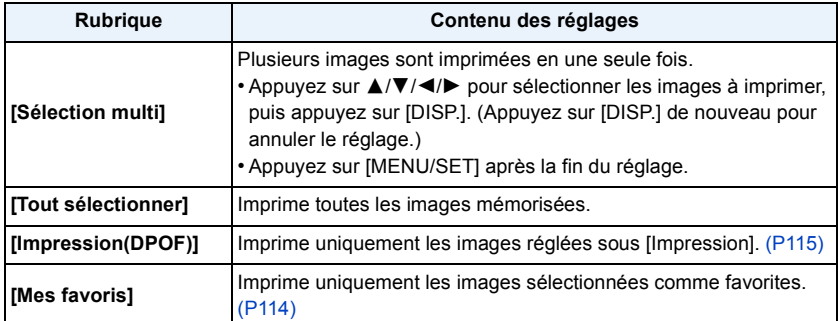

# **Appuyez sur** 3 **pour sélectionner [Démarrer impres.], puis appuyez sur [MENU/SET].**

- Si l'écran de vérification de l'impression est affiché, sélectionnez [Oui] et lancez l'impression.
- Reportez-vous à [P129](#page-128-0) pour les rubriques pouvant être paramétrées avant le lancement de l'impression.
- Déconnectez le câble de connexion USB après l'impression.

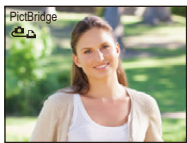

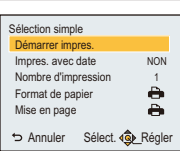

## <span id="page-128-0"></span>**Paramétrages de l'impression**

**Sélectionnez et effectuez les paramétrages affichés à l'écran à l'étape 2 de ["Sélection et](#page-127-0)  [impression d'une seule image"](#page-127-0) et à l'étape 3 de ["Sélection et impression de plusieurs](#page-127-1)  [images"](#page-127-1).**

- Lors de l'impression d'images dans un format ou avec une mise en page non prise en charge par l'appareil photo, réglez [Format de papier] ou [Mise en page] à [e], puis réglez le format ou la mise en page du papier sur l'imprimante. (Pour plus de détails, référez-vous au manuel d'utilisation de l'imprimante.)
- [Impres. avec date] et [Nombre d'impression] ne sont pas affichés lorsque [Impression(DPOF)] est sélectionné.

#### **[Impres. avec date]**

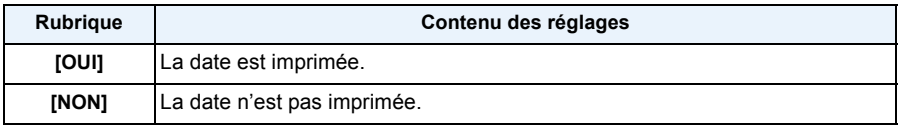

• Si l'imprimante ne prend pas en charge l'impression de la date, il ne sera pas possible de l'imprimer sur la photo.

- Selon l'imprimante utilisée, les réglages d'impression de la date de l'imprimante peuvent avoir préséance, alors vérifiez.
- Lors de l'impression d'images avec [Timbre date] ou [Timbre caract.], n'oubliez pas de régler [Impres. avec date] à [NON], sans quoi elle s'imprimera par-dessus.

#### **Impression dans un laboratoire photo**

• En inscrivant la date au moyen de [Timbre date[\] \(P97\)](#page-96-0) ou [Timbre caract.[\] \(P108\)](#page-107-0) ou en paramétrant l'impression de la date au moment du paramétrage de [Impression[\] \(P115\)](#page-114-0) avant de confier l'impression de vos photos à un laboratoire photo, les dates peuvent être ajoutées aux photos au moment de leur impression.

#### **[Nombre d'impression]**

Il est possible d'imprimer jusqu'à 999 photos.

# **[Format de papier]**

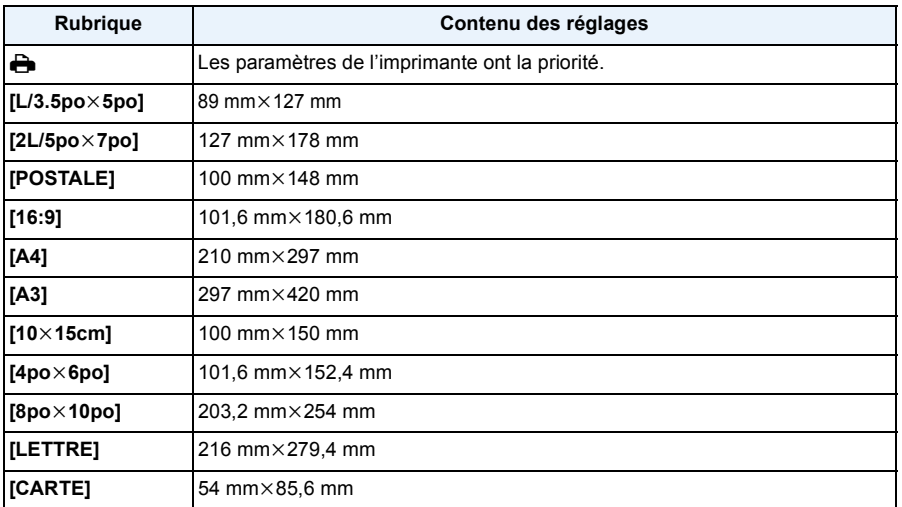

• Les formats de papier non pris en charge par l'imprimante ne sont pas affichés.

**[Mise en page] (Mises en page pour impression pouvant être sélectionnées avec cet appareil)**

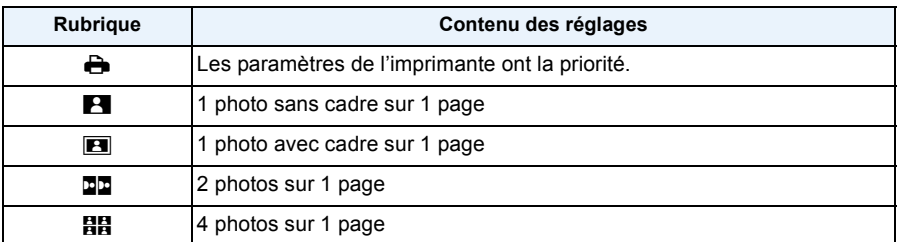

• La rubrique ne peut pas être sélectionnée si l'imprimante ne prend pas en charge la mise en page.

#### ∫ **Mise en page de l'impression**

### **Lors de l'impression répétée d'une photo sur une même page**

Par exemple, si vous désirez imprimer la même photo 4 fois sur une même page, réglez [Mise en page] sur [HH], puis réglez [Nombre d'impression] sur 4.

#### **Lors de l'impression de différentes images sur une même page**

Par exemple, si vous désirez imprimer 4 différentes photos sur une même page, réglez [Mise en page] sur [日日], puis réglez [Nombre d'impression] sur 1 pour chacune des 4 photos.

- Lorsque l'indicateur [ $\bigcirc$ ] devient orange durant l'impression, l'appareil photo reçoit un message d'erreur venant de l'imprimante. À la fin de l'impression, assurez-vous qu'il n'y a aucun mauvais fonctionnement avec l'imprimante.
- Si le nombre de photos à imprimer est élevé, certaines photos pourraient être imprimées plus d'une fois. Le cas échéant, l'indication du nombre restant de photos à imprimer pourrait être différente du nombre fixé.

# **Affichage à l'écran**

# ∫ **À l'enregistrement**

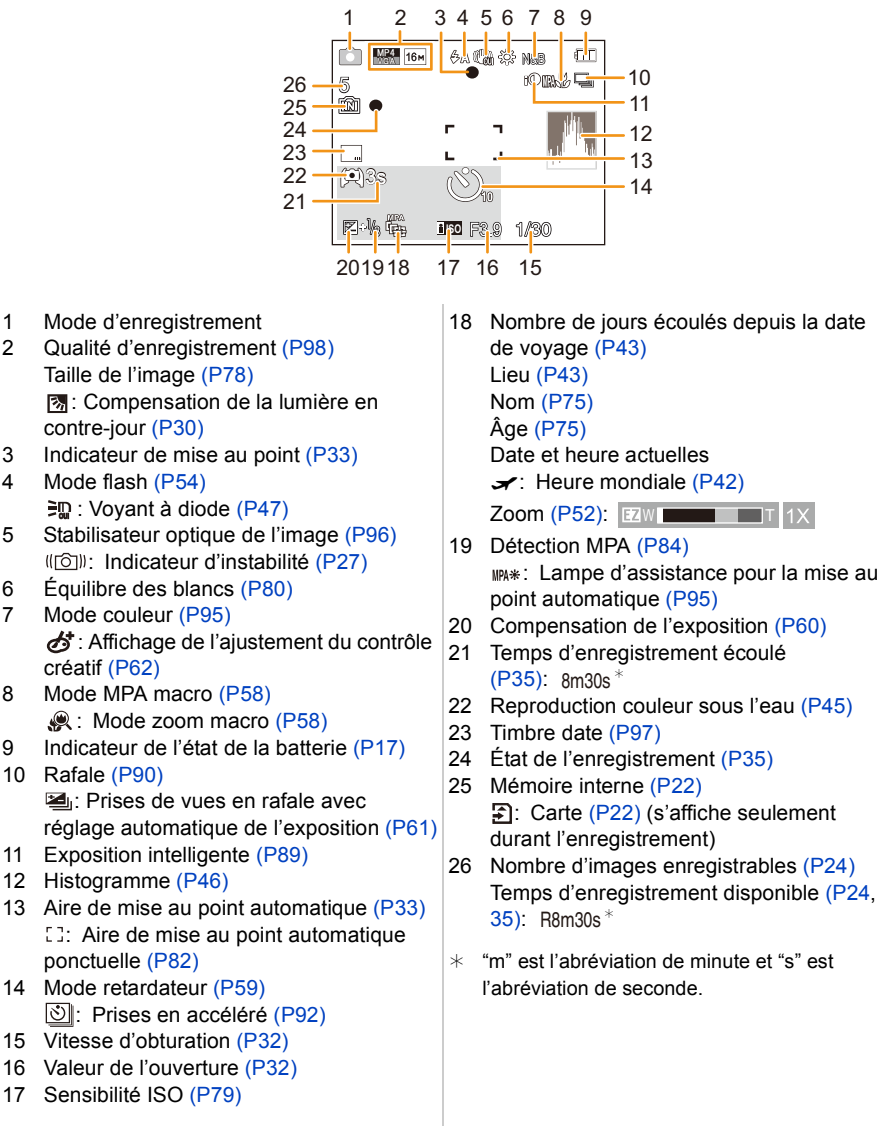

# ∫ **À la visualisation**

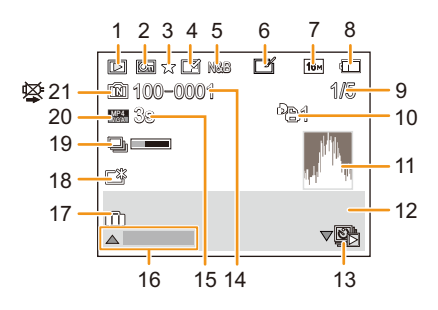

- 1 Mode lecture [\(P99\)](#page-98-0)
- 2 Image protégé[e \(P117\)](#page-116-0)
- 3 Mes favori[s \(P114\)](#page-113-0)
- 4 Affichage des texte/date inscrits [\(P97](#page-96-0)[, 108\)](#page-107-0)
- 5 Mode couleur [\(P95\)](#page-94-0)
- 6 Retouche effectué[e \(P105\)](#page-104-1) Retouche créative effectuée [\(P106\)](#page-105-0) Après reproduction couleur sous l'eau [\(P107\)](#page-106-0)
- 7 Taille de l'imag[e \(P78\)](#page-77-0)
- 8 Indicateur de l'état de la batteri[e \(P17\)](#page-16-0)
- 9 Numéro de l'image Total d'images Temps de lecture écoulé  $(P37)$ : 8m30s $*$
- 10 Nombre d'impressions [\(P115\)](#page-114-0)
- 11 Histogramme [\(P46\)](#page-45-0)
- 12 Lie[u \(P43\)](#page-42-1) Données d'enregistrement No[m \(P75\)](#page-74-0) Âge [\(P75\)](#page-74-0)
- 13 Lecture simple d'une photo prise avec [Prises en accéléré] [\(P94\)](#page-93-0)
- 14 Numéro de dossier/fichier [\(P125\)](#page-124-1)
- 15 Temps d'enregistrement d'images animées  $(P37)$ : 8m30s<sup>\*</sup>
- 16 Retouche automatiqu[e \(P105\)](#page-104-1) Retouche créative [\(P106\)](#page-105-0) Reproduction couleur sous l'eau [\(P107\)](#page-106-0) Lecture d'images animées [\(P37\)](#page-36-1) Lecture de photo panoramiqu[e \(P71\)](#page-70-0) Lecture en continu d'un groupe d'images prises avec [Prises en accéléré[\] \(P94\)](#page-93-0) Annulation du filtrage [\(P101\)](#page-100-0)
- 17 Nombre de jours écoulés depuis la date de voyag[e \(P43\)](#page-42-0) Date et heure enregistrées  $\rightarrow$ : Heure mondial[e \(P42\)](#page-41-0)
- 18 Accentuation de l'écran [\(P45\)](#page-44-0)
- 19 Icône de récupération d'informations en cour[s \(P144\)](#page-143-0)
- 20 Qualité d'enregistrement [\(P98\)](#page-97-0) *<u>O</u>*: Groupe d'images enregistrées sous [Prises en accéléré] [\(P94\)](#page-93-0)
- 21 Mémoire intern[e \(P22\)](#page-21-0) Icône d'avertissement de déconnexion du câble [\(P127\)](#page-126-0)
- $*$  "m" est l'abréviation de minute et "s" est l'abréviation de seconde.

# **Précautions à prendre**

### **(Important) À propos de l'étanchéité à l'eau/poussière et la résistance aux chutes de l'appareil photo**

• L'étanchéité à la poussière et à l'eau de cet appareil photo est conforme aux normes de protection "IP68". Il est possible d'enregistrer sous l'eau, à une profondeur de 8 m (26 pieds), pendant 60 minutes $*$ 

(Cela signifie que l'appareil photo peut être utilisé sous l'eau pour la période de temps spécifiée sous une pression spécifiée et selon la méthode d'utilisation prescrite par Panasonic.)

- L'appareil résiste également à des chutes de 1,5 m (5 pieds) sur une surface de 3 cm (0,1 pied) de contreplaqué, conformément à la norme "MIL-STD 810F Method 516.5-Shock" (MIL-STD 810F, test de résistance aux chocs 516.5).\*
	- $*$  Il est à noter que cela ne garantit pas qu'il n'y aura ni dommage ni problème de fonctionnement ou que l'étanchéité sera maintenue dans toutes les conditions.
- L'étanchéité à l'eau de l'appareil ne peut être garantie s'il est soumis à des chocs, par exemple si vous le heurtez ou l'échappez. Si l'appareil subit un choc, nous vous recommandons de communiquer avec Panasonic afin de le faire évaluer (sujet à des frais) pour vérifier que l'étanchéité est préservée.
- L'utilisation de l'appareil dans un environnement où il pourrait être exposé à de l'eau thermale chaude, de l'huile ou de l'alcool peut causer une détérioration de son étanchéité à l'eau/la poussière ou sa résistance aux impacts.
- Aucun problème de fonctionnement causé par l'exposition à l'eau en raison d'une manipulation abusive de l'appareil ne sera couvert par la garantie.
- Les accessoires fournis ne sont pas étanches à l'eau.

**Pour de plus amples détails, reportez-vous à la section ["\(Important\) À propos de](#page-7-0)  [l'étanchéité à l'eau/poussière et la résistance aux chocs de l'appareil photo" \(P8\)](#page-7-0).**

#### **Lors de l'utilisation dans un climat froid ou à basse température**

**• Des blessures peuvent survenir lors du contact de la peau et des parties en métal de l'appareil lors de son utilisation à des endroits où la température est très basse [là où la température est inférieure à 0 °C (32 °F), tels que centres de ski ou lieux à haute altitude] pour une période prolongée.**

**Utilisez des gants ou autres lors d'une utilisation prolongée.**

- La performance de la batterie (nombre d'images enregistrables/durée d'opération) peut diminuer temporairement lors de l'utilisation de l'appareil à des températures entre  $-10$  °C à 0 °C (14 °F et 32 °F) (lieux ou règne une basse température, tels que centres de ski et en haute altitude).
- La batterie ne peut être chargée à une température sous 0 °C (32 °F). (Le voyant [CHARGE] clignote lorsque la batterie ne peut être chargée.)
- Si l'appareil devient très froid dans des lieux où règne une basse température tels que centres de ski ou en haute altitude, le rendement de l'écran ACL pourrait provisoirement laisser à désirer immédiatement après la mise en marche (l'image à l'écran ACL pourrait être inhabituellement sombre ou des images fantômes pourraient être présentes). Dans un milieu froid, gardez l'appareil au chaud en le gardant dans votre équipement ou vos vêtements protecteurs. Le rendement redeviendra normal à mesure que la température interne augmentera.
- Si l'appareil est utilisé dans des endroits froids tels qu'un centre de ski ou en haute altitude et que des flocons de neige ou des gouttelettes d'eau adhèrent à l'appareil (autour des touches de zoom, de l'interrupteur, sur les haut-parleurs et du micro) certaines touches pourraient devenir difficiles à actionner et le rendement de l'appareil pourrait en souffrir. Cela n'est le signe d'un mauvais fonctionnement.

#### **Utilisation optimale de l'appareil**

**Tenez l'appareil photo aussi loin que possible des appareils électromagnétiques (comme fours à micro-ondes, téléviseurs, consoles de jeux vidéo, etc.).**

- Si vous utilisez l'appareil photo à proximité d'un téléviseur, les radiations électromagnétiques pourraient nuire au son et à l'image.
- N'utilisez pas l'appareil photo à proximité d'un téléphone cellulaire; cela pourrait entraîner un bruit nuisible à l'image et au son.
- Le puissant champ magnétique de haut-parleurs ou de moteurs peut endommager les données enregistrées et distordre les images.
- Les ondes électromagnétiques émises par un microprocesseur peuvent nuire à l'appareil photo numérique et perturber l'image et le son.
- Dans le cas où le fonctionnement de l'appareil serait perturbé par un champ magnétique, mettez-le hors marche, puis retirez la batterie ou débranchez l'adaptateur secteur. Remettez ensuite la batterie en place ou raccordez l'adaptateur secteur à nouveau avant de remettre l'appareil en marche.

#### **N'utilisez pas l'appareil photo à proximité d'un émetteur radio ou de lignes à haute tension.**

• L'utilisation de l'appareil photo à proximité d'un émetteur radio ou de lignes à haute tension pourrait nuire à l'image ou au son.

#### **Utilisez toujours les cordons et câbles fournis. Si vous utilisez des accessoires en option, utilisez les cordons et les câbles fournis avec ceux-ci. Ne tirez pas sur les câbles et les cordons.**

#### **Ne répandez pas d'insecticides ou de substances chimiques volatiles sur l'appareil.**

- De telles substances répandues sur l'appareil pourraient déformer le boîtier ou endommager le fini.
- Évitez tout contact prolongé de l'appareil avec des matières plastiques ou du caoutchouc.

### **Le haut-parleur n'a pas de blindage magnétique. Éloignez le haut-parleur des cartes magnétiques (cartes bancaires, cartes d'abonnement, etc.).**

Le fonctionnement de cet appareil a été testé à des températures atteignant  $-10$  °C (14 °F), **mais certaines pièces de l'appareil pourraient devenir difficiles à actionner (glace autour des touches de zoom, ouverture et fermeture du couvercle latéral gênées par le froid).**

• Dans un lieu où règne une basse température, garder l'appareil photo au chaud en le plaçant dans vos vêtements ou votre équipement de protection contre le froid.

#### **Nettoyage**

**Avant de nettoyer l'appareil photo, retirez la batterie ou le coupleur c.c. (vendu séparément), ou débranchez la fiche de la prise électrique. Nettoyez ensuite l'appareil photo avec un chiffon doux et sec.**

- Si l'appareil photo est sale, il peut être nettoyé avec un chiffon humide et essoré, puis avec un chiffon sec.
- N'utilisez pas de solvants tels que du benzène, diluant, alcool, nettoyant, détergent de cuisine, etc., pour nettoyer l'appareil photo; cela abîmerait le boîtier externe et le revêtement protecteur pourrait s'écailler.
- Pour utiliser une lingette traitée chimiquement, suivez attentivement les instructions jointes.
- Si du sel ou une matière similaire adhère aux surfaces du boîtier, celles-ci pourraient blanchir. Utilisez des cotons-tiges ou un objet similaire pour faire disparaître les dépôts blanchâtres.
- A Partie charnière

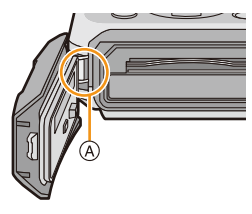

#### **Précautions à prendre avec l'écran à cristaux liquides**

- N'appliquez pas de pression trop forte sur l'écran ACL; cela pourrait entraîner des distorsions chromatiques ou un mauvais fonctionnement.
- Si l'appareil devient très froid dans des lieux où règne une basse température tels que centres de ski ou en haute altitude, le rendement de l'écran ACL pourrait provisoirement laisser à désirer immédiatement après la mise en marche (l'image à l'écran ACL pourrait être inhabituellement sombre ou des images fantômes pourraient être présentes). Prenez soin à garder l'appareil chaud dans un milieu froid. Le rendement redeviendra normal à mesure que la température interne augmentera.

Une technologie de très grande précision est utilisée pour la production de l'écran à cristaux liquides. Cependant il peut y avoir des points lumineux ou sombres (rouge, bleu ou vert) à l'écran. Il ne s'agit pas d'un mauvais fonctionnement. Il en résulte que le taux de pixels efficients atteint 99,99 % avec seulement 0,01 % de pixels inactifs ou toujours éclairés. Les points ne seront pas enregistrés sur les photos de la mémoire interne ou d'une carte.

#### **À propos de l'objectif, du micro et du haut-parleur**

- N'appuyez pas avec force sur l'objectif.
- Ne laissez pas l'objectif orienté vers les rayons du soleil; cela pourrait entraîner des problèmes de fonctionnement. Aussi convient-il de prendre des précautions si l'appareil est laissé à l'extérieur ou sur le bord d'une fenêtre.
- S'il y a de l'eau ou de la poussière sur le boîtier de l'appareil, essuyez-le avec un linge doux et sec avant d'utiliser l'appareil photo.
- Le son pourrait être étouffé ou distordu s'il se trouve de l'eau sur le micro ou le haut-parleur. Inclinez l'appareil pour laisser s'écouler l'eau accumulée sur le micro ou le haut-parleur, puis essuyez-les. Laissez sécher avant d'utiliser l'appareil.
- N'insérez pas d'objet pointu dans les orifices du micro ou du haut-parleur. (Cela pourrait endommager le feuillet d'étanchéité à l'intérieur ce qui aurait pour effet de réduire la protection contre l'eau.)

#### **Batterie**

**La batterie est une batterie de type lithium-ion rechargeable. Sa capacité à générer du courant provient d'une réaction chimique qui a lieu à l'intérieur. Cette réaction est sensible à la température ambiante et à l'humidité. Si la température est trop élevée ou trop basse, la durée de fonctionnement de la batterie sera plus courte.**

#### **Retirez toujours la batterie après l'usage.**

• Placez la batterie enlevée dans un sac en plastique et rangez-la ou éloignez-la des objets métalliques (épingles, etc.)

#### **Si vous faites accidentellement tomber la batterie, vérifiez si le corps de la batterie et les bornes sont abîmés ou non.**

• La mise en place de batterie abîmée peut endommager l'appareil photo.

#### **Emmenez des batteries de réserve chargées en voyage.**

- La durée d'enregistrement possible est abrégée dans des conditions de basse température telles que des descentes de ski ou en haute altitude.
- Lorsque vous voyagez, n'oubliez pas d'emmener le chargeur de batterie (fourni), l'adaptateur secteur (fourni) et le câble de connexion USB avec vous pour pouvoir charger la batterie dans le pays où vous allez.

#### **Mise au rebut de batteries inutilisables.**

- Les batteries ont une durée de vie limitée.
- Ne jetez pas les batteries dans le feu car cela pourrait provoquer une explosion.
- Jetez les batteries inutilisables selon les règlements de recyclage en vigueur. Appelez la ligne d'assistance RBRC au 1-800-822-8837 pour plus d'informations.

#### **Ne mettez pas les bornes de la batterie en contact avec des objets métalliques (comme des colliers, épingles, etc.).**

• Ceci peut causer des courts-circuits ou générer de la chaleur et vous pouvez être sévèrement brûlé si vous touchez une batterie.

#### **Chargeur/Adaptateur secteur (fourni)**

- L'indicateur [CHARGE] pourrait clignoter en présence d'électricité statique ou d'une vague électromagnétique. Ce phénomène n'a aucune influence sur la recharge.
- Si vous utilisez l'adaptateur secteur (fourni) près d'une radio, la réception pourrait être perturbée. Conservez l'adaptateur secteur (fourni) à 1 m (3,3 pieds) ou plus des radios.
- L'adaptateur secteur (fourni) peut générer des bourdonnements lors de son utilisation. il ne s'agit pas d'un dysfonctionnement.
- Après l'utilisation du chargeur, assurez-vous de le débrancher de la prise électrique. (Une très faible quantité de courant est consommée s'il est laissé branché.)
- Conservez les bornes du chargeur et de la batterie propres.

#### **Carte**

**Évitez d'exposer la carte à une température élevée ou aux rayons directs du soleil ou encore de la laisser dans un endroit où peuvent être facilement générées des ondes électromagnétiques ou de l'électricité statique.**

#### **Évitez de plier ou de laisser tomber la carte.**

- Cela pourrait l'endommager de même qu'effacer les données qui y sont enregistrées.
- Rangez la carte dans son boîtier ou dans le sac de rangement après usage et lorsque vous l'entreposez ou la transportez.
- Ne touchez pas les bornes de la carte avec les doigts. Protégez la carte de la saleté, de la poussière et de l'eau.

#### **Avis lors d'un transfert de propriété ou de la mise au rebut de la carte mémoire**

<span id="page-138-0"></span>• Les fonctions "formater" et "supprimer" sur l'appareil photo ou sur le PC ne modifient que l'information de gestion de fichier; les données ne sont pas complètement effacées de la carte mémoire.

Nous vous recommandons de physiquement détruire la carte mémoire ou de supprimer complètement les données de la carte avec un logiciel de suppression de données disponible sur le marché si vous en transférez la propriété ou si vous la mettez au rebut.

La gestion des données sur la carte mémoire est la responsabilité de l'utilisateur.

#### **À propos des renseignements personnels**

Si le nom ou l'anniversaire a été réglé sous [Bébé1]/[Bébé2]/fonction de reconnaissance de visage, les renseignements personnels sont mémorisés dans l'appareil photo et inclus avec l'image enregistrée.

#### **Déni de responsabilité**

• Les données enregistrées, incluant les renseignements personnels, peuvent être changées ou perdues lors d'une mauvaise manipulation, une erreur d'opération, d'électricité statique, d'un accident, de dysfonctionnement ou de réparation.

Panasonic ne saurait être tenue pour responsable de tout dommage résultant d'une perte de données enregistrées, incluant les renseignements personnels.

#### **Lors d'une demande de service, d'un transfert de propriété ou de la mise au rebut**

- Réinitialisez les réglages pour protéger les renseignements personnels[. \(P48\)](#page-47-1)
- Si des images sont présentes dans la mémoire interne, copiez-les sur la carte mémoir[e \(P119\)](#page-118-0) avant de formater la mémoire interne [\(P50\)](#page-49-0), si nécessaire.
- Retirez la carte mémoire de l'appareil avant de le faire réparer.
- La mémoire interne de l'appareil et les paramétrages peuvent être réinitialisés lors de la réparation de l'appareil.
- Veuillez communiquer avec le détaillant où vous avez acheté l'appareil ou avec Panasonic si les opérations mentionnées plus haut ne sont pas possibles.

#### **Lors d'un transfert de propriété ou de la mise au rebut de la carte mémoire, reportez-vous à la section ["Avis lors d'un transfert de propriété ou de la mise au rebut](#page-138-0)  [de la carte mémoire"](#page-138-0) e[n P139](#page-138-0).**

#### **Lors du téléchargement d'images sur des services WEB**

• Des images peuvent contenir des renseignements personnels pouvant permettre d'identifier l'utilisateur tels que des titres, les dates et les lieux des prises de vues. Vérifiez ces renseignements avant de télécharger des images sur des services WEB.

#### **Si vous prévoyez ne pas utiliser l'appareil pendant un certain temps**

- Rangez la batterie dans un endroit frais et sec, où la température est relativement stable: [Température recommandée: 15 °C à 25 °C (59 °F à 77 °F), Taux d'humidité relative recommandé: 40 % à 60 %]
- Retirez toujours la carte mémoire et la batterie de l'appareil.
- Si la batterie est laissée dans l'appareil photo, elle se déchargera même si l'appareil est hors marche. Si la batterie est laissée pour une longue période dans l'appareil photo, elle se déchargera excessivement et peut devenir inutilisable même si elle est chargée.
- Lors du rangement de la batterie pour une longue période, nous recommandons de la charger une fois par an. Retirez la batterie de l'appareil photo et rangez-la à nouveau après qu'elle ait été complètement déchargée.
- Si l'appareil est rangé dans un garde-robe ou une commode, il est recommandé de le ranger accompagné du gel dessiccatif.

#### **À propos des données images**

Les données enregistrées peuvent être endommagées ou perdues si l'appareil tombe en panne à cause d'une mauvaise manipulation. Panasonic ne saura être tenue responsable de tout dommage résultant d'une perte de données enregistrées.

#### **À propos des trépieds et monopodes**

- Lorsque vous utilisez un trépied, assurez-vous qu'il est stable lorsque l'appareil photo est fixé dessus.
- Il pourrait ne pas être possible de retirer la carte ou la batterie lors de l'utilisation d'un trépied ou d'un monopode.
- Assurez-vous que la vis du trépied ou du monopode n'est pas inclinée lors de la fixation ou du retrait de l'appareil photo. Dans un tel cas, la vis pourrait être endommagée si elle est trop serrée. De plus, le boîtier de l'appareil et la plaque signalétique pourraient également être endommagés ou éraflés si l'appareil est vissé de façon trop serrée au trépied ou monopode.
- Lisez attentivement le manuel d'utilisation pour le trépied ou monopode.
- Certains trépieds ou monopodes peuvent bloquer le haut-parleur, rendant l'écoute des tonalités d'opérations difficiles.

# **Affichage des messages**

Des messages de confirmation ou d'erreur seront affichés à l'écran dans certains cas. La majorité des messages sont décrits ci-dessous comme exemples.

#### **[Cette image est protégée.]**

 $\rightarrow$  Effacez après avoir annulé le réglage de protection. [\(P117\)](#page-116-0)

#### **[Certaines images ne peuvent pas être effacées]/[Cette image ne peut pas être effacée]**

- Les images non conformes à la norme DCF ne peuvent pas être supprimées.
	- $\rightarrow$  Formatez la carte après avoir sauvegardé les données utiles sur un ordinateur, etc[. \(P50\)](#page-49-0)

#### **[Réglage impossible sur cette image]**

• [Timbre caract.] ou [Impression] ne peuvent être réglés pour des images non conformes à la norme DCF.

#### **[Mémoire interne pleine]/[Carte mémoire pleine]/[Espace insuffisant dans la mémoire interne]/[Mémoire insuffisante sur la carte]**

- Il n'y a plus d'espace libre sur la mémoire interne ou la carte.
- Lorsque vous copiez des images de la mémoire interne vers la carte (copie groupée), les images sont copiées jusqu'à ce que la carte soit pleine.

#### **[Certaines images ne peuvent pas être copiées.]/[La copie ne peut pas être effectuée.]**

- Les images suivantes ne peuvent pas être copiées.
	- Lorsqu'une image portant le même nom que l'image à être copiée existe dans la destination. (Seulement lors de la copie de données sur une carte vers la mémoire interne.)
- Les fichiers ne sont pas conformes à la norme DCF.
- De plus, les images enregistrées ou éditées avec un autre appareil peuvent ne pas être copiées.

#### **[Erreur mémoire interne]/[Formater mémoire interne?]**

- Ce message apparaît lorsque vous formatez la mémoire interne avec l'ordinateur.
	- $\rightarrow$  Formatez de nouveau la mémoire interne de l'appareil photo[. \(P50\)](#page-49-0) Les données de la mémoire interne seront effacées.

#### **[Erreur carte mémoire. Impossible d'utiliser cette carte dans cet appareil photo. Formater cette carte?]**

- Il s'agit d'un format qui n'est pas compatible avec cet appareil.
	- $\rightarrow$  Insérez une autre carte, puis réessayez.
	- $\rightarrow$  Reformattez la carte sur cet apparei[l \(P50\)](#page-49-0) après avoir sauvegardé les données nécessaires au moyen de l'ordinateur, etc. Les données seront effacées.

#### Autres

#### **[Coupez, puis rétablissez le contact sur l'appareil photo.]/[Erreur de système]**

- Ce message s'affiche dans le cas où l'objectif n'a pu fonctionner adéquatement.
	- $\rightarrow$  Mettez l'appareil hors marche, puis en marche. Si le message persiste, contactez votre détaillant ou Panasonic.

#### **[Erreur carte mémoire]/[Erreur de paramétrage de la carte mémoire]/[Cette carte mémoire ne peut être utilisée.]**

- $\rightarrow$  Utilisez une carte compatible avec cet appareil[. \(P22\)](#page-21-2)
- Carte mémoire SD (8 Mo à 2 Go)
- Carte mémoire SDHC (4 Go à 32 Go)
- Carte mémoire SDXC (48 Go, 64 Go)

#### **[Réinsérez la carte SD.]/[Essayez avec une autre carte.]**

- L'accès à la carte mémoire a échoué.
	- $\rightarrow$  Réintroduisez la carte dans son logement.
	- $\rightarrow$  Insérez une autre carte.

#### **[Erreur de lecture/Erreur d'écriture Vérifiez la carte.]**

• Une erreur est survenue durant la lecture ou l'écriture des données.

- $\rightarrow$  Mettez l'appareil hors marche, puis retirez la carte. Remettez la carte en place, remettez l'appareil en marche et tentez à nouveau de lire ou d'écrire des données.
- La carte pourrait ne plus fonctionner.
	- $\rightarrow$  Insérez une autre carte.

#### **[L'enregistrement des images animées a été annulé à cause de la limitation de la vitesse d'écriture de la carte.]**

- Utilisez une carte mémoire dont le débit est de "classe 4" ou supérieure pour l'enregistrement d'images animées.
- Si l'enregistrement s'arrête même en utilisant une carte de "classe 4" ou supérieur, la vitesse d'écriture de données a diminué. Il est donc recommandé de prendre une copie de secours, puis de formate[r \(P50\).](#page-49-0)
- Selon le type de carte utilisée, l'enregistrement d'images animées pourrait s'interrompre.

#### **[Enregistrement impossible à cause de données de format incompatible (NTSC/PAL) sur la carte.]**

- $\rightarrow$  Formatez la carte après avoir sauvegardé les données utiles sur un ordinateur, etc[. \(P50\)](#page-49-0)
- $\rightarrow$  Insérez une autre carte.

#### **[Un dossier ne peut pas être créé.]**

- Plus aucun dossier ne peut être créé car il n'y a plus de numéro de dossier qui peut être utilisé.
	- $\rightarrow$  Formatez la carte après avoir sauvegardé les données utiles sur un ordinateur, etc[. \(P50\)](#page-49-0) Si vous exécutez [Renuméroter] dans le menu [Configuration] à la suite du formatage, le numéro de dossier est rétabli à 100. [\(P48\)](#page-47-0)

#### **[L'image est affichée au format 16:9.]/[L'image est affichée au format 4:3.]**

- Sélectionnez [Format télé] dans le menu [Configuration] pour changer le format télé. [\(P49\)](#page-48-0)
- Ce message s'affiche également lorsque le câble USB n'est connecté qu'à l'appareil photo. Dans ce cas, connectez l'autre extrémité du câble USB à un PC ou à une imprimante[. \(P124](#page-123-0)[, 127\)](#page-126-1)

#### **[Édition impossible pendant le traitement d'informations.]**

• Si la carte mise en place dans l'appareil comporte un groupe de photos prises dans le mode [Prises en accéléré] et qu'une ou plusieurs photos du groupe ont été supprimées ou que leur nom de fichier a été modifié sur un PC ou un autre dispositif, l'appareil récupère automatiquement les nouvelles informations et reconstitue le groupe. En présence d'un grand nombre de fichiers image, l'icône [ $\Box$ =] indiquant que la récupération d'informations est en cours pourrait être affichée pendant un certain temps sur l'écran de lecture. Au cours de cette période, il n'est pas possible d'utiliser le menu de suppression ou le menu de lecture.

Si l'appareil est mis hors marche pendant la récupération d'informations, seules les photos pour lesquelles des informations ont été récupérées seront sauvegardées en tant que groupe. Lorsque l'appareil sera remis en marche, la récupération d'informations sera relancée à partir du même point.

#### **[Cette batterie ne peut pas être utilisée.]**

- Utilisez une batterie Panasonic authentique. Si ce message est affiché même lorsqu'une batterie Panasonic est utilisée, contactez votre détaillant ou Panasonic.
- Si le connecteur de la batterie est sale, nettoyez-le et dégagez tout corps étranger qui pourrait y avoir adhéré.

#### <span id="page-143-0"></span>**[Pour éviter que l'eau ne pénètre, assurez-vous que le couvercle est verrouillé de façon sécuritaire.]**

• Pour plus de détails, reportez-vous à la [P21](#page-20-0).
#### Autres

# **En cas de problème**

En premier lieu, essayez de régler les problèmes en recourant aux mesures proposées ici. [\(P145](#page-144-0) à [154](#page-153-0))

Si le problème persiste, **il pourrait être possible d'y remédier en sélectionnant [Restaurer[\] \(P48\)](#page-47-0) dans le menu [Configuration]**.

## <span id="page-144-0"></span>**Batterie et source d'énergie**

**L'appareil photo ne peut pas être utilisé même s'il est mis en marche. L'appareil photo est mis hors marche immédiatement après qu'il ait été mis en marche.**

- La batterie est à plat. Rechargez la batterie.
- Si vous laissez l'appareil en marche, la charge de la batterie s'épuisera.
	- $\rightarrow$  Mettez fréquemment l'appareil hors marche en utilisant le mode [Hors marche auto], etc. [\(P47\)](#page-46-0)

### **Le couvercle latéral ne peut être fermé.**

• Insérez à fond jusqu'à ce qu'un déclic se fasse entendre et que le couvercle soit verrouillé au moyen du levier tout en prenant soin à l'orientation de la batterie. [\(P20\)](#page-19-0)

## **Enregistrement**

#### **Impossible d'enregistrer l'image.**

- Reste t-il de l'espace sur la mémoire interne ou sur la carte?
- $\rightarrow$  Supprimez les images qui ne sont pas nécessaires pour libérer de l'espace mémoire[. \(P39\)](#page-38-0)
- Il pourrait ne pas être possible d'enregistrer pendant un certain temps après avoir mis l'appareil en marche alors qu'une carte mémoire de grande capacité est utilisée.

## **L'image enregistrée est blanchâtre.**

- L'image peut devenir blanchâtre s'il y a de la saleté comme des empreintes de doigt sur l'objectif.  $\rightarrow$  Dans le cas où la surface de l'objectif deviendrait sale, essuyez-la avec un linge doux et sec.
- La surface intérieure de l'objectif est-elle embuée?
	- $\rightarrow$  II y a présence de condensation. Reportez-vous à la section "Surface intérieure de l'objectif [embuée \(présence de condensation\)"](#page-6-0) à la [P7.](#page-6-0)

### **L'image enregistrée est trop claire ou trop sombre.**

 $\rightarrow$  Vérifiez que la compensation de l'exposition est correcte. [\(P60\)](#page-59-0)

#### **Plusieurs images sont prises en une seule fois.**

 $\rightarrow$  Réglez la fonction de prises de vue en rafale avec réglage automatique de l'exposition [\(P61\)](#page-60-0) ou [Prise en rafale[\] \(P90\)](#page-89-0) sur [NON] dans le menu [Enr.].

#### **Le sujet n'est pas correctement mis au point.**

- La plage de mise au point change selon le mode d'enregistrement.
	- $\rightarrow$  Sélectionnez le mode approprié en fonction de la distance entre l'appareil et le sujet.
- Le sujet est hors de la plage de mise au point de l'appareil[. \(P33\)](#page-32-0)
- L'appareil subit un bougé ou le sujet bouge[. \(P27\)](#page-26-1)

#### **L'image enregistrée est floue. Le stabilisateur optique de l'image n'est pas efficace.**

- $\rightarrow$  La vitesse d'obturation ralentira en prenant des photos dans des endroits sombres. Dans ce cas, tenez l'appareil photo fermement avec les deux mains en prenant des photos[. \(P27\)](#page-26-0)
- $\rightarrow$  Utilisez le retardateu[r \(P59\)](#page-58-0) en prenant des photos avec une vitesse d'obturation lente.

### **Aucunes prises de vues en rafale avec réglage automatique de l'exposition ne sont possibles.**

• Reste t-il de l'espace sur la mémoire interne ou sur la carte?

#### **L'image enregistrée est trouble. Des parasites apparaissent sur l'image.**

• Est-ce que la sensibilité ISO est élevée ou la vitesse d'obturation lente?

(La sensibilité ISO est placée sur [ ] lorsque l'appareil photo est acheté. Ainsi, en prenant des photos en plein air, etc. des parasites apparaîtront sur l'image.)

- $\rightarrow$  Diminuez la sensibilité ISO. [\(P79\)](#page-78-0)
- $\rightarrow$  Prenez des photos dans des endroits lumineux.

• Est-ce que le mode scène [Sensibilité élevée] ou [Prise en rafale] dans le menu [Enr.] a été réglé sur [  $\Box$  | H ] ou [ **4** ] [ 2 ] [ 2 ] [ 2 ] [ 2 ] [ 3 ] [ cas échéant, la résolution de l'image enregistrée sera légèrement moindre en raison d'un traitement haute sensibilité; cela n'est le signe d'aucune anomalie.

## **La luminosité ou la teinte de l'image enregistrée diffère de la scène réelle.**

• Lors de la prise de vue sous un éclairage fluorescent ou à DEL etc., la luminosité ou la teinte peut varier lorsque la vitesse d'obturation devient rapide. Ceci survient à cause des caractéristiques de l'éclairage ambiant. Cependant, il ne s'agit pas d'un mauvais fonctionnement.

**Lors de la prise de vue ou lorsque le déclencheur est pressé à mi-course, des lignes verticales rougeâtres peuvent apparaître à l'écran ACL. De plus, l'écran ACL pourrait, en tout ou en partie passer à une couleur rougeâtre.**

- Il s'agit là d'une caractéristique des DCC. Cela apparaît lorsque le sujet comporte une partie très lumineuse. Une certaine inégalité peut apparaître dans les parties environnantes; toutefois, cela est normal.
- EIle est enregistrée sur les images animées mais pas sur les images fixes. • Lors de la prise de vues, il est recommandé de ne pas orienter l'appareil vers le soleil ou toute autre source de lumière puissante.

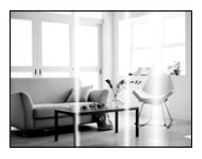

#### **L'enregistrement d'images animées s'arrête en plein milieu.**

- Utilisez une carte mémoire dont le débit est de "classe 4" ou supérieure pour l'enregistrement d'images animées.
- Selon le type de la carte, l'enregistrement peut s'arrêter en plein milieu.
	- $\rightarrow$  Si l'enregistrement d'images animées est interrompu lors de l'utilisation d'une carte d'un débit minimum de "classe 4", d'une carte formatée sur un PC ou sur un autre dispositif, la vitesse d'écriture sera moindre. Il est donc recommandé d'en sauvegarder les données et de formater la cart[e \(P50\).](#page-49-0)

## **La mise au point ne peut être verrouillée sur le sujet. (Détection MPA échouée)**

• Si le sujet comporte des couleurs différentes de celles qui l'entoure, réglez la zone MPA sur les couleurs spécifiques par rapport au sujet en alignant cette zone avec celle de la mise au point automatique[. \(P84\)](#page-83-0)

#### **L'enregistrement en mode [Photo panoramique] est arrêté avant la fin.**

- Si l'appareil a été déplacé trop lentement, l'appareil a détecté que le mouvement avait été interrompu et a ainsi mis fin à l'enregistrement d'images.
- Si l'appareil devient trop instable, l'enregistrement est interrompu.
	- $\rightarrow$  Lors de l'enregistrement en mode [Photo panoramique], tâchez de tracer un demi-cercle parallèle à l'orientation de l'enregistrement en prenant soin de compléter le demi-cercle dans un laps de temps d'environ 4 secondes.

#### **Le bip de confirmation est à peine audible.**

• Est-ce que votre main est placée sur le haut-parleur[? \(P15\)](#page-14-0)

## **Objectif**

**L'image enregistrée peut être déformée, ou une absence de couleur peut entourer le sujet.**

• Il est possible que le sujet soit légèrement déformé, ou que les bords soient colorés, selon le facteur du zoom, à cause des caractéristiques de l'objectif. De plus, le contour de l'image peut sembler déformé à cause de la perspective qui augmente lorsque le grand-angle est utilisé. Il ne s'agit pas d'un mauvais fonctionnement.

#### **La surface intérieure de l'objectif est embuée.**

• La surface intérieure de l'objectif peut devenir embuée en raison de condensation causée par les conditions ambiantes, dans des lieux soumis à des changements de température, où règne une humidité élevée, etc. Reportez-vous à la section ["Surface intérieure de l'objectif embuée \(présence](#page-6-0)  [de condensation\)"](#page-6-0) à la [P7.](#page-6-0)

## **Écran ACL**

### **L'écran à cristaux liquides s'assombrit ou s'éclaircit pendant un moment.**

- Ce phénomène se produit lorsque vous appuyez à mi-course sur le déclencheur pour régler la valeur de l'ouverture et n'affecte pas les images enregistrées.
- Ce phénomène apparaît également lorsque la luminosité change, lorsque l'appareil photo zoome ou lorsque l'appareil photo est déplacé. Cela est causé par l'ouverture automatique de l'appareil photo et il ne s'agit pas d'un mauvais fonctionnement.

## **L'écran ACL clignote à l'intérieur.**

• L'écran ACL peut clignoter pendant quelques secondes après avoir mis l'appareil photo en marche. Ceci est causé par l'opération de correction du scintillement causé par un éclairage fluorescent ou à DEL etc. et n'est pas un mauvais fonctionnement.

#### **L'écran à cristaux liquides est trop lumineux ou trop sombre.**

- Le réglage [Luminosité de l'écran[\] \(P45\)](#page-44-0) est-il activé?
- Effectuer le paramétrage [Écran][. \(P44\)](#page-43-0)

## **Des points noirs, rouges, bleus et verts apparaissent sur l'écran à cristaux liquides.**

• Ce n'est pas un mauvais fonctionnement. Ces pixels n'affectent pas les images enregistrées.

#### **Des parasites apparaissent sur l'écran à cristaux liquides.**

• Dans les endroits sombres, des parasites peuvent apparaître pour maintenir la luminosité de l'écran à cristaux liquides. Ceci n'affecte pas les images que vous avez enregistrées.

## **Flash**

## **Le flash n'est pas activé.**

- Est-ce que le réglage du flash est placé sur [Œ]?
	- $\rightarrow$  Changez le réglage du flash[. \(P54\)](#page-53-0)
- Le flash ne peut être utilisé dans les situations suivantes:
	- Lorsque le mode de prises de vues en rafale avec réglage automatique de l'exposition a été activé [\(P61\)](#page-60-1)
	- Mode de commande créative [\(P62\)](#page-61-0)
	- [Photo panoramique[\] \(P69\)](#page-68-0)
	- [Paysage]/[Paysage nocturne]/[Crépuscule]/[Ciel étoilé]/[À travers vitre] (Mode scène) [\(P72\)](#page-71-0)
	- Lors de prises de vues dans le mode [Prise en rafale] (sauf pour  $\left[\frac{1}{2}\right]$ ][\) \(P90\).](#page-89-0)

## **Le flash est activé plusieurs fois.**

- Lorsque la fonction de réduction des yeux rouges [\(P55\)](#page-54-0) a été activée, le flash se déclenche deux fois.
- Est-ce que [Prise en rafale[\] \(P90\)](#page-89-0) dans le menu [Enr.] a été réglé sur [11] ?

## **Visualisation**

**Les images visualisées sont pivotées et affichées dans une direction inattendue.**

• [Rotation aff.[\] \(P49\)](#page-48-0) est réglé sur  $[\Box]$  ou  $[\Box]$ ].

## **L'image n'est pas visualisée. Il n'y a pas d'images enregistrées.**

- Y a t-il des images sur la mémoire interne ou sur la carte?
	- $\rightarrow$  Les images de la mémoire interne apparaissent s'il n'y a pas de carte insérée. Les données images de la carte apparaissent lorsqu'il y a une carte insérée.
- Est-ce un dossier ou une image qui a été traité dans cet ordinateur? Si tel est le cas, la visualisation n'est pas possible sur cet appareil.
	- $\rightarrow$  Il est recommandé d'utiliser le logiciel "PHOTOfunSTUDIO" sur le CD-ROM (fourni) pour écrire les images de l'ordinateur à la carte.
- Avez-vous sélectionné la lecture filtrée des images avec [Diaporama] ou [Lecture filtrée]?
	- $\rightarrow$  Annulez le filtrage[. \(P101\)](#page-100-0)

## **Le numéro de dossier et le numéro de fichier sont affichés comme [—] et l'écran devient noir.**

- S'agit-il d'une photo non standard, d'une photo retouchée sur un ordinateur ou d'une photo prise avec un appareil d'une autre marque?
- Avez-vous retiré la batterie immédiatement après la prise de vue ou avez-vous pris une photo alors que la batterie était faible?
	- $\rightarrow$  Formatez les données pour supprimer les images mentionnées ci-dessus[. \(P50\)](#page-49-0) (D'autres photos seront également effacées et il sera impossible de les restaurer. Vérifiez attentivement les données avant de formater.)

## **Le son lors de la lecture ou le bip de confirmation est à peine audible.**

• Est-ce qu'un objet est placé sur le haut-parleur? [\(P15\)](#page-14-0)

## **À la suite d'une recherche par date (calendrier), les images sont affichées selon des dates différentes de celles auxquelles elles ont été prises.**

- Est-ce que l'horodateur de l'appareil est réglé correctement? [\(P25\)](#page-24-0)
- Lors d'une recherche parmi des photos retouchées sur un ordinateur ou des photos prises sur un autre appareil, il se peut qu'elles soient affichées selon des dates différentes de celles auxquelles elles ont été prises.

## **Des points blancs ressemblants à des bulles de savon apparaissent sur l'image enregistrée.**

• Si vous prenez une photo avec le flash dans un endroit sombre ou à l'intérieur, des points blancs peuvent apparaître sur l'image en raison de la réflexion de la lumière sur les particules de poussière. Ceci n'est pas un mauvais fonctionnement.

Typiquement, le nombre et la répartition des points blancs diffèrent dans chaque image.

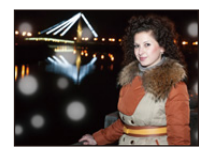

## **La partie en rouge d'une image est passée au noir.**

- Lorsque le flash est en mode de correction des yeux rouges ( $\frac{1}{4}$ ( $\frac{1}{8}$ ),  $\frac{1}{8}$ ( $\frac{1}{8}$ ) et que vous prenez une image d'un sujet avec du rouge entouré d'une couleur près de celle de la peau, cette partie en rouge peut être corrigée en noir par la fonction de correction numérique des yeux rouges.
	- $\rightarrow$  Il est recommandé de prendre des photos avec le flash dans le mode [ $\sharp A$ ], [ $\sharp$ ] ou [ $\circ$ ], ou avec [Sans yeux-rouges] dans le menu [Enr.] réglé sur [NON][. \(P96\)](#page-95-0)

### **Le message [La vignette est affichée.] s'affiche à l'écran.**

• S'agit-il d'une photo prise sur un autre appareil? Le cas échéant, la qualité des images affichées pourrait être détériorée.

#### **Il y a parfois une coupure dans le rendu sonore des images animées.**

• Cet appareil ajuste automatiquement l'ouverture de l'objectif lors de l'enregistrement d'images animées. Par conséquent, il pourrait y avoir une coupure du son. Il ne s'agit pas d'un mauvais fonctionnement.

### **Les images animées enregistrées avec ce modèle ne peuvent être visualisées sur un autre dispositif.**

• Même si un dispositif de lecture compatible avec le format MP4 est utilisé, la qualité de l'image ou du son des images animées enregistrées pourrait laisser à désirer ou encore la lecture pourrait ne pas être possible. Dans certains cas, les données enregistrées pourraient ne pas être affichées adéquatement.

## **Téléviseur, ordinateur et imprimante**

#### **L'image n'apparaît pas sur le téléviseur.**

- Est-ce que l'appareil photo est correctement connecté au téléviseur?
	- → Placez l'entrée du téléviseur au mode entrée externe.

### **La zone d'affichage de l'écran télé et de l'écran à cristaux liquides de l'appareil photo sont différentes.**

• Selon le modèle de téléviseur utilisé, les images pourraient être étirées en hauteur ou en largeur ou être rognées.

#### **Les images animées ne peuvent pas être visualisées sur un téléviseur.**

- Avez-vous essayé de visualiser des images animées en ayant inséré directement la carte dans le logement de la carte du téléviseur?
	- $\rightarrow$  Connectez l'appareil photo au téléviseur avec le câble AV (vendu séparément), puis visionnez les images sur l'appareil photo. [\(P120\)](#page-119-0)

## **L'image n'est pas affichée complètement sur le téléviseur.**

 $\rightarrow$  Réglez [Format télé] sur l'appareil photo. [\(P49\)](#page-48-1)

#### Autres

## **Il est impossible de communiquer avec le PC.**

- Est-ce que l'appareil photo est correctement connecté à l'ordinateur?
- Est-ce que l'appareil photo est reconnu par l'ordinateur?
	- $\rightarrow$  Sélectionnez [PC] lors du raccordement. [\(P124\)](#page-123-0)
	- $\rightarrow$  Mettez l'appareil hors marche, puis remettez-le en marche.

## **La carte n'est pas reconnue par l'ordinateur. (La mémoire interne est reconnue.)**

- $\rightarrow$  Débranchez le câble de connexion USB. Branchez-le à nouveau tandis que la carte est insérée dans l'appareil photo.
- $\rightarrow$  Si l'ordinateur a plus d'un port USB, essayez de connecter le câble de connexion USB à un autre port.

## **La carte n'est pas reconnue par l'ordinateur. (Lors de l'utilisation d'une carte mémoire SDXC)**

- $\rightarrow$  Vérifiez si votre ordinateur prend en charge les cartes mémoire SDXC. **http://panasonic.net/avc/sdcard/information/SDXC.html**
- $\rightarrow$  Un message vous enjoignant de formater la carte pourrait être affiché, mais choisissez de ne pas la formater.
- $\rightarrow$  Si l'indicateur [Accès] sur l'écran ACL ne disparaît pas, débranchez le câble de connexion USB après avoir mis l'appareil hors marche.

## **La photo ne peut pas être imprimée alors que l'appareil photo est connecté à une imprimante.**

- Vous ne pouvez pas imprimer de photos avec une imprimante qui ne prend pas en charge PictBridge.
	- $\rightarrow$  Sélectionnez [PictBridge(PTP)] lors du raccordement. [\(P127\)](#page-126-0)

## **Les côtés des photos sont rognés à l'impression.**

- $\rightarrow$  Si votre imprimante est dotée d'une fonction qui supprime les bordures, annulez cette fonction lors de l'impression. (Pour des détails, référez-vous au manuel d'utilisation de l'imprimante.)
- $\rightarrow$  Lorsque vous commandez l'impression d'images d'un laboratoire, renseignez-vous si l'impression d'images au format 16:9 est possible.

## **La photo panoramique ne peut pas être imprimée correctement.**

- Étant donné que le format de la photo panoramique diffère d'une photo ordinaire, il pourrait ne pas être possible de l'imprimer.
	- $\rightarrow$  Utilisez une imprimante pouvant prendre en charge l'impression de photo panoramique. (Pour des détails, référez-vous au manuel d'utilisation de l'imprimante.)
	- $\rightarrow$  Nous recommandons d'utiliser le logiciel "PHOTOfunSTUDIO" surle CD-ROM (fourni) pour ajuster la taille de l'image fixe au format du papier.

#### Autres

## **Autres**

**[Exigences pour l'utilisation sous l'eau] est affiché à répétition lors de la mise en marche de cet appareil.**

• Appuyez sur [MENU/SET] après l'affichage du dernier écran (12/12). Pour plus de détails, reportez-vous à la [P9](#page-8-0).

## **Une langue incompréhensible a été sélectionnée par erreur.**

 $\rightarrow$  Appuyez sur [MENU/SET], sélectionnez l'icône [ $\mathcal{N}$ ] du menu [Configuration]. Appuyez ensuite sur [MENU/SET] suivi de l'icône [@] pour sélectionner la langue désirée[. \(P50\)](#page-49-1)

## **Une lampe blanche s'allume parfois lorsque le déclencheur est enfoncé à mi-course.**

• La lampe d'assistance pour la mise au point automatique s'allume dans des conditions de faible éclairement.

## **La lampe d'assistance pour la mise au point automatique ne s'allume pas.**

- Est-ce que [Lampe assist. MPA] dans le menu [Enr.] est réglé sur [OUI]? [\(P95\)](#page-94-0)
- La lampe d'assistance pour la mise au point automatique ne s'allume pas dans les endroits lumineux.

### **L'appareil photo devient chaud.**

• La surface de l'appareil photo peut devenir chaude durant l'utilisation. Cela n'affecte pas la performance ou la qualité de l'appareil.

## **L'objectif produit un bruit.**

• Lorsque la luminosité est brusquement modifiée à la suite d'un zoom, d'un mouvement de l'appareil ou pour toute autre raison, l'objectif peut produire un bruit et l'image affichée peut être modifiée. Toutefois, cela n'est le signe d'aucune anomalie. Le bruit est produit par le réglage automatique de l'ouverture, ce qui est tout à fait normal.

## **Le couvercle latéral ne peut être fermé.**

- Des corps étrangers sont-ils coincés?
	- $\rightarrow$  Retirez les corps étrangers[. \(P10\)](#page-9-0)
- Lors de la fermeture, ne placez pas le verrou [LOCK] en position verrouillée. Ceci pourrait endommager l'appareil ou causer une infiltration.
	- $\rightarrow$  Déverouillez le verrou[. \(P20\)](#page-19-0)

## **Des éléments de l'appareil (touches de zoom et couvercle latéral) ne peuvent pas être actionnés.**

- Si l'appareil photo est utilisé dans des endroits froids tels qu'un centre de ski ou en haute altitude et que des flocons de neige ou des gouttelettes d'eau adhèrent à l'appareil, certaines touches pourraient devenir difficiles à actionner. Cela n'est pas le signe d'un mauvais fonctionnement. Le rendement normal de l'appareil sera rétabli dès que sa température interne aura monté.
- Lorsque l'appareil est utilisé dans un endroit sablonneux ou poussiéreux, certaines parties de l'appareil pourraient devenir difficiles à actionner avec des corps étrangers logés dans les espaces autour de la touche du zoom ou de la touche de mise en/hors marche.

Nettoyez l'appareil avec un linge sec non pelucheux ou rincez-le à l'eau douce.

## - 153 -

### **L'appareil émet un son de cliquetis ou des vibrations sont perceptibles.**

- Les conditions ci-dessous ne sont pas le signe d'un mauvais fonctionnement. L'appareil peut donc être utilisé normalement.
	- $\rightarrow$  Lorsque l'appareil est secoué alors qu'il est hors marche ou en mode lecture, un "cliquetis" est entendu (c'est le bruit produit par le déplacement de l'objectif).
	- $\rightarrow$  Lors de la mise en ou hors marche, ou lors de la commutation du mode enregistrement au mode lecture, un bruit mécanique peut être entendu (c'est le bruit produit par le déplacement de l'objectif).
	- $\rightarrow$  Lors de l'utilisation du zoom, une vibration est perceptible (ceci est causé par le mouvement de l'objectif).

## **L'horloge est réinitialisée.**

- Si vous n'utilisez pas l'appareil photo pendant une longue période, l'horloge pourrait être réinitialisée.
	- $\rightarrow$  Le message [Réglez l'horloge.] sera affiché; veuillez régler de nouveau l'horloge[. \(P25\)](#page-24-0)

## **Les photos prises avec zoom sont légèrement distordues et les parties autour du sujet ont des couleurs qui ne sont pas véritables.**

• Il est possible que le sujet soit légèrement déformé, ou que les bords deviennent colorés selon l'agrandissement du zoom et des caractéristiques de l'objectif. Il ne s'agit pas d'un mauvais fonctionnement.

## **Le zoom s'arrête instantanément.**

• Lorsque le zoom optique étendu est utilisé, l'action du zoom est provisoirement interrompue. Cela n'est le signe d'aucune anomalie.

### **Le zoom ne s'étend pas jusqu'à son agrandissement maximum.**

• L'appareil photo est-il réglé en mode zoom macro[? \(P58\)](#page-57-0) Le zoom maximum en mode zoom macro est de  $3\times$  de zoom numérique.

### **Les numéros de fichier ne sont pas enregistrés consécutivement.**

• Lorsque vous effectuez une opération après avoir fait une certaine action, les images peuvent être enregistrées dans des dossiers avec des numéros différents de ceux utilisés avant l'opération.

#### **Les numéros de fichiers sont enregistrés avec des numéros utilisés précédemment.**

• Si la batterie a été insérée ou retirée avant que l'appareil ait été mis hors marche, les numéros des dossiers et des fichiers des images enregistrées ne seront pas sauvegardés en mémoire. Lorsque l'appareil est mis en marche et des images sont enregistrées, celles-ci pourraient être stockées sous des numéros de fichiers qui auraient été autrement assignés aux images précédentes.

### <span id="page-153-0"></span>**La carte ne peut pas être formatée.**

• Le formatage n'est pas possible en mode d'automatisation intelligente. Changez de mode d'enregistrement. [\(P50\)](#page-49-0)

- Le logo SDXC est une marque de commerce de SD-3C, LLC.
- QuickTime et le logo QuickTime sont des marques de commerce ou des marques déposées de Apple Inc. et sont utilisées sous licence.
- Mac et Mac OS sont des marques déposées de Apple Inc. aux États-Unis et dans d'autres pays.
- SILKYPIX® est une marque déposée de Ichikawa Soft Laboratory.
- Windows et Windows Vista sont des marques déposées ou des marques de commerce de Microsoft Corporation aux États-Unis et(ou) dans d'autres pays.
- Ce produit utilise la technologie "DynaFont" de DynaComware Corporation. DynaFont est une marque déposée de DynaComware Taiwan Inc.
- Les autres noms de systèmes et produits mentionnés dans ce manuel d'utilisation sont habituellement des marques déposées ou des marques de commerce des fabricants qui ont développé le système ou le produit.

Ce produit est sous licence AVC Patent Portfolio License pour un usage personnel et non commercial par le consommateur de (i) l'encodage vidéo en conformité avec la norme AVC ("AVC Video") et(ou) du (ii) décodage d'une vidéo AVC encodée par un consommateur agissant dans le cadre d'une activité personnelle et non commerciale et(ou) obtenue par un fournisseur vidéo autorisé à fournir des vidéos AVC. Aucun permis n'est accordé ou sera implicite pour n'importe quel autre usage. Des informations supplémentaires peuvent être obtenues auprès de MPEG LA, LLC. Visitez le site http://www.mpegla.com .

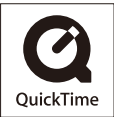